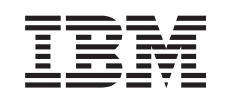

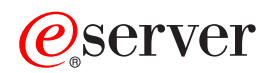

iSeries **Telnet** 

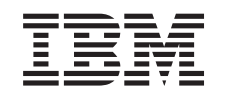

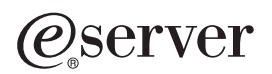

iSeries Telnet

**© Copyright International Business Machines Corporation 1998, 2002. Все права защищены.**

# **Содержание**

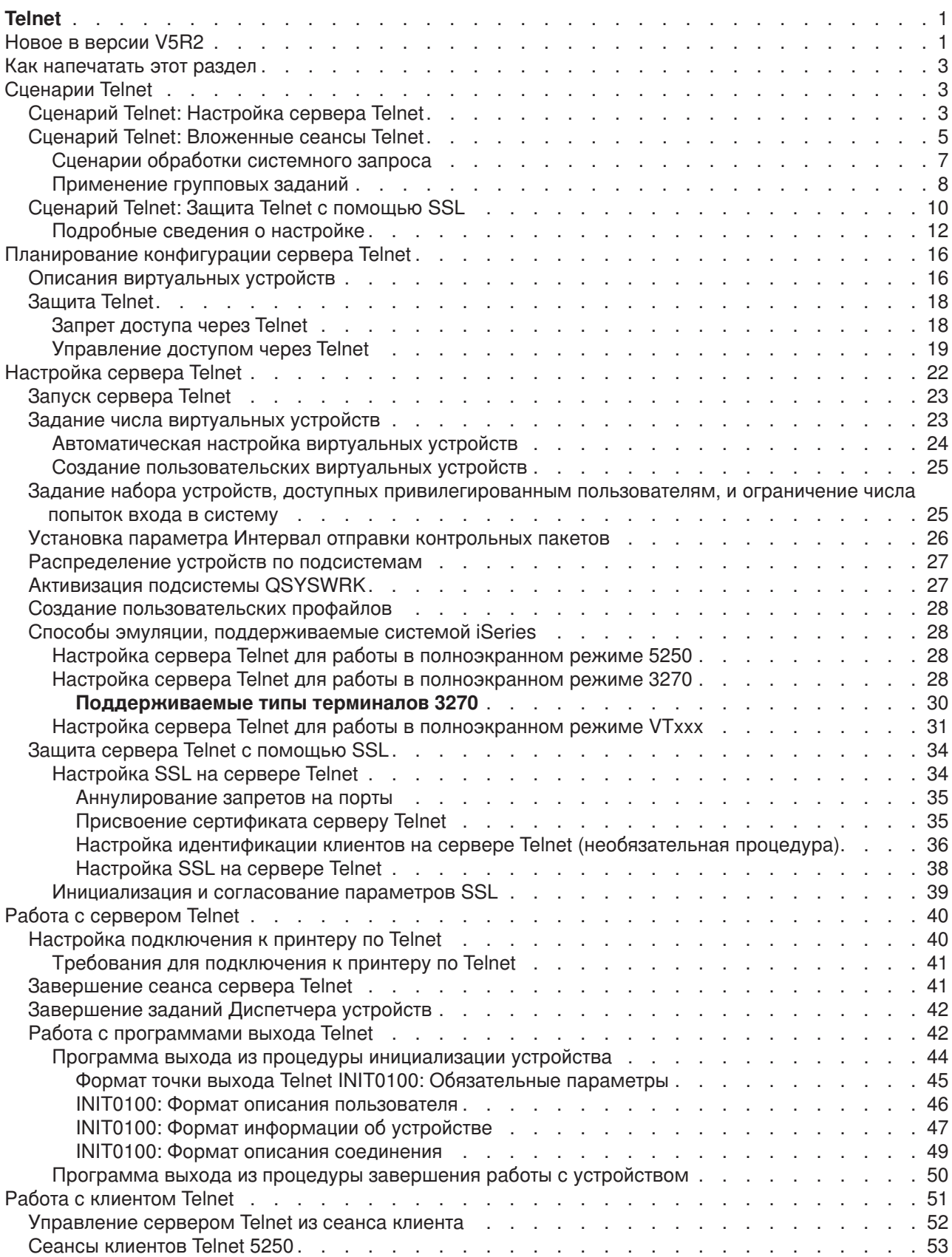

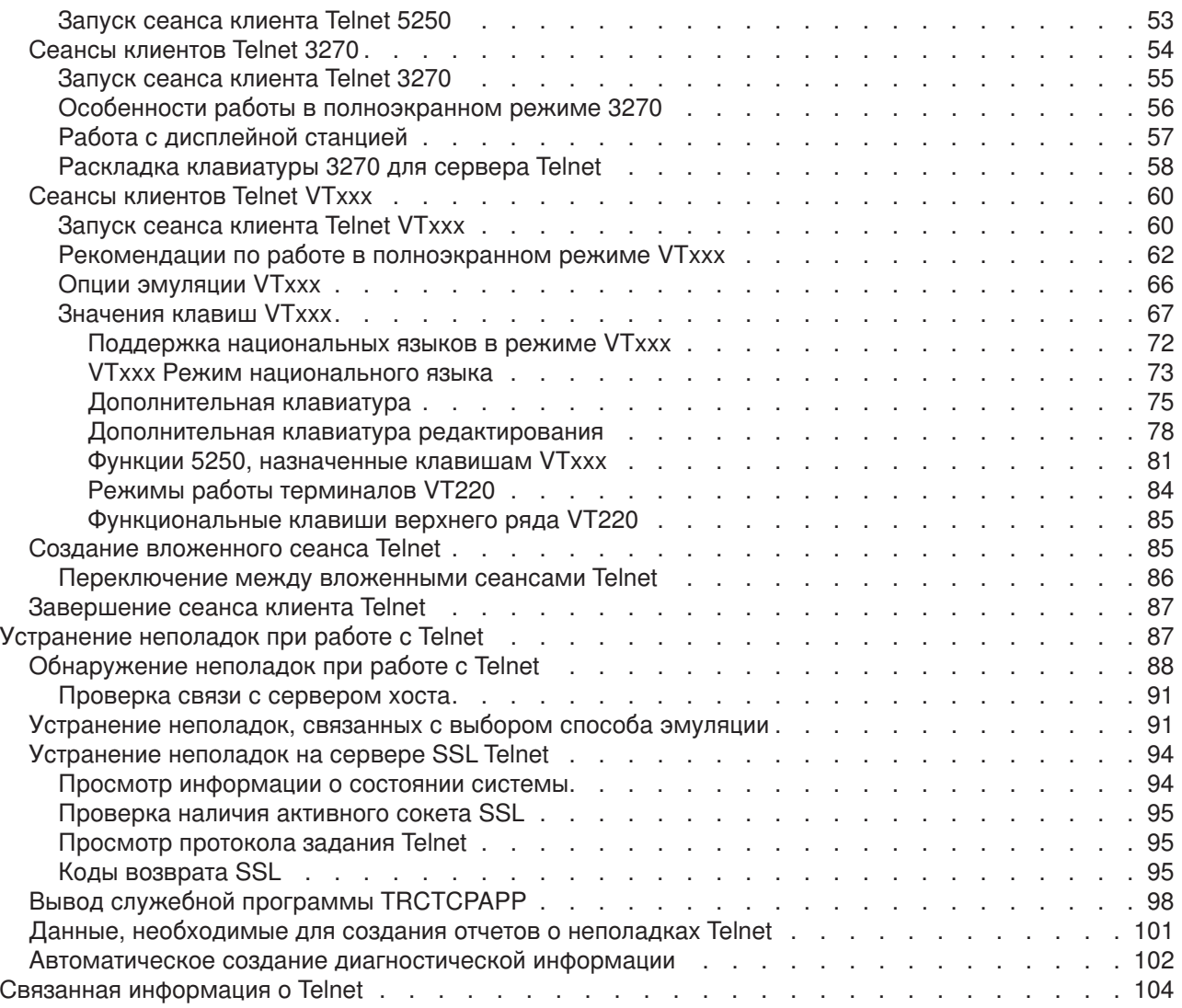

## <span id="page-6-0"></span>**Telnet**

Протокол Telnet позволяет войти в удаленную систему и работать с ней так, как будто она подключена к локальной сети. Компьютер, за которым вы работаете, называется клиентом Telnet. Обычно в роли такого компьютера выступает PC. Сервером Telnet называют удаленный компьютер, к которому подключен клиент. В стеке протоколов TCP/IP системы iSeries TM предусмотрена поддержка как клиента, так и сервера Telnet.

Одна из наиболее важных функций Telnet - это возможность согласовывать параметры передачи данных между клиентом и сервером. Такое согласование позволяет передавать запросы как от клиента серверу, так и наоборот.

Согласование запросов и преобразование их в вывод зависит от выбранного способа эмуляции. В системах iSeries рекомендуется применять эмуляцию 5250. Однако сервер Telnet в системах iSeries дополнительно поддерживает рабочие станции 3270 и VTxxx, а также способы эмуляции для работы с принтерами RFC 2877 (TN5250E). Общее описание протокола Telnet и инструкции по работе с ним в системе iSeries вы найдете в следующих разделах:

#### **[Новое в версии](rzaiwrzaiwwhatsnew.htm) V5R2**

Новая информация в разделе Telnet справочной системы Information Center.

#### **[Как напечатать этот раздел](rzaiwrzaiwprintthistopic.htm)**

Вы можете напечатать весь раздел в виде файла в формате PDF.

#### **[Сценарии](rzaiwscenario.htm) Telnet**

В этом разделе приведены примеры работы с сервером Telnet и описаны задачи настройки.

#### **Задачи планирования, [связанные с сервером](rzaiwtelsetup.htm) Telnet**

В этом разделе описано, как определить число виртуальных устройств, необходимое для обслуживания всех рабочих станций, подключающихся к вашей системе. В нем также описаны процедуры настройки защиты, необходимые для контроля или запрета доступа к серверу Telnet.

#### **[Настройка сервера](rzaiwconfigtelsrvr.htm) Telnet**

В этом разделе описано, каким образом можно настроить на сервере Telnet поддержку различных способов эмуляции.

#### **[Работа с сервером](rzaiwmantelsrvr.htm) Telnet**

Этот раздел содержит информацию о работе с сервером Telnet, а также об управлении доступом пользователей с помощью программ выхода.

#### **[Работа с клиентом](rzaiwmantelclient.htm) Telnet**

Этот раздел содержит инструкции по запуску сеанса клиента Telnet с различными способами эмуляции. Кроме того, здесь приведена информация о том, как установить несколько вложенных сеансов Telnet.

#### **[Устранение неполадок при работе с](rzaiwtrouble.htm) Telnet**

Этот раздел содержит советы и инструкции по устранению неполадок, связанных с сервером Telnet, способами эмуляции и SSL.

#### **[Связанная информация](rzaiwrzaiwotherinfo.htm)**

В этом разделе приведены ссылки на другие источники информации о протоколе Telnet.

## **Новое в версии V5R2**

Этот раздел описывает изменения в версии 5, выпуске 2 Telnet.

#### Новые функции

#### Число запускаемых заданий сервера

Максимальное число запускаемых заданий сервера возросло со 100 до 200; кроме того, добавлено значение по умолчанию Определяется автоматически. Увеличение числа работающих заданий снижает вероятность отказа при подключении. Значение данного параметра определяет число заданий диспетчера устройств и число заданий сервера Telnet.

#### Изменения в QAUTOVRT

QAUTOVRT - это системное значение Устройства удаленного входа в систему и Telnet. Следующие изменения параметра QAUTOVRT влияют на Telnet:

- Если QAUTOVRT установлен равным 0, то система больше не будет автоматически создавать устройства с пользовательскими именами для Telnet или API виртуальных терминалов.
- Для параметра QAUTOVRT добавлено новое значение \*REGFAC. Оно позволяет с помощью средства регистрации вызвать программу, возвращающую соглашение о присвоении имен, которое следует применять для автоматически создаваемых устройств, вместо того чтобы использовать системное значение по умолчанию QPADEV.

Дополнительная информация об этом системном значении приведена в разделе Системные значения устройств: Устройства удаленного входа в систему и Telnet в главе Управление системами -> Системные значения - Категории системных значений - Устройства.

#### Новая информация

Раздел Telnet версии V5R2 был реорганизован, что упрощает поиск необходимой информации. Однако в техническую информацию были внесены лишь незначительные изменения по сравнению с версией V5R1. Они перечислены ниже:

- Сценарии Telnet с примерами применения Telnet:
	- Настройка сервера Telnet
	- Вложенные сеансы Telnet
	- Зашита Telnet с помошью SSL
- Разделы, посвященные защите Telnet, содержат информацию о защите сервера Telnet:
	- Предотвращение доступа по Telnet
	- Управление доступом по Telnet
- Процедуры настройки сервера Telnet были обновлены теперь их можно выполнять с помощью Навигатора.
- Раздел Защита Telnet с помощью SSL теперь относится не к SSL, а к Telnet.

Новая и измененная информация обозначается следующим образом:

- Значок  $\gg$  указывает начало новой или измененной информации.
- Значок «указывает конец новой или измененной информации.

Дополнительная информация о добавлениях и изменениях в данной версии приведена в разделе

Информация для пользователей

## <span id="page-8-0"></span>Как напечатать этот раздел

Для просмотра или загрузки версии в формате PDF выберите Telnet (около 413 Кб, или 102 страницы).

#### Сохранение файлов PDF

Для сохранения документа PDF на вашем компьютере выполните следующие действия:

- 1. Щелкните правой кнопкой мыши на файле PDF в браузере (на приведенной выше ссылке).
- 2. Выберите Сохранить как...
- 3. Укажите каталог, в котором вы хотите сохранить документ.
- 4. Нажмите кнопку Сохранить.

#### Загрузка программы Adobe Acrobat Reader

Программу Adobe Acrobat Reader, необходимую для просмотра и печати этих документов в формате

PDF, можно загрузить с Web-сайта фирмы Adobe (www.adobe.com/products/acrobat/readstep.html)

## Сценарии Telnet

 $\gg$  Следующие примеры сценариев Telnet иллюстрируют процесс настройки и использования Telnet.

#### Настройка сервера Telnet

Этот сценарий описывает настройку сервера Telnet администратором.

#### Вложенные сеансы Telnet

Этот сценарий описывает возможность запуска новых сеансов Telnet из уже существующих. Однажды установив соединение, вы можете переключаться между системами с помощью системных запросов. Защита Telnet с помощью SSL SSL можно применять для защиты Telnet в iSeries. Этот сценарий содержит пример пошаговой

настройки. «

## Сценарий Telnet: Настройка сервера Telnet

#### ≫

#### Ситуация и цели

Кен Харрисон является администратором нового сервера iSeries компании Culver Pharmaceuticals. Ему необходимо настроить сервер Telnet в соответствии со следующими требованиями:

- Должно быть разрешено автоматическое создание до 100 виртуальных устройств.
- Обязательно должно выдаваться меню входа в систему.
- Привилегированным пользователям должен быть разрешен доступ только к определенным устройствам.
- Каждому пользователю должен быть разрешен только один сеанс устройства.

#### Предварительные требования и предположения

Укажите свои требования и предположения об аппаратном и программном обеспечении пользователей, их текущем состоянии и их роли в общем процессе, которые должны быть соблюдены для применения данного сценария.

• В компании Culver Pharmaceuticals установлен сервер iSeries версии V5R2.

- $TCP/IP$  настроен.
- У Кена есть права доступа IOSYSCFG.

#### **Подробные сведения о настройке**

#### 1. **Запустите сервер Telnet**

- a. Разверните **значок сервера iSeries** —> **Сеть** —> **Серверы** —> **TCP/IP**.
- b. В правой панели найдите **Telnet** в столбце Имя сервера.
- c. Убедитесь, что в столбце Состояние указано **Запущен**.
- d. Если сервер не запущен, щелкните правой кнопкой мыши на пункте **Telnet** и выберите пункт **Запустить**.

#### 2. **Установите число виртуальных устройств**

- a. В Навигаторе выберите **Сервер iSeries**, —> **Настройка и обслуживание** —> **Системные значения**.
- b. В правой панели щелкните правой кнопкой мыши на пункте **Устройства** и выберите **Свойства**.
- c. На странице **Системные значения устройств** отметьте **Устройства удаленного входа в систему и TELNET** и установите параметр **Максимальное количество устройств** равным 100.

#### 3. **Настройте свойства сервера Telnet**

- a. В Навигаторе выберите **сервер iSeries**, —> **Сеть** —> **Серверы** —> **TCP/IP**.
- b. В правой панели щелкните правой кнопкой мыши на пункте **Telnet** и выберите **Свойства**.

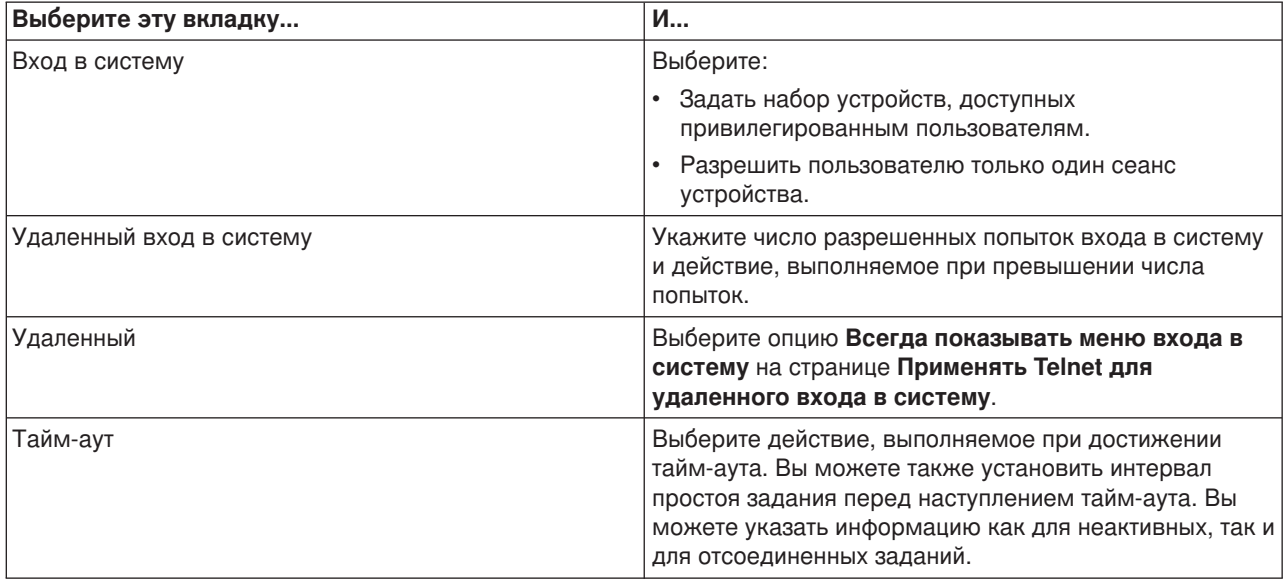

**Примечание:** Эти параметры применяются ко всем интерактивным устройствам и заданиям сервера iSeries, а не только к Telnet.

#### 4. **Распределение устройств по подсистемам**

- a. В командной строке введите:
	- ADDWSE SBSD(QINTER) WRKSTNTYPE(\*ALL)

#### 5. **Активизация подсистемы QSYSWRK**

Проверьте состояние подсистемы QSYSWRK:

a. В командной строке сервера iSeries введите WRKSBS (Работа с активными подсистемами).

- <span id="page-10-0"></span>b. Убедитесь, что перечислены следующие системы:
	- QSYSWRK
	- v QINTER
	- $\cdot$  QSPL

Если подсистема QSYSWRK неактивна, выполните следующие действия:

- a. В командной строке сервера iSeries введите STRSBS (Запустить подсистему).
- b. Введите **QSYSWRK** в поле Описание подсистемы и **QSYS** в поле Библиотека и нажмите кнопку **Enter**.
- c. Повторите процедуру с именем подсистемы **QINTER** и библиотекой **QSYS**, а также с именем **QSPL** и библиотекой **QSYS**.

#### 6. **Создание профайлов пользователей Telnet**

- a. Запустите Навигатор и разверните **значок сервера iSeries**.
- b. Щелкните правой кнопкой мыши на пункте **Пользователи и группы** и выберите **Новый пользователь**.
- c. Введите имя пользователя, описание и пароль.
- d. Для того чтобы указать описание задания, щелкните на вкладке **Задания** и введите описание задания.
- e. Нажмите кнопку **OK**.

#### 7. **Проверка работы Telnet**

Кен запускает сеанс эмуляции 5250 и подключается к серверу Telnet.

#### **Связанные разделы**

Дополнительная информация об этой процедуре приведена в следующих разделах:

[Настройка сервера](rzaiwconfigtelsrvr.htm) Telnet

[Поддерживаемые типы эмуляции](rzaiwemultypes.htm) iSeries  $\ll$ 

## **Сценарий Telnet: Вложенные сеансы Telnet**

 $\gg$  В этом сценарии пользователь устанавливает соединения Telnet с несколькими серверами. Это называется **вложенными сеансами Telnet**. Такой прием позволяет:

- Установить сеанс Telnet между домашней системой и Чикаго.
- Подключиться к другим серверам Telnet, не завершая начальный сеанс.
- v Переключаться между сеансами, возвращаясь к рабочей системе в Нью-Йорке.

#### **Ситуация и цели**

Дженис Лоу заведует отделом маркетинга в компании Culver Pharmaceuticals. С помощью Telnet она подключается из своего офиса в Нью-Йорке к главной системе в Чикаго. После того, как Дженис установила клиентский сеанс с сервером Telnet в Чикаго, она понимает, что ей необходимо поработать с некоторыми файлами из офиса в Лос-Анджелесе. Дженис подключается к серверу Telnet в Лос-Анджелесе, используя клиентский сеанс Telnet с Чикаго. Подключившись к Лос-Анджелесу, она решает установить соединение с Хьюстоном.

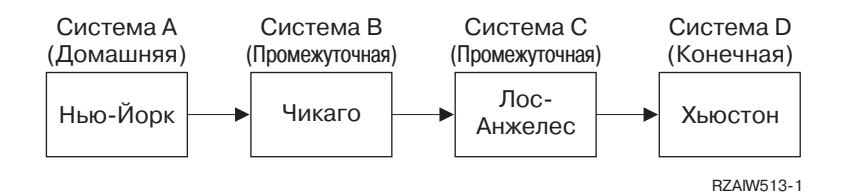

На этом рисунке схематически изображены соединения, устанавливаемые Дженис. Сервер iSeries, на котором она работает в Нью-Йорке, называется домашней системой. С этого сервера она подключается к промежуточной системе Б в Чикаго, затем к промежуточной системе В в Лос-Анджелесе и, наконец, к конечной системе Г в Хьюстоне.

#### **Подробности**

Этот сценарий основан на следующих предположениях:

- Во всех системах запущен сервер Telnet.
- Дженис разрешен вход во все системы.
- Все системы это серверы iSeries версии V4R5 или выше.

Для подключения к системам Telnet Дженис выполняет следующие действия:

- 1. В системе Нью-Йорка она вводит STRTCPTELN CHICAGO.
- 2. В системе Чикаго она вводит STRTCPTELN LA.
- 3. В системе Лос-Анджелеса она вводит STRTCPTELN HOUSTON.

После подключения к системе Хьюстона она хочет выполнить задачу в системе Нью-Йорка (домашней системе).

- 1. Нажимает кнопку **System request**.
- 2. Выбирает опцию 14 (Перейти к домашней системе). Это действие возвращает ее к альтернативному заданию в системе Нью-Йорк.

После завершения работы в системе Нью-Йорк она может вернуться в систему Хьюстона следующим образом:

- 1. Нажав кнопку **System Request**.
- 2. Выбрав опцию 15 (Перейти к конечной системе). Это действие переводит ее из любой промежуточной или начальной системы в конечную систему.

Для завершения всех сеансов она должна выполнить команду SIGNOFF. Это действие завершает текущий сеанс и возвращает Дженис в меню входа в домашнюю систему.

#### **Связанные разделы**

Более подробная информация о вложенных сеансах Telnet и примеры более сложных вложенных сеансов приведены в следующих разделах:

- Раздел [Обработка системных запросов](rzaiwreqprocscen.htm) содержит сценарии вложенных сеансов в различных системах.
- Раздел [Применение группового задания](rzaiwgrpjobscen.htm) описывает применение альтернативных и групповых заданий для работы с несколькими системами.
- Раздел [Установление вложенного сеанса](rzaiwstartcascsess.htm) содержит дополнительную информацию об установлении вложенных сеансов.

<span id="page-12-0"></span>v Раздел [Переключение между вложенными сеансами](rzaiwsysreqops.htm) Telnet содержит значения системных запросов для работы с несколькими сеансами.  $\mathcal K$ 

### **Сценарии обработки системного запроса**

В приведенных сценариях описывается обработка системных запросов в системах различных типов.

#### **Сценарий 1**

Все системы являются серверами iSeries. Обработка системных запросов происходит обычным образом.

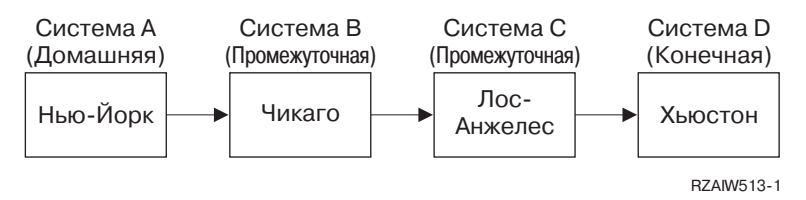

[\\*](rzaiw_reqprocdesc.htm#RZAIW513)

#### **Сценарий 2**

Система в Нью-Йорке является сервером не на базе iSeries, на котором запущен Telnet 3270 или VTxxx.

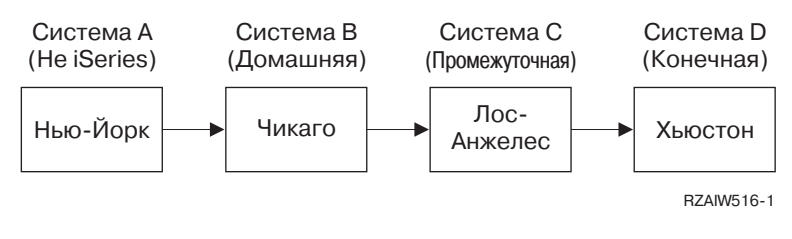

[\\*](rzaiw_reqprocdesc.htm#RZAIW516)

Обработка системных запросов будет выполняться по схеме первого сценария, за тем исключением, что домашней считается система в Чикаго. Все системные запросы, направляемые в домашнюю систему, будут обрабатываться в системе Чикаго.

#### **Сценарий 3**

Система в Хьюстоне является сервером не на базе iSeries, на котором запущен Telnet 3270 или VTxxx.

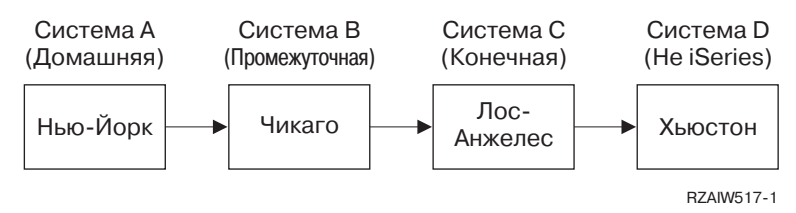

[\\*](rzaiw_reqprocdesc.htm#RZAIW517)

Обработка системных запросов будет выполняться по схеме первого сценария, за тем исключением, что конечной считается система в Лос-Анджелесе. Если вы нажмете клавишу System Request, а затем Enter, то появится меню Системный запрос системы Лос-Анджелес.

### <span id="page-13-0"></span>**Сценарий 4**

Система в Лос-Анджелесе является сервером не на базе iSeries, на котором запущен Telnet 3270 или VTxxx.

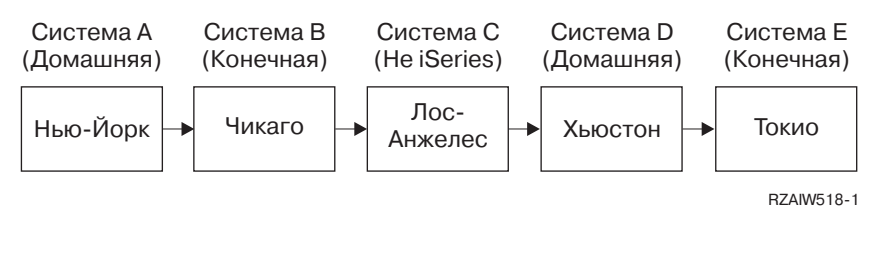

Обработка системных запросов будет выполняться по схеме первого сценария, за тем исключением, что конечной считается система Чикаго. Если вы нажмете клавишу System Request, а затем Enter, то появится меню Системный запрос системы Чикаго.

Для передачи системного запроса в систему Токио нужно назначить функцию System Request одной из функциональных клавиш системы Хьюстон. После этого система Токио станет конечной, а система Хьюстон - исходной.

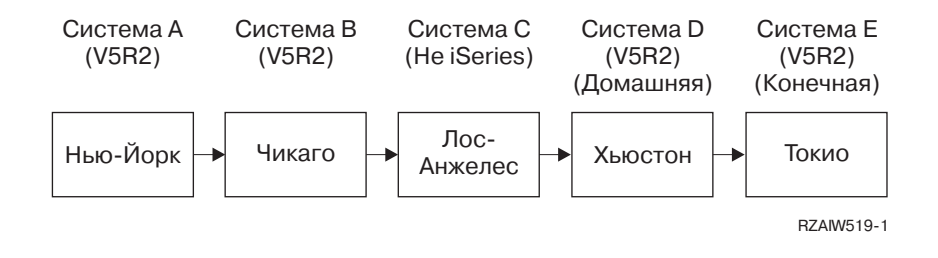

[\\*](rzaiw_reqprocdesc.htm#RZAIW519)

[\\*](rzaiw_reqprocdesc.htm#RZAIW518)

Например: в стандартной раскладке клавиатуры сервера Telnet 3270 iSeries функция System Request назначена клавише 3270 PF11. В клиенте Telnet 3270 системы iSeries функция 3270 PF11 назначена клавише F11. Если система Лос-Анджелес использует потоки данных 3270, то нажатие клавиши F11 соответствует нажатию клавиши System Request в системе Хьюстон. Системный запрос передается в систему Токио,и в последней появляется меню Системный запрос.

**Примечание:** Изменение раскладки клавиатуры - достаточно сложный прием, особенно при работе с потоком данных VTxxx и преобразовании блочных данных в символьные и наоборот.

#### **Применение групповых заданий**

Для запуска нескольких сеансов Telnet в одной системе можно воспользоваться альтернативным заданием. Рассмотрим следующий пример:

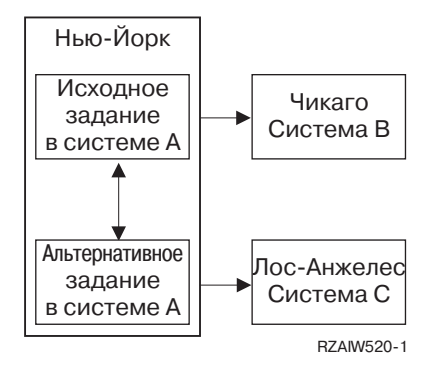

Предположим, что вы работаете в системе Нью-Йорк и вам нужно установить соединение Telnet с системой Чикаго. Параллельно вы хотите установить соединение с системой Лос-Анджелес. Для решения этой задачи запустите в системе Нью-Йорк альтернативное задание с помощью опции 11 функции Системный запрос. Затем с помощью команды Telnet установите соединение с системой Лос-Анджелес. Теперь вы можете подключиться к еще одной системе (например, к системе Хьюстон), запустив сеанс Telnet в системе Чикаго или в системе Лос-Анджелес.

Вместо альтернативного задания можно воспользоваться групповым заданием. Групповым заданием называется группа, в которую входит от 1 до 16 связанных заданий. Все задания группы выполняются на одной рабочей станции от имени одного пользователя. Для настройки группового задания выполните следующие действия:

1. Измените тип текущего задания на групповое с помощью команды Изменить атрибуты группы (CHGGRPA).

CHGGRPA GRPJOB(home)

2. Запустите групповое задание в системе Чикаго с помощью команды Перейти к групповому заданию (TFRGRPJOB).

TFRGRPJOB GRPJOB(CHICAGO) INLGRPPGM(QCMD)

- 3. Установите сеанс Telnet с системой Чикаго. Telnet CHICAGO
- 4. Вернитесь в локальную систему, нажав клавишу ATTN. Появится меню Отправить список управляющих функций Telnet.
- 5. В командной строке этого меню введите: TFRGRPJOB GRPJOB(home)

В результате вы перейдете к исходному заданию.

Аналогичным образом можно запустить другие групповые задания и сеансы Telnet.

Для выбора группового задания служит команда TFRGRPJOB GRPJOB(\*SELECT). Например, если были запущены групповые задания CHICAGO, LOSANGELES, HOUSTON и TOKYO, то в результате вызова команды TFRGRPJOB GRPJOB(\*SELECT) появится следующее меню:

<span id="page-15-0"></span>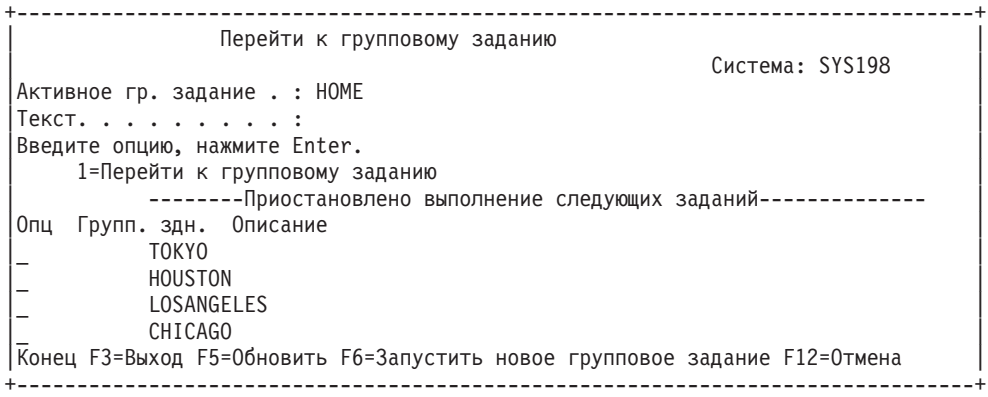

Теперь вы можете установить сеансы Telnet со всеми системами в соответствующих заданиях. Ниже приведен пример сценария с применением групповых заданий:

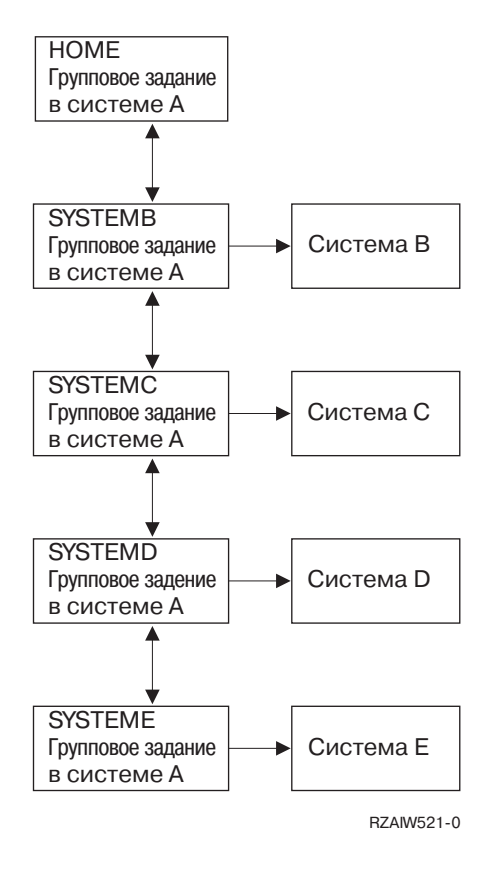

[\\*](rzaiw521_desc.htm)

Для завершения работы группового задания вызовите команду Завершить групповое задание (ENDGRPJOB).

Для перехода к другому групповому заданию в сеансе Telnet выполните следующие действия:

- 1. Нажмите клавишу ATTN.
- 2. Введите TFRGRPJOB в командной строке.

## **Сценарий Telnet: Защита Telnet с помощью SSL**

**>** В этом сценарии описана защита Telnet с помощью SSL.

#### **Ситуация**

Боб собирается стать надомным брокером. Он уволился с места брокера в крупной торговой фирме и решил предлагать свои услуги ограниченному кругу клиентов, не выходя из дома. С этой целью он установил небольшой сервер iSeries, с помощью которого он собирается предоставлять клиентам доступ к счетам через сеансы Telnet 5250. В настоящее время Боб ищет способ организовать постоянный доступ клиентов к счетам, что позволит клиентам управлять своими акциями. Боб предполагает использовать для этого сеансы Telnet 5250, но озабочен безопасностью сервера и сеансов клиентов. Рассмотрев различные варианты защиты Telnet на сервере iSeries, Боб решает защитить данные, передаваемые в сеансах Telnet 5250 между сервером iSeries и клиентами, с помощью протокола Secure Sockets Layer (SSL).

#### **Цели**

В этом сценарии Боб собирается настроить защиту сеансов Telnet 5250 своих клиентов, с помощью которых они получают доступ к своим счетам на его сервере iSeries. Для обеспечения безопасности данных, проходящих через Internet, Боб решает воспользоваться SSL. Он также хочет применять сертификаты идентификации клиентов, чтобы быть уверенным в том, что только его клиенты могут получить доступ к счетам на сервере. После того, как Боб настроит сервер Telnet для работы с SSL и включит идентификацию клиентов и сервера, он сможет предоставить эти новые опции клиентам, заверив их в защищенности передаваемой информации. Для этого Бобу необходимо выполнить следующие действия:

- Защитить сервер Telnet с помощью SSL
- Установить идентификацию клиентов на сервере Telnet
- Получить частный сертификат от Локальной Сертификатной компании (СА) и присвоить его серверу **Telnet**

### **Подробности**

#### **Предоставление брокерских услуг Бобом на дому**

- Сервер iSeries с операционной системой OS/400<sup>R</sup> версии V5R2, предоставляющий доступ к счетам клиентов по сеансам Telnet 5250.
- На сервере iSeries запускается приложение сервера Telnet OS/400.
- Сервер Telnet инициализирует SSL и проверяет информацию сертификата в ИД приложения QIBM\_QTV\_TELNET\_SERVER.
- Если конфигурация сертификата Telnet правильна, сервер Telnet начинает прослушивание порта SSL в ожидании запросов на соединение от клиентов.
- Клиент создает запрос на доступ к серверу Telnet.
- Сервер Telnet отвечает, предоставляя клиенту свой сертификат.
- Программное обеспечение клиента убеждается в допустимости и надежности сертификата.
- Сервер Telnet запрашивает сертификат у программного обеспечения клиента.
- Программное обеспечение клиента предоставляет сертификат серверу Telnet.
- Сервер Telnet проверяет сертификат и подтверждает право клиента на установление сеанса 5250 с сервером.
- Сервер Telnet устанавливает сеанс 5250 с клиентом.

#### **Предварительные требования и предположения**

Бобу необходимо убедиться в том, что выполнены следующие предварительные требования данного сценария:

- <span id="page-17-0"></span>• На сервере iSeries установлена операционная система OS/400 версии V5R2
- ТСР/IР настроен.
- У Боба есть права доступа IOSYSCFG.
- Сервер Telnet настроен.
- Боб выполнил требования, перечисленные в Плане по установке SSL.
- Боб создал на своем сервере iSeries локальную Сертификатную компанию.

#### Необходимые действия

Для реализации данного сценария Бобу необходимо выполнить два набора задач. Первый набор позволит ему настроить поддержку SSL и идентификацию пользователей посредством сертификатов на сервере iSeries. Второй набор задач позволит клиентам Telnet устанавливать сеансы SSL с сервером Telnet Боба и получать сертификаты для идентификации.

Для выполнения данного сценария Бобу необходимо выполнить следующие действия:

#### Действия, связанные с сервером Telnet

Для реализации данного сценария Бобу необходимо выполнить следующие задачи на сервере iSeries:

- 1. Аннулировать запреты на порты (см. 12)
- 2. Создать локальную сертификатную компанию и управлять ей (см. 13)
- 3. Настроить идентификацию пользователей посредством сертификатов на сервере Telnet (см. 13)
- 4. Разрешить применение и запустить SSL на сервере Telnet (см. 14)

#### Действия, связанные с клиентами

Для реализации данного сценария каждому пользователю, который будет подключаться к серверу iSeries Боба с помощью Telnet, необходимо выполнить следующие действия:

- 5. Разрешить применение SSL на клиенте Telnet (см. 15)
- 6. Разрешить клиенту Telnet предоставление сертификата для идентификации (см. 15)

Выполнение этих задач позволяет реализовать поддержку SSL и идентификацию клиентов посредством сертификатов и, как следствие, защиту сеансов Telnet 5250 с помощью SSL.

## ≪

#### Подробные сведения о настройке

Для защиты Telnet с помощью SSL необходимо выполнить следующие задачи.

#### Шаг 1: Аннулирование запретов на порты

В версиях до V5R1 применение запретов на порты было обусловлено тем, что протокол Secure Sockets Layer (SSL) не поддерживался в сеансах Telnet. Теперь вы можете выбрать защищенные, незащищенные или любые сеансы Telnet. Таким образом, необходимость в запретах на порты отпала. Если в предыдущих версиях вы определили какие-либо запреты на порты, то теперь вам необходимо их аннулировать, чтобы вы могли применять SSL.

Для того чтобы определить, есть ли в системе какие-либо запреты на порты Telnet, и аннулировать имеющиеся запреты, выполните следующие действия:

- 1. Для просмотра текущих запретов на порты запустите Навигатор и разверните значок сервера iSeries - Сеть.
- 2. Щелкните правой кнопкой мыши на пункте Конфигурация ТСР/IР и выберите Свойства.
- 3. Щелкните на вкладке Запреты на порты для просмотра списка запрещенных портов.
- <span id="page-18-0"></span>4. Выберите запрет на порт, который вы хотите снять.
- 5. Нажмите **Удалить**.
- 6. Нажмите **OK**.

По умолчанию защищенные сеансы запускаются на порте 992, а незащищенные сеансы - на порте 23. Сервер Telnet определяет порт защищенного сеанса с помощью записи таблицы служб Telnet, а незащищенного - с помощью записи Telnet-SSL.

#### **Шаг 2: Создание локальной сертификатной компании и управление ей**

Для того чтобы создать локальную CA на сервере iSeries с помощью Диспетчера цифровых сертификатов (DCM) и управлять ей, выполните следующие действия:

- 1. Запустите DCM.
- 2. В окне навигации DCM выберите **Создать сертификатную компанию (CA)** для перехода к набору форм. Эти формы служат для создания локальной CA и выполнения прочих задач, необходимых для применения цифровых сертификатов для SSL, подписания объектов и проверки подписей.
- 3. Заполните все формы. Каждой задаче, необходимой для создания и управления локальной CA на сервере iSeries, соответствует своя форма. Заполнение форм позволяет:
	- a. Выбрать способ хранения личного ключа для сертификата локальной CA. Этот шаг выполняется только в том случае, если на сервере iSeries установлен шифровальный сопроцессор IBM<sup>R</sup> 4758-023 PCI Cryptographic Coprocessor. Если шифровальный сопроцессор не установлен, то DCM автоматически сохраняет сертификат и его личный ключ в хранилище сертификатов локальной CA.
	- b. Предоставить идентификационную информацию для локальной CA.
	- c. Установить сертификат локальной CA на PC или в браузере. Это позволит программному обеспечению распознавать локальную CA и выдаваемые ей сертификаты.
	- d. Выбрать информацию о полномочиях локальной CA.
	- e. С помощью вновь созданной локальной CA выдать сертификат сервера или клиента, посредством которого приложения смогут устанавливать соединения SSL. Если на сервере iSeries установлен шифровальный сопроцессор IBM<sup>R</sup> 4758-023 PCI Cryptographic Coprocessor, то этот шаг позволяет выбрать способ хранения личного ключа сертификата клиента или сервера. Если шифровальный сопроцессор не установлен, DCM автоматически сохраняет сертификат и его личный ключ в хранилище сертификатов \*SYSTEM. DCM создает хранилище сертификатов \*SYSTEM в процессе выполнения данной задачи.
	- f. Выбрать приложения, которым будет разрешено применять сертификаты сервера или клиента в соединениях SSL. Примечание: Обязательно выберите приложение сервера Telnet OS/400 (QIBM\_QTV\_TELNET\_SERVER).
	- g. С помощью вновь созданной локальной CA выдать сертификат подписи объектов, посредством которого приложения смогут подписывать объекты. Одновременно создается хранилище сертификатов \*OBJECTSIGNING, которое служит для управления сертификатами подписи объектов. Примечание: Хотя в этом сценарии и не применяются сертификаты подписи объектов, этот шаг обязателен. Если вы отмените его, то выполнение задачи будет прервано, и для завершения настройки сертификатов SSL вам придется выполнить несколько отдельных задач.
	- h. Выбрать приложения для работы с локальной CA. Примечание: Обязательно выберите приложение сервера Telnet OS/400 (QIBM\_QTV\_TELNET\_SERVER).

После заполнения всех форм данной задачи вы можете настроить идентификацию клиентов на сервере Telnet.

**Шаг 3: Настройка идентификации клиентов посредством сертификатов на сервере Telnet**

<span id="page-19-0"></span>Для активизации указанной функции системный администратор должен указать тип поддержки SSL. В панели Общие свойства Telnet Навигатора необходимо указать тип запускаемых сеансов Telnet: защищенные, незащищенные или любые. По умолчанию допускаются любые сеансы.

Системный администратор может указать, обязательна ли идентификация клиента SSL для входа в сеанс Telnet. Если поддержка SSL активна и идентификация клиента обязательна, то клиент сможет установить соединение только при наличии действительного сертификата.

Для настройки идентификации клиентов посредством сертификатов на сервере Telnet выполните следующие действия:

- 1. Запустите DCM.
- 2. Нажмите Выбрать хранилище сертификатов.
- 3. Выберите \*SYSTEM в качестве открываемого хранилища сертификатов и нажмите Продолжить.
- 4. Введите соответствующий пароль для хранилища \*SYSTEM и нажмите Продолжить.
- 5. После обновления содержимого левого окна навигации выберите пункт Управление приложениями для просмотра списка задач.
- 6. Выберите задачу Обновить определение приложения для перехода к набору форм.
- 7. Выберите приложение Сервер и нажмите Продолжить для просмотра списка приложений сервера.
- 8. В списке приложений выберите Сервер Telnet TCP/IP OS/400.
- 9. Нажмите Обновить определение приложения.
- 10. В появившейся таблице выберите Да, чтобы сделать обязательной идентификацию клиентов.
- 11. Нажмите Применить. Появится страница Обновить определение приложения с сообщением о подтверждении изменений.
- 12. Нажмите Готово.

После настройки идентификации клиентов посредством сертификатов на сервере Telnet вы можете приступить к настройке и запуску SSL на сервере Telnet.

#### Шаг 4: Разрешение применения и запуск SSL на сервере Telnet

Для того чтобы разрешить применение SSL на сервере Telnet, выполните следующие действия:

- 1. Откройте Навигатор.
- 2. Разверните значок сервера iSeries -> Сеть -> Серверы -> ТСР/IР.
- 3. Щелкните правой кнопкой мыши на пункте Telnet.
- 4. Выберите Свойства.
- 5. Выберите вкладку Общие.
- 6. Выберите одну из следующих опций поддержки SSL:
	- Только защищенные

С сервером Telnet разрешается устанавливать только защищенные сеансы.

• Только незащищенные

С сервером Telnet разрешается устанавливать только незащищенные сеансы. Попытки установить соединение через порт SSL окажутся неудачными.

• Любые

С сервером Telnet разрешается устанавливать как защищенные, так и незащищенные сеансы.

Для запуска сервера Telnet с помощью Навигатора выполните следующие действия:

- 1. Разверните значок сервера iSeries -> Сеть -> Серверы -> ТСР/IР.
- 2. В правой панели найдите Telnet в столбце Имя сервера.
- <span id="page-20-0"></span>3. Убедитесь, что в столбце Состояние указано Запущен.
- 4. Если сервер не запущен, щелкните правой кнопкой мыши на пункте Telnet и выберите пункт Запустить.

#### Шаг 5: Разрешить применение SSL на клиенте Telnet

Для участия в сеансе SSL клиент Telnet должен распознавать и принимать сертификаты, предоставляемые сервером Telnet при установлении сеанса SSL. Для идентификации сертификата сервера у клиента Telnet должна быть копия сертификата CA в базе данных ключей iSeries. Если сервер Telnet использует сертификат, полученный от локальной CA, то клиент Telnet должен получить копию сертификата локальной CA и установить эту копию в базе данных ключей iSeries.

Для того чтобы добавить сертификат локальной CA из iSeries и тем самым позволить клиенту Telnet участвовать в сеансах SSL с серверами Telnet, использующими сертификат локальной CA, выполните следующие действия:

- 1. Откройте Навигатор.
- 2. Щелкните правой кнопкой мыши на имени своей системы.
- 3. Выберите Свойства.
- 4. Выберите вкладку Secure Sockets.

#### Примечание:

Эта вкладка появляется только в том случае, если вы выполняли выборочную установку продукта iSeries Client Encryption (128-разрядная версия), 5722-СЕЗ.

- 5. Нажмите кнопку Загрузить. Сертификат сертификатной компании iSeries будет загружен в базу данных ключей.
- 6. Появится приглашение ввести пароль базы данных ключей. Если пароль не изменялся с момента установки, введите са400. Появится подтверждающее сообщение. Нажмите кнопку ОК.

Нажатие кнопки Загрузить автоматически обновляет базы данных ключей РС IBM<sup>R</sup> Toolbox for Java<sup>™</sup>.

#### Шаг 6: Обеспечить клиентов Telnet сертификатами для идентификации

Вы настроили SSL для сервера Telnet и указали, что сервер должен принимать сертификаты локальной СА и что идентификация клиентов должна выполняться посредством сертификатов. Теперь при каждой попытке подключения пользователь должен предоставлять серверу Telnet допустимый и надежный сертификат.

Для получения сертификата, необходимого для идентификации на сервере Telnet, клиент должен обратиться к локальной СА и импортировать этот сертификат в базу данных управления ключами  $IBM<sup>R</sup>$ .

Прежде всего, необходимо с помощью DCM передать сертификат пользователя клиенту; для этого выполните следующие действия:

- 1. Запустите DCM.
- 2. В левом окне навигации выберите Создать сертификат для просмотра списка задач.
- 3. В списке задач выберите Сертификат пользователя и нажмите Продолжить.
- 4. Заполните форму Сертификат пользователя. Обязательными для заполнения являются только поля, отмеченные словом "Обязательное". Нажмите **Продолжить**.
- 5. В зависимости от типа браузера, появится приглашение создать сертификат для загрузки в браузер. Выполните показанные инструкции.
- <span id="page-21-0"></span>6. После обновления содержимого страницы Создать сертификат пользователя нажмите кнопку Установить сертификат. Сертификат будет установлен в браузере.
- 7. Экспортируйте сертификат на свой РС. Сертификат необходимо хранить в файле, защищенном паролем.

#### Примечание:

Для выполнения экспорта и импорта необходим браузер Microsoft<sup>R</sup> Internet Explorer 5 или Netscape 4.5.

После этого необходимо импортировать сертификат в базу данных управления ключами IBM<sup>R</sup>, чтобы клиент Telnet мог применять его для идентификации; для этого выполните следующие действия:

Вы должны добавить СА, создавшую сертификат клиента, в базу данных ключей РС, в противном случае импортировать сертификат клиента не удастся.

- 1. Нажмите Пуск —> Программы —> IBM iSeries Access для Windows<sup>R</sup> —> iSeries Access для Windows<sup>R</sup> Свойства.
- 2. Выберите вкладку Secure Sockets.
- 3. Нажмите кнопку Управление ключами IBM.
- 4. Появится приглашение ввести пароль базы данных ключей. Если пароль не изменялся с момента установки, введите са400. Появится подтверждающее сообщение. Нажмите кнопку ОК.
- 5. В выпадающем меню выберите пункт Личные сертификаты.
- 6. Нажмите кнопку Импортировать.
- 7. В окне Импортировать введите полное имя файла сертификата. Нажмите кнопку ОК.
- 8. Введите пароль защищенного файла. Это тот же пароль, который вы указали при создании пользовательского сертификата в DCM. Нажмите кнопку ОК. После успешного добавления сертификата в список личных сертификатов в базе данных ключей IBM вы можете приступить к работе с эмулятором PC5250 или любым другим приложением Telnet.

После того, как вы выполните описанную процедуру, сервер Telnet сможет устанавливать сеансы SSL с клиентом Telnet и идентифицировать пользователя на основе предоставляемого клиентом сертификата.

## Планирование конфигурации сервера Telnet

Перед настройкой сервера Telnet следует обдумать несколько аспектов защиты сервера и работы с ним. Необходимо определить число виртуальных устройств, автоматически настраиваемых сервером Telnet, а также решить, будут ли создаваться пользовательские виртуальные устройства. Число попыток входа в систему зависит от количества автоматически настраиваемых виртуальных устройств. С увеличением числа попыток входа в систему повышается вероятность несанкционированного доступа к серверу. Рекомендуется использовать также дополнительные средства защиты, такие как обнаружение прерванных соединений.

#### Описания виртуальных устройств

Дополнительная информация о настройке и присвоении имен описаниям виртуальных устройств.

#### Зашита Telnet

Процедуры, связанные с защитой Telnet.

## Описания виртуальных устройств

 $\gg$  Во время открытия сеанса Telnet сервер получает информацию о рабочей станции из описания виртуального устройства. Виртуальное устройство - это описание устройства, применяемое для установления соединения между пользователем и физической рабочей станцией, подключенной к удаленной системе. Виртуальные устройства содержат информацию о физическом устройстве

(дисплее или принтере), необходимую программам сервера. Для выбора виртуального устройства сервер применяет протокол клиент/сервер. Если сервер не находит указанное виртуальное устройство, то он выбирает устройство, заданное в программе выхода. Если и это виртуальное устройство не будет найдено, сервер выберет описание того устройства, тип и модель которого наиболее соответствуют локальной системе.

#### Соглашения о присвоении имен виртуальным контроллерам и устройствам Telnet

При создании виртуальных контроллеров и устройств сервер Telnet применяет следующие соглашения о присвоении имен OS/400:

- Виртуальным контроллерам присваиваются имена в формате QPACTL nn
- Виртуальным устройствам присваиваются имена в формате QPADEV  $xxxx$
- Виртуальным контроллерам, к которым подключены виртуальные устройства с пользовательским именем, присваиваются имена в формате QVIRCD nnnn

#### Примечания:

- В соответствии с соглашениями о присвоении имен OS/400, виртуальным контроллерам должны присваиваться имена вида QPACTL nn, где nn десятичное число 01 или больше.
- Имена виртуальных устройств должны иметь вид QPADEV xxxx, где xxxx - последовательность букв и цифр от 0001 до zzzzz, исключая гласные.
- Пользовательскому профайлу QTCP должны быть предоставлены права доступа к пользовательским виртуальным устройствам.
- Соглашения о присвоении имен автоматически создаваемым виртуальным устройствам можно изменить с помощью опции \*REGFAC значения QAUTOVRT. Дополнительная информация приведена в описании QAUTOVRT в разделе Системные значения.

Системное значение QAUTOVRT учитывает только те виртуальные устройства, которые подключены к контроллерам QPACTL пп (QAUTOVRT= Системные значения устройств - Максимальное число устройств). При автоматическом создании виртуальных устройств в сеансе Telnet увеличивается максимальное число попыток входа в систему. Это число будет равно произведению максимального числа попыток входа в систему с одного устройства на максимально допустимое число виртуальных устройств. Число попыток входа в систему задается системными значениями входа в систему.

Сервер Telnet может повторно использовать уже существующие виртуальные устройства, если их тип и модель те же, что и у физического устройства. Если есть свободные виртуальные устройства, но ни одно из них не соответствует типу и модели физического устройства, одно из них будет изменено для соответствия физическому устройству. Это относится как к автоматически создаваемым виртуальным устройствам (QPADEV xxxx), так и к устройствам с пользовательским именем.

Если вы планируете создавать устройства самостоятельно, то вам придется разработать собственную систему имен, которая упростит работу с конфигурацией системы. Имена создаваемых вами устройств и контроллеров ограничены только правилами присвоения имен OS/400.

Процедуры создания виртуальных устройств описаны в разделе Задание числа виртуальных устройств. «

## <span id="page-23-0"></span>Зашита Telnet

При настройке сервера Telnet следует принять меры по защите системы iSeries от несанкционированного доступа. Например, рекомендуется ограничить число попыток входа в систему и число устройств, с которых пользователь может войти в систему.

Информация об управлении доступом пользователей к функциям Telnet приведена в следующих разделах:

#### Запрет доступа через Telnet

Если применение сервера Telnet не планируется, приведенные в этом разделе действия позволяют отключить этот сервер. Это позволяет гарантировать, что он не будет использован без вашего ведома.

#### Управление доступом через Telnet

В этом разделе описаны шаги по защите сервера Telnet.

#### Запрет доступа через Telnet

 $\gg$  Для того чтобы запретить доступ к системе через Telnet необходимо запретить запуск сервера Telnet. Для этого выполните действия, описанные ниже.

#### Отключение автоматического запуска сервера Telnet

Для отключения автоматического запуска заданий сервера Telnet при запуске TCP/IP выполните следующие действия:

- 1. В Навигаторе iSeries откройте сервер iSeries -> Сеть -> Серверы -> ТСР/IР.
- 2. Щелкните правой кнопкой на Telnet и выберите Свойства.
- 3. Отмените выбор опции Запускать вместе с ТСР/IР.

#### Запрет доступа к портам Telnet

Для запрета запуска сервера Telnet или пользовательского приложения, использующего порт Telnet, выполните следующие действия:

- 1. В Навигаторе iSeries откройте сервер iSeries -> Сеть -> Серверы -> ТСР/IР.
- 2. Щелкните правой кнопкой мыши на значке Настройка ТСР/IР и выберите пункт Свойства.
- 3. В окне Параметры конфигурации TCP/IP откройте страницу Ограничение доступа к портам.
- 4. На странице Ограничение доступа к портам нажмите Добавить.
- 5. На странице Добавить ограничение доступа к порту укажите следующие данные:
	- Имя пользователя: Укажите имя зашишенного пользовательского профайла в системе iSeries. (Защищенный пользовательский профайл - это пользовательский профайл, которому не принадлежат программы, принимающие права доступа, и пароль которого неизвестен другим пользователям.) Путем предоставления исключительного доступа данному пользователю доступ к порту всех остальных пользователей будет запрещен.
	- Начальный порт: 23 (для обычного Telnet) или 992 (для SSL Telnet)
	- Конечный порт: 23 (для обычного Telnet) или 992 (для SSL Telnet)
	- Протокол: ТСР

Примечание:

Данные номера портов указаны в таблице Работа с записями таблицы служб (WRKSRVTBLE) в строках telnet и telnet-ssl. Этим службам могут быть присвоены порты, отличные от 23 и 992. Повторите данный процесс для каждого порта, доступ к которому нужно запретить. Информация о стандартных портах приведена на сайте

Internet Assigned Numbers Authority (IANA).

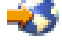

- <span id="page-24-0"></span>6. Нажмите **OK** для добавления ограничения доступа.
- 7. На странице **Ограничение доступа к портам** нажмите **Добавить** и повторите эту процедуру еще раз для протокола UDP.
- 8. Нажмите **OK** для сохранения ограничений доступа к портам и закрытия окна **Свойства конфигурации TCP/IP**.
- 9. Ограничение доступа к портам вступит в силу при следующем запуске TCP/IP. Если при задании ограничений подсистема TCP/IP была запущена, ее необходимо завершить и снова запустить.

## ≪

### **Управление доступом через Telnet**

 $\gg$  Ниже приведены рекомендации по защите, которые необходимо учесть при предоставлении доступа к системе клиентам Telnet:

#### **Идентификация клиентов**

Сервер Telnet поддерживает идентификацию клиентов в качестве дополнения к идентификации SSL на сервере, поддерживаемой в настоящий момент. Если эта опция включена, сервер Telnet системы iSeries проверяет при подключении клиента к порту SSL Telnet как клиент, так и сервер. Клиенты Telnet, не передавшие допустимый сертификат при попытке подключиться к порту SSL Telnet, не смогут создать сеанс дисплея или принтера. Описание включения идентификации клиента SSL в версии V4R5 приведено в сопроводительном письме к PTF 5769-SS1-PTF SF61427. Начиная с версии V5R1 идентификация клиента SSL может быть включена или выключена с помощью Диспетчера цифровых сертификатов (DCM).

#### **Защита паролей**

При передаче между обычным клиентом и сервером пароли Telnet шифруются. В зависимости от способа подключения, система может быть уязвима к перехвату паролей путем прослушивания линии связи. Если для обмена паролями применяется протокол TN5250E, передаваемые пароли шифруются. В этом случае панель входа в систему можно пропустить, и пароли не передаются по сети в открытом виде. TN5250E применяется для шифрования только пароля, остальной поток данных защищается с помощью SSL.

**Примечание:** Прослушивание линии с помощью электронного оборудования называется **перехватом** данных.

Однако, если и сервер, и клиент Telnet поддерживают SSL, шифруются и защищаются все транзакции, включая обмен паролями. Порт SSL Telnet указан в записи WRKSRVTBLE с именем Telnet-ssl. Ограничение числа попыток входа в систему: хотя системное значение QMAXSIGN влияет на работу Telnet, автоматическая настройка виртуальных устройств снижает эффективность действия этого параметра. Если системное значение QAUTOVRT больше нуля, попытки подключения можно повторять для новых виртуальных устройств, создаваемых автоматически. Попытки входа в систему могут повторяться, пока не произойдет одно из следующих событий:

- Все виртуальные устройства будут отключены и будет достигнуто ограничение на число создаваемых виртуальных устройств.
- Все пользовательские профайлы будут отключены.
- Произойдет успешный вход в систему.

Автоматическая настройка виртуальных устройств увеличивает число доступных попыток входа в систему через сеанс Telnet в несколько раз (в зависимости от ограничения на число создаваемых виртуальных устройств).

#### Примечание:

Для упрощения управления виртуальными устройствами рекомендуется временно указать в системном значении QAUTOVRT ненулевое значение. Подождите, пока работа пользователей приведет к созданию достаточного количества виртуальных устройств. Затем укажите в системном значении QAUTOVRT значение 0.

Расширения Telnet позволяют ограничить число попыток входа в систему. Можно создать программу выхода, вызываемую системой при каждом установлении сеанса Telnet. Программа выхода получает IP-адрес запрашивающей системы. Программа может обнаруживать получение большого числа запросов от одного IP-адреса в течение короткого промежутка времени и, например, отклонять дальнейшие запросы от этого адреса и отправлять соответствующие сообщения в очередь QSYSOPR message queue. Обзор возможностей программы выхода Telnet приведен в разделе "Обзор возможностей программы выхода Telnet".

#### Примечание:

В качестве альтернативы можно использовать программу выхода Telnet для регистрации попыток входа в систему. Вместо принятия решений о потенциальных попытках получения несанкционированного доступа к системе программа будет просто заносить все попытки создания сеанса Telnet в протокол.

#### Завершение неактивных сеансов

На работу сеансов Telnet влияет системное значение QINACTITV. Системное значение QINACTMSGQ задает действие для интерактивных сеансов Telnet, выполняемое по истечении периода простоя задания. Если в системном значении QINACTMSGQ указано, что задание должно быть отсоединено, сеанс должен поддерживать функцию отсоединения задания. В противном случае задание будет завершено, а не отсоединено. Сеансы Telnet, продолжающие использовать описания устройств с именами QPADEV xxxx, не позволяют отсоединять соответствующие задания. Отсоединение этих заданий невозможно, поскольку невозможно предсказать, к какому описанию устройства пользователь подключится повторно. Для отсоединения задания требуется, чтобы при повторном подключении пользователя ему выделялось то же описание устройства. Дополнительная информация приведена в разделе Установка параметра Интервал отправки контрольных пакетов.

#### Ограничить число попыток входа в систему

Если у вас в системе разрешена автоматическая настройка числа виртуальных устройств, то разрешенное число попыток входа в систему автоматически увеличивается. Системные значения устройств в Навигаторе iSeries задают максимальное число виртуальных устройств для Telnet.

Максимальное количество попыток входа в систему определяется системными значениями входа в систему. Задание этого значения в Навигаторе iSeries описано в разделе Задание набора устройств, доступных пользователям с необходимыми правами доступа, и ограничение числа попыток входа в систему.

#### Ограничение пользовательских профайлов со специальными правами доступа

Системное значение QLMTSECOFR позволяет ограничить пользователей со специальными правами доступа \*ALLOBJ и \*SERVICE. Для входа в систему таким пользователям или пользователю QSECOFR должна быть явно разрешена работа с устройством. Таким образом, если у пользователя QSECOFR не будет прав доступа ни к одному из виртуальных устройств, доступ к системе через Telnet пользователей с правами \*ALLOBJ будет невозможен. Вместо запрета входа пользователей с правами доступа \*ALLOBJ через Telnet можно ограничить их расположение. Для этого можно создать программу выхода Telnet, присваивающую запросу от определенного IP-адреса фиксированное описание устройства.

#### Управление функциями по расположению

Может потребоваться управление доступными функциями и начальным меню в зависимости от исходного расположения пользователя Telnet. API QDCRDEVD позволяет узнать IP-адрес пользователя. Ниже приведены рекомендации по использованию данной возможности:

- Данный вызов API может применяться в начальной программе для всех пользователей (если существенная часть пользователей работает через Telnet).
- В зависимости от полученных результатов может задаваться меню пользователя или меняться пользовательский профайл на связанный с данным IP-адресом.
- Для принятия решений по IP-адресу источника запроса может применяться программа выхода Telnet. Это устраняет необходимость определять начальную программу для каждого пользовательского профайла. В зависимости от результатов вызова API можно задать начальную программу и пользовательский профайл сеанса Telnet.

Кроме IP-адреса пользователя можно получить доступ к принтеру, связанному с пользовательским адресом. API QDCRDEVD позволяет получать IP-адреса как принтеров, так и дисплеев. Для принтеров применяется формат DEVD1100, для дисплеев - DEVD0600.

#### Управление автоматическим входом в систему

Telnet поддерживает возможность для пользователей iSeries Access for Windows пропустить окно входа в систему путем отправки имени и пароля пользовательского профайла в запросе сеанса Telnet. Обработка запросов автоматического входа в систему зависит от системного значения QRMTSIGN (Удаленный вход в систему). Возможные значения перечислены в следующей таблице. Эти значения применяются только в том случае, если в запросе Telnet указано имя и пароль пользователя.

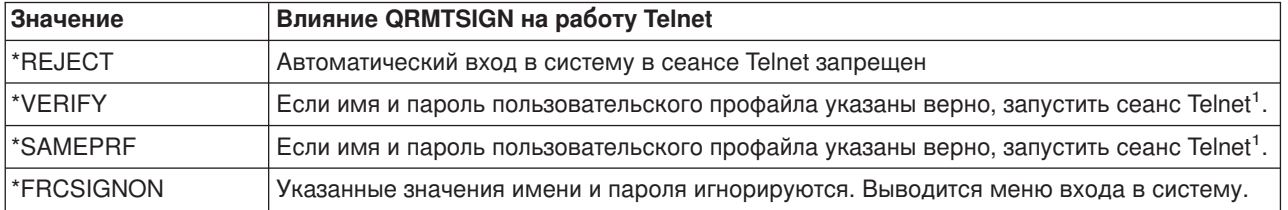

#### Примечание:

Зарегистрированная программа выхода Telnet может переопределять значение QRMTSIGN, например, в зависимости от IP-адреса источника запроса.

Эта проверка выполняется перед запуском программы выхода Telnet. Программа выхода получает информацию о результате проверки (удачная или неудачная). Программа выхода может разрешить или запретить установление сеанса независимо от данного значения. Возможные значения результата проверки:

- Value = 0, Пароль клиента (или паспорт Kerberos) не был проверен или получен.
- Value = 1, Переданный открытым текстом пароль клиента проверен успешно
- Value = 2, Зашифрованный пароль клиента (или паспорт Kerberos) проверен успешно

#### Разрешение анонимного входа в систему

Программы выхода могут предоставлять вход в систему пользователям типа anonymous или guest. Программа выхода может определить IP-адрес пользователя. Если этот IP-адрес находится во внешней сети, программа может предоставить пользователю сеанс Telnet с ограниченными правами доступа или специальным меню. Меню входа в систему при этом не выводится, что препятствует

<span id="page-27-0"></span>выбору пользователем профайла с более широкими правами доступа. Если применяется эта возможность, ввод имени и пароля пользователя не требуется.

#### **Обзор возможностей программы выхода Telnet**

Можно зарегистрировать пользовательские программы выхода, выполняемые при каждом запуске и завершении сеанса Telnet. Ниже приведены примеры применения этих программ выхода:

- С помощью сертификата SSL клиента можно выбрать пользовательский профайл для сеанса Telnet, не выводя меню Вход в систему.
- Можно использовать локальный IP-адрес сервера с несколькими IP-адресами для передачи запроса в различные подсистемы в зависимости от применяемого сетевого интерфейса.
- Можно разрешать или запрещать создание сеанса по заданным критериям, таким как IP-адрес пользователя, время дня, запрошенный пользовательский профайл, тип устройства (например, принтер) и пр.
- Можно связать с сеансом определенное описание устройства iSeries. При этом интерактивное задание будет передано в подсистему, настроенную на получение устройств данного типа.
- Можно задать настройки национальных языков для сеанса, такие как клавиатура и набор символов.
- Можно выбрать для сеанса пользовательский профайл.
- Можно выполнять вход в систему автоматически (пропустив меню Вход в систему).
- Можно настроить контроль сеанса.

Дополнительная информация о создании программ выхода с примерами приведена в следующих разделах:

[Работа с программами выхода](rzaiwprogramtypes.htm) Telnet [Technical Studio: Telnet Exit Programs](http://www.iseries.ibm.com/tstudio/tech_ref/tcp/telex/telexdwn.htm)

## **Настройка сервера Telnet**

Одна из наиболее важных функций Telnet - это возможность согласовывать параметры передачи данных между клиентом и сервером. Такое открытое согласование позволяет передавать запросы как от клиента серверу, так и наоборот. Согласование запросов и преобразование их в вывод зависит от выбранного [способа эмуляции.](rzaiwemultypes.htm) Рекомендуется работать в сеансе эмуляции 5250, хотя сервер iSeries поддерживает также рабочие станции 3270 и VTxxx.

Для настройки сервера Telnet для работы с одним из указанных способов эмуляции выполните следующие действия:

- 1. [Запустите сервер](rzaiwestabcon.htm) Telnet
- 2. [Укажите число виртуальных устройств](rzaiwnamdev.htm)
- 3. [Задайте набор устройств,доступных привилегированным пользователям,](rzaiwqlmtsecofr.htm) и ограничьте число [попыток входа в систему](rzaiwqlmtsecofr.htm)
- 4. [Задайте параметр Интервал отправки контрольных пакетов](rzaiwrzaiwtimeout.htm)
- 5. [Распределите устройства по подсистемам](rzaiwresusr.htm)
- 6. [Активизируйте подсистему](rzaiwrzaiwqsyswrk.htm) QSYSWRK
- 7. [Создайте пользовательские профайлы](rzaiwcrusrpro.htm)
- 8. [Выберите и настройте тип эмуляции](rzaiwemultypes.htm)

После настройки Telnet вам может понадобиться Защитить Telnet [с помощью протокола](rzaiwconfiguresslparent.htm) Secure [Sockets Layer \(SSL\).](rzaiwconfiguresslparent.htm)

## <span id="page-28-0"></span>**Запуск сервера Telnet**

Если сервер Telnet активен, то в [подсистеме](rzaiwrzaiwqsyswrk.htm) QSYSWRK выполняется по крайней мере по одному экземпляру следующих заданий: QTVTELNET и QTVDEVICE.

Для того чтобы запустить сервер Telnet с помощью Навигатора, выполните следующие действия:

- 1. Разверните **значок сервера iSeries** —> **Сеть** —> **Серверы** —> **TCP/IP**.
- 2. В правой панели в столбце Имя сервера найдите запись **Telnet**.
- 3. Убедитесь, что в столбце Состояние указано значение **Запущен**.
- 4. Если сервер не запущен, щелкните правой кнопкой мыши на пункте **Telnet** и выберите **Запустить**.

Информация о выходе из системы приведена в разделе [Завершение сеанса сервера](rzaiwendsvr.htm) Telnet.

#### **Дальнейшие действия:**

Если вы впервые настраиваете сервер Telnet, то [задайте число виртуальных устройств.](rzaiwnamdev.htm)

## **Задание числа виртуальных устройств**

 $\gg$  Этот раздел содержит инструкции по заданию числа виртуальных устройств, автоматически настраиваемых для сервера Telnet, и ограничению числа попыток входа в систему. Дополнительная информация о виртуальных устройствах и соглашениях о присвоении имен Telnet приведена в разделе [Описания виртуальных устройств.](rzaiwplanvirtdevice.htm)

Вы можете включить режим автоматической настройки заданного числа виртуальных устройств и контроллеров сервером Telnet, изменив Системные значения устройств QAUTOVRT. Укажите число устройств, которые будут запускаться автоматически, и максимальное число устройств, автоматически настраиваемых сервером iSeries. Сервер iSeries будет создавать определения устройств и настраивать устройства по мере необходимости, не превышая указанного ограничения.

- 1. В Навигаторе выберите **сервер iSeries**, —> **Настройка и обслуживание** —> **Системные значения**.
- 2. В правой панели щелкните правой кнопкой мыши на пункте **Устройства** и выберите **Свойства**.
- 3. На странице **Системные значения устройств** включите **Устройства удаленного входа в систему и TELNET** и выберите одну из опций автоматической настройки виртуальных устройств. Это следующие опции:
	- v **Без ограничения на число устройств** Разрешено неограниченное число устройств
	- v **Максимальное число устройств (1-32500)** Укажите максимальное число устройств для автоматической настройки в пределах от 1 до 32500.
	- v **Запустить зарегистрированную программу выхода** При необходимости выбрать или автоматически создать виртуальное устройство вызывается программа, зарегистрированная для точки выхода Выбор виртуального устройства (QIBM\_QPA\_DEVSEL).

Дополнительная информация о виртуальных устройствах приведена в следующих разделах:

#### **[Автоматическая настройка виртуальных устройств](rzaiwautcfgdev.htm)**

На сервере Telnet можно настроить режим автоматического создания виртуальных устройств по мере необходимости вплоть до заданного ограничения.

#### **[Создание пользовательских виртуальных устройств](rzaiwcrtvirdev.htm)**

Виртуальные устройства можно создавать вручную с пользовательскими или автоматически порождаемыми именами.

Дополнительная информация о программировании и примеры приведены в разделе [Technical](http://www.iseries.ibm.com/tstudio/tech_ref/tcp/telex/telexdwn.htm)

[Studio: Telnet Exit Programs](http://www.iseries.ibm.com/tstudio/tech_ref/tcp/telex/telexdwn.htm)  $\overline{\cdot}$ .

#### <span id="page-29-0"></span>**Дальнейшие действия:**

Задание набора устройств, [доступных привилегированным пользователям,](rzaiwqlmtsecofr.htm) и ограничение числа [попыток входа в систему](rzaiwqlmtsecofr.htm)  $\mathcal K$ 

#### **Автоматическая настройка виртуальных устройств**

Вы можете включить автоматическую настройку виртуальных устройств и контроллеров сервером Telnet, изменив Системные значения устройств QAUTOVRT в Навигаторе. Укажите число устройств, которые будут запускаться автоматически, и максимальное число устройств, автоматически настраиваемых сервером iSeries. Сервер iSeries будет создавать определения устройств и настраивать устройства по мере необходимости, не превышая указанного ограничения.

После завершения сеанса сервер Telnet не удаляет виртуальные устройства. Это справедливо даже в том случае, если число устройств, подключенных к виртуальным контроллерам, превышает максимальное значение. Устройства, которые уже подключены к виртуальному контроллеру, могут применяться сервером Telnet. При получении от клиента запроса на применение существующего виртуального устройства сервер Telnet изменит атрибуты этого устройства на указанные в запросе.

Если ранее автоматическая настройка виртуальных устройств не применялась, то системное значение Максимальное число устройств будет равно 0. Соединение Telnet не устанавливается, если число работающих устройств превышает максимальное значение. Под работающим понимается устройство, находящееся в состоянии ACTIVE или SIGNON DISPLAY. При попытке входа в систему появится сообщение TCP2504 о том, что сеанс клиента Telnet завершен и соединение закрыто. Кроме того, задание QTCPIP, выполняющееся в удаленной системе iSeries, отправит сообщение CPF8940 о том, что автоматически выбрать виртуальное устройство невозможно.

Если вы увеличите максимальное число устройств до 10, то при следующей попытке установить соединение сервер Telnet создаст виртуальное устройство. Это объясняется тем, что число виртуальных устройств, подключенных к контроллеру (0), меньше максимального числа устройств (10). Даже если вы опять уменьшите число максимальных устройств до 0, то следующему пользователю удастся установить соединение Telnet. Если соединение Telnet не удается установить из-за того, что сервер iSeries не может создать виртуальное устройство, то в очередь сообщений системного оператора сервера Telnet отправляется сообщение CPF87D7.

**Примечание:** Сервер Telnet не удаляет автоматически настроенные виртуальные устройства или устройства с пользовательским именем даже в том случае, если число устройств, подключенных к виртуальным контроллерам, превышает максимальное значение.

> В число системных значений, связанных с устройствами, входит опция автоматической настройки виртуальных устройств, подключенных к контроллерам QPACTLnn и предназначенных для удаленного входа в систему или для работы в полноэкранном сеансе Telnet. Это опция не влияет на настройку устройств, подключенных к контроллерам QVIRCDnnnn, так как они не относятся к системным устройствам по умолчанию. Обычно устройства QPADEVnnnn подключены к контроллерам QPACTLnn, а устройства с пользовательским именем, например NEWYORK001, к контроллеру QVIRCDnnnn.

Инструкции по настройке этого значения в Навигаторе приведены в разделе [Настройка числа](rzaiwnamdev.htm) [виртуальных устройств.](rzaiwnamdev.htm)

### <span id="page-30-0"></span>**Создание пользовательских виртуальных устройств**

Вы можете самостоятельно создавать виртуальные контроллеры и устройства. Если вы сами создаете виртуальные устройства и серверу iSeries разрешено автоматически выбирать имена устройств, то учтите следующее:

- v Виртуальным контроллерам присваиваются имена вида QPACTL *nn*, где *nn* десятичное число 01 или больше.
- v Виртуальным устройствам присваиваются имена вида QPADEV *xxxx*, где *xxxx* строка букв или цифр от 0001 до ZZZZ. Виртуальное устройство относится к классу \*VRT. В иерархическом списке оно располагается под виртуальным контроллером.

Если вы планируете создавать устройства самостоятельно, то вам следует ознакомиться с [Соглашениями о присвоении имен описаниям виртуальных устройств,](rzaiwplanvirtdevice.htm) применяемыми сервером Telnet. Если вы присвоите устройству другое имя (с помощью клиента, поддерживающего RFC 2877, или API Виртуальный терминал), то виртуальному контроллеру будет присвоено имя QVIRCDnnnn, где nnnn - десятичное число 01 или больше.

## **Задание набора устройств, доступных привилегированным пользователям, и ограничение числа попыток входа в систему**

#### **Задание набора устройств, доступных привилегированным пользователям**

 $\gg$ В лицензионной программе OS/400 системные значения входа в систему служат для ограничения количества устройств, к которым может подключаться отдельный пользователь. Пользователю с правами доступа ко всем объектам (\*ALLOBJ) доступны любые ресурсы системы. Пользователю со служебными права доступа (\*SERVICE) разрешено вызывать служебные функции системы. Например, такой пользователь может отлаживать программы, а также просматривать и изменять служебные функции. Для настройки этих значений с помощью Навигатора выполните следующие действия:

- 1. В Навигаторе выберите **сервер iSeries**, —> **Сеть** —> **Серверы** —> **TCP/IP**.
- 2. В правой панели щелкните правой кнопкой мыши на пункте **Telnet** и выберите **Свойства**.
- 3. На странице **Свойства Telnet - Вход в систему** выберите следующие опции:

#### **Ограничить набор устройств, доступных привилегированным пользователям.**

Это означает, что для всех пользователей со специальными правами доступа ко всем объектам (\*ALLOBJ) и на обслуживание (\*SERVICE) должны быть явно заданы права доступа к отдельным рабочим станциям.

#### **Разрешить каждому пользователю только один сеанс устройства.**

Указывает, может ли пользователь подключиться к нескольким рабочим станциям. Это условие не лишает пользователя возможности применять групповые задания и отправлять на рабочую станцию системные запросы. Это снижает вероятность перехвата паролей и оставления устройств без присмотра.

#### **Ограничение числа попыток входа в систему**

Максимальное количество попыток входа в систему определяется системными значениями входа в систему. Если в системе разрешена автоматическая настройка числа виртуальных устройств, то разрешенное число попыток входа в систему автоматически увеличивается.

- 1. В Навигаторе выберите **сервер iSeries**, —> **Сеть** —> **Серверы** —> **TCP/IP**.
- 2. В правой панели щелкните правой кнопкой мыши на пункте **Telnet** и выберите **Свойства**.
- 3. На странице **Свойства Telnet** выберите вкладку **Вход в систему**.
- <span id="page-31-0"></span>4. На странице **Свойства Telnet - Вход в систему** можно указать ограничение на число попыток входа в систему и действие, выполняемое при достижении максимального числа попыток.
- 5. Щелкните на вкладке **Удаленный**.
- 6. На странице **Свойства Telnet - Удаленный вход в систему** выберите опцию для параметра **Применять Telnet для удаленного входа в систему**. Возможны следующие опции:
	- v **Всегда показывать окно входа в систему** Для всех сеансов удаленного входа в систему выполняется обычная обработка.
	- v **Разрешить пропуск меню входа в систему** Пользователю разрешено пропустить меню входа в систему. Вход в систему выполняется, однако соответствующее меню не выдается.

**Примечание:** Если включена опция **Применять устройства для удаленного входа в систему**, то параметры входа в систему определяются автоматически согласно значениям, указанным в этой опции. Если выбрана эта опция, то Telnet остается доступным.

#### **Дальнейшие действия:**

[Настройка параметра Интервал отправки контрольных пакетов](rzaiwrzaiwtimeout.htm)  $\ll$ 

### **Установка параметра Интервал отправки контрольных пакетов**

С помощью параметра Интервал отправки контрольных пакетов Telnet вы можете установить максимальное время простоя протокола TCP перед отправкой пробного пакета. Контрольные пакеты будут отправляться удаленному клиенту в том случае, когда простой сеанса превышает время, заданное в этом параметре. Период простоя определяется параметром Интервал отправки контрольных пакетов в свойствах Telnet Навигатора или параметром команды CHGTELNA. Если сеанс признан неактивным (удаленный клиент не отвечает на контрольные пакеты), то он завершается, связанные с сеансом виртуальные устройства возвращаются в пул виртуальных устройств, а операционная система iSeries выполняет действие, установленное системным значением QDEVRCYACN интерактивного задания, запущенного на виртуальном устройстве. Это действие применяется только к виртуальным устройствам с именами. В случае автоматически выбранных виртуальных устройств (QPADEVxxxx) интерактивное задание будет завершено.

Сервер Telnet по умолчанию устанавливает интервал между контрольными пакетами равным 600 секундам.

Этот параметр вступает в силу при запуске сервера. Помимо параметра Интервал отправки контрольных пакетов, в Системных значениях неактивных заданий Навигатора предусмотрен параметр Интервал тайм-аута. Этот параметр применяется для ограничения времени простоя неактивного задания; после истечения этого времени к заданию будет применено действие, указанное в системном значении QINACTMSGQ для данного задания. В случае интерактивных заданий, подключенных по Telnet, действие \*DSCJOB применимо только к именованным виртуальным устройствам. В случае автоматически выбранных виртуальных устройств (QPADEVxxxx) применение \*DSCJOB вызовет завершение интерактивного задания.

 $\gg$  Для того чтобы установить параметр Интервал отправки контрольных пакетов для Telnet в Навигаторе, выполните следующие действия:

- 1. В Навигаторе выберите **Сервер iSeries**, —> **Сеть** —> **Серверы** —> **TCP/IP**.
- 2. В правой панели щелкните правой кнопкой мыши на пункте **Telnet** и выберите **Свойства**.
- 3. На странице **Свойства Telnet** щелкните на вкладке **Тайм-аут**.

<span id="page-32-0"></span>4. На странице Свойства Telnet - Тайм-аут выберите действие, выполняемое при достижении тайм-аута. Вы можете также установить интервал простоя задания перед наступлением тайм-аута. Вы можете указать информацию как для неактивных, так и для отсоединенных заданий. **«** 

#### Последующие действия:

Распределение устройств по подсистемам

## Распределение устройств по подсистемам

Для того чтобы пользователь мог войти в систему iSeries, его рабочая станция должна быть связана с некоторой подсистемой. Рабочей станцией может быть, например, виртуальное устройство, выбранное или автоматически созданное сервером Telnet.

В описание подсистемы на сервере iSeries должна быть добавлена запись с именем или типом рабочей станции. Записи рабочих станций подсистемы можно просмотреть командой Показать описание подсистемы (DSPSBSD).

Следующая команда добавляет рабочие станции всех типов в подсистему QINTER: ADDWSE SBSD(QINTER) WRKSTNTYPE(\*ALL)

Все принтеры всегда связаны с подсистемой буферизации QSPL.

Команда Добавить запись рабочей станции (ADDWSE) может быть выполнена только для активной подсистемы. Однако изменения могут вступить в силу не сразу. Для того чтобы все изменения вступили в силу, может потребоваться перезапустить подсистему.

#### Дальнейшие действия:

Активизируйте подсистему QSYSWRK

## Активизация подсистемы QSYSWRK

Задания серверов приложений TCP/IP должны работать в подсистеме QSYSWRK. Для запуска сеансов удаленного подключения к принтеру необходимо активизировать буферную подсистему QSPL.

Для проверки состояния подсистемы QSYSWRK выполните следующие действия:

- 1. В командной строке сервера iSeries введите WRKSBS (Работа с активными подсистемами).
- 2. Убедитесь в том, что показаны следующие подсистемы:
	- · QSYSWRK
	- OINTER
	- $\cdot$  OSPL

Если подсистема QSYSWRK не работает, выполните следующие действия:

- 1. В командной строке сервера iSeries введите STRSBS (Запустить подсистему).
- 2. Введите описание подсистемы QSYSWRK и имя библиотеки QSYS, а затем нажмите клавишу Enter.
- 3. Повторите эту операцию, указав имя подсистемы QINTER и библиотеки QSYS, а также имя системы QSPL и библиотеки QSYS.

Если вы не знаете, в какой подсистеме следует запускать интерактивные задания, то введите в командной строке iSeries команду WRKSBSD \*ALL. Колонка Тип рабочей станции будет содержать информацию о распределении устройств по подсистемам.

#### <span id="page-33-0"></span>**Дальнейшие действия:**

[Создайте пользовательские профайлы](rzaiwcrusrpro.htm)

## **Создание пользовательских профайлов**

С помощью Навигатора вы можете создать профайл пользователя на сервере Telnet.

Для создания пользовательских профайлов Telnet выполните следующие действия:

- 1. Запустите Навигатор и разверните **значок сервера iSeries**.
- 2. Щелкните правой кнопкой мыши на пункте **Пользователи и группы** и выберите пункт **Создать пользовательский профайл**.
- 3. Введите имя пользователя, описание и пароль.
- 4. Для того чтобы указать описание задания, щелкните на вкладке **Задания** и введите описание задания.
- 5. Нажмите кнопку **OK**.

#### **Дальнейшие действия:**

[Выберите и настройте тип эмуляции](rzaiwemultypes.htm)

## **Способы эмуляции, поддерживаемые системой iSeries**

В системах iSeries рекомендуется применять эмуляцию 5250. Дополнительно поддерживаются эмуляция 3270 и эмуляция VTxxx. Выберите тип эмуляции, который необходимо настроить для сервера Telnet:

- [Полноэкранный режим](rzaiwmode5250.htm) 5250
- [Полноэкранный режим](rzaiwmode3270.htm) 3270
- [Полноэкранный режим](rzaiwmodevtxxx.htm) VTxxx

#### **Настройка сервера Telnet для работы в полноэкранном режиме 5250**

 $\gg$  Перед запуском сеанса клиента выполните следующие действия:

- 1. Запустите сервер Telnet на удаленной системе, к которой вы хотите подключиться через Telnet.
- 2. (Необязательно) Включите на сервере iSeries опцию Автоматическая настройка виртуальных контроллеров и устройств. Убедитесь, что в подсистеме QSYSWRK активны задания QTVTELNET и QTVDEVICE, выполнив следующие действия:
	- a. Запустите Навигатор и разверните **значок сервера iSeries** -> **Управление заданиями.**
	- b. Щелкните правой кнопкой мыши на пункте **Подсистемы** и выберите **Открыть**.
	- c. Убедитесь, что подсистема активна.
- 3. Выясните, чему равно системное значение QAUTOVRT. Проверьте, равно ли оно максимальному числу пользователей, одновременно работающих в системе с помощью автоматически настраиваемых виртуальных устройств. Для QAUTOVRT допустимы значения от 0 до 32500 и специальное значение \*NOMAX.

#### **Настройка сервера Telnet для работы в полноэкранном режиме 3270**

 $\gg$  Поддержка полноэкранного режима 3270 позволяет клиентам Telnet входить в систему iSeries и работать с полноэкранными приложениями 5250 на терминалах 3270. Сервер Telnet устанавливает режим 3270 для всех клиентов Telnet, поддерживающих полноэкранные приложения 3270, но не поддерживающих приложения 5250. Полноэкранный режим 3270 применяется, например, в системах System/390R.

В Telnet 5250 (TN5250) данные между системами передаются в формате EBCDIC. Поскольку данные 3270 преобразуются в формат 5250, для системы iSeries и прикладных программ рабочие станции функционируют как удаленные дисплеи 5251.

После настройки общих параметров сервера Telnet нужно выполнить некоторые дополнительные действия для включения поддержки полноэкранного режима 3270. Полноэкранный режим относится к "блочным" режимам, а не "строковым". В "строковом" режиме данные передаются в виде последовательности строк информации, а в "блочном", или полноэкранном, режиме - в виде последовательности страниц информации.

Информация о поддерживаемых функциях устройств 3270 приведена в разделе [Поддерживаемые](rzaiwdefcap3270dev.htm) [типы терминалов](rzaiwdefcap3270dev.htm) 3270.

Информация о размере экрана, раскладке клавиатуры, клавише выбора курсора, сообщениях об ошибках и символах Null в полноэкранном режиме 3270 приведена в разделе [Сеансы клиентов](rzaiwmanage3270.htm) [Telnet 3270.](rzaiwmanage3270.htm)

Настройте сервер Telnet для поддержки полноэкранного режима 3270, выполнив следующие действия:

- 1. Узнайте, чему равно системное значение QKBDTYPE (см. 29)
- 2. Задайте стандартную раскладку клавиатуры (см. 29)
- 3. При необходимости измените раскладку клавиатуры (см. 29)
- 4. При необходимости измените очередь сообщений (см. [30\)](#page-35-0)

#### **Просмотр системного значения QKBDTYPE**

Для виртуальных дисплейных устройств, создаваемых автоматически, сервер Telnet устанавливает тип клавиатуры, указанный в системном значении QKBDTYPE.

Если системное значение QKBDTYPE будет недопустимо для виртуального устройства, то сервер Telnet попытается создать это устройство, задав тип клавиатуры USB. Если виртуальное устройство не удастся создать и в этом случае, в очередь сообщений системного оператора будет отправлено сообщение CPF87D7. Оно означает, что системе не удалось автоматически выбрать виртуальное устройство.

#### **Настройка стандартной раскладки клавиатуры**

Система iSeries рассматривает дисплейную станцию 3270, подключенную по протоколу Telnet, как дисплейную станцию 5251. Раскладка клавиатуры дисплейных станций 3270 и 5251 совпадает, что позволяет использовать в системе iSeries все функции клавиатуры 5251.

Когда пользователь впервые входит в систему iSeries в полноэкранном режиме 3270 с помощью клиента Telnet, система автоматически выбирает для его клавиатуры (3277, 3278 или 3279) стандартную раскладку клавиатуры. Для того чтобы избежать этого, укажите пользовательскую раскладку клавиатуры в процедуре входа в систему, заданной в пользовательском профайле. Эта раскладка позволяет выполнять с помощью клавиатуры 3270 большинство функций клавиатуры 5250.

#### **Просмотр раскладки клавиатуры**

Для просмотра текущей раскладки клавиатуры вызовите команду Показать раскладку клавиатуры (DSPKBDMAP). При работе в режиме эмуляции 3270 для выполнения этой задачи можно выбрать опцию 6 (Показать раскладку клавиатуры 3270) в меню Настроить Telnet TCP/IP.

#### **Изменение раскладки клавиатуры**

Если вы хотите внести незначительные изменения в стандартную раскладку клавиатуры, воспользуйтесь командой Изменить раскладку клавиатуры (CHGKBDMAP). Для ее вызова выберите опцию 7 (Изменить раскладку клавиатуры 3270) в меню Настроить Telnet TCP/IP.

<span id="page-35-0"></span>Для того чтобы создать новую раскладку клавиатуры, вызовите команду Задать раскладку клавиатуры (SETKBDMAP). Для запуска этой команды достаточно выбрать опцию 7 (Изменить раскладку клавиатуры 3270) в меню Настроить Telnet TCP/IP. Новые функции клавиш будут применяться до тех пор, пока вы снова не измените их с помощью этих команд.

**Примечание:** Команды CHGKBDMAP и SETKBDMAP отличаются тем, что параметрам команды SETKBDMAP первоначально присвоены значения по умолчанию. Параметры команды CHGKBDMAP первоначально соответствуют текущей раскладке клавиатуры.

Дополнительная информация о раскладке клавиатуры приведена в разделе [Раскладка клавиатуры](rzaiwkeybrdmap3270.htm) [3270](rzaiwkeybrdmap3270.htm)

#### **Изменение очереди сообщений**

Очередь сообщений служит почтовым ящиком для сообщений. На сервере iSeries предусмотрено несколько очередей сообщений, информация из которых применяется для обнаружения и анализа неполадок. Если для очереди сообщений установлен режим доставки с прерыванием, то сообщения будут выводиться на дисплее 3270 точно так же, как и на дисплее 5250. Для того чтобы установить режим доставки с прерыванием, вызовите команду CHGMSGQ, указав в параметре режима доставки значение \*BREAK. Если для очереди сообщений установлен другой режим доставки, то на экран выводится сообщение: ″В очередь занесено сообщение″.

Для того чтобы получить это сообщение и продолжить выполнение операций на рабочей станции, выполните следующие действия:

- 1. Нажмите функциональную клавишу, которой назначена функция Help или Error Reset.
- 2. Введите команду Показать сообщение (DSPMSG) или нажмите клавишу System Request и выберите опцию 4 (Показать сообщение).
- 3. Для того чтобы сообщения автоматически выводились на экран по мере их поступления, установите для очереди сообщений режим доставки с прерыванием.

#### **Сброс индикатора дисплея Ввод запрещен**

При работе с терминалом 5250 нажатие некоторых клавиш иногда приводит к блокированию клавиатуры. В этом случае на терминале 5250 появляется индикатор Ввод запрещен.

Этот индикатор представляет собой две звездочки, расположенные в правом нижнем углу экрана. Пока клавиатура заблокирована, все функциональные клавиши iSeries игнорируются.

Для того чтобы разблокировать клавиатуру, нажмите клавишу Enter или клавишу, выполняющую функцию Reset.  $\mathbf{\&}$ 

**Поддерживаемые типы терминалов 3270***:* В приведенной ниже таблице перечислены функции устройств 3270, поддерживаемые Telnet. Убедитесь, что ваш клиент Telnet 3270 запрашивает один из поддерживаемых типов терминалов 3270. Список поддерживаемых типов терминалов приведен в следующей таблице.

#### **Таблица 1. Полноэкранные отображения на рабочих станциях**

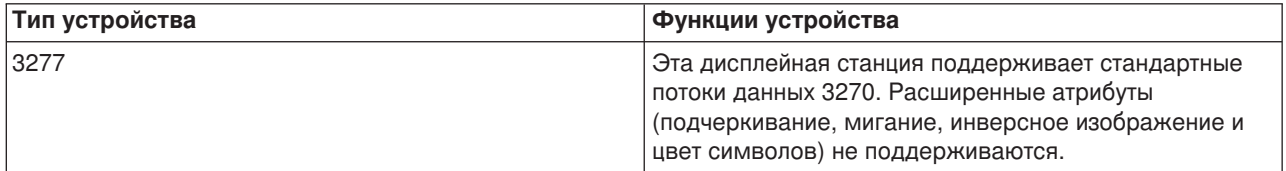
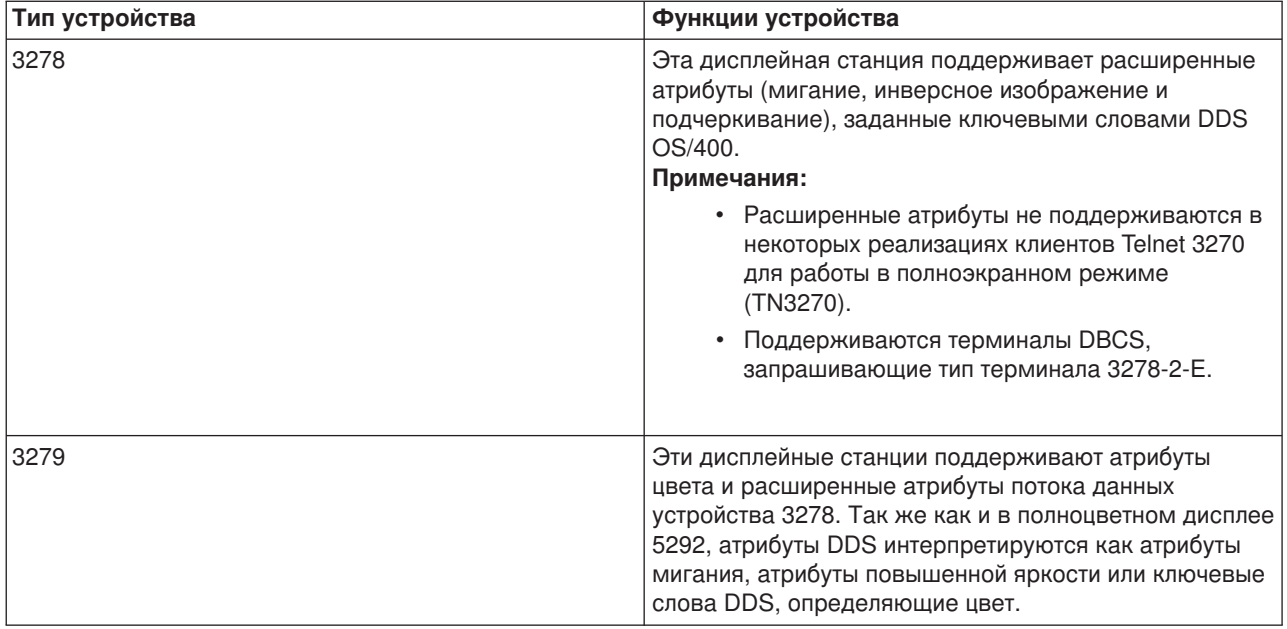

# **Настройка сервера Telnet для работы в полноэкранном режиме VTxxx**

 $\gg$  Поддержка сервера VTxxx позволяет клиентам Telnet входить в систему iSeries и работать с полноэкранными приложениями 5250 на терминалах VTxxx. Клиент Telnet при согласовании типа терминала должен запрашивать VTxxx. В режиме VTxxx соответствие между функциями 5250 и клавишами VTxxx устанавливает сервер Telnet системы iSeries.

Хотя сервер Telnet системы iSeries поддерживает клиенты VTxxx, по возможности следует применять другой режим, так как терминал VTxxx передает данные посимвольно. Сервер iSeries, напротив, передает данные блоками. В большинстве реализаций Telnet поддерживается клиент TN3270 или TN5250, который и следует применять для подключения к серверу Telnet системы iSeries.

Когда пользователь нажимает клавишу на терминале VTxxx, на сервер Telnet немедленно передается ее шестнадцатеричный код. Сервер Telnet обрабатывает этот код и затем возвращает символ обратно на терминал VTxxx, где символ выводится на экран. Таким образом, на обработку каждого нажатия клавиши затрачивается много ресурсов. Для сравнения, в блочных устройствах 5250 и 3270 информация о нажатых клавишах хранится в буфере клиента до тех пор, пока не будет нажата клавиша attention identifier (AID). При нажатии клавиши AID клиент отправляет содержимое буфера на сервер. При работе с блочными устройствами требуется меньше ресурсов, и их производительность, как правило, выше, чем у символьных устройств (таких как терминал VTxxx).

В режиме VTxxx данные передаются между системами в формате ASCII.

После настройки общих параметров сервера Telnet нужно выполнить некоторые дополнительные действия для включения поддержки полноэкранного режима VTxxx.

Полноэкранный режим относится к "блочным" режимам, а не "строковым". В "строковом" режиме данные передаются в виде последовательности строк информации, а в "блочном", или полноэкранном, режиме - в виде последовательности страниц информации.

Информация о полноэкранном режиме VTxxx, опциях эмуляции и функциях клавиш приведена в разделе [Сеансы клиента](rzaiwmanagevtxxx.htm) Telnet VTxxx.

Настройте сервер Telnet для работы в полноэкранном режиме VTxxx, выполнив следующие действия:

1. Узнайте, чему равно системное значение QKBDTYPE (см. [32\)](#page-37-0)

- <span id="page-37-0"></span>2. Задайте стандартную раскладку клавиатуры (см. 32)
- 3. При необходимости задайте тип виртуального сетевого терминала по умолчанию (см. [33\)](#page-38-0)
- 4. При необходимости задайте таблицы преобразования ASCII/EBCDIC (см. [33\)](#page-38-0)

# **Просмотр системного значения QKBDTYPE**

Для виртуальных дисплейных устройств, создаваемых автоматически, сервер Telnet устанавливает тип клавиатуры, указанный в системном значении QKBDTYPE.

Если системное значение QKBDTYPE будет недопустимо для виртуального устройства, то сервер Telnet попытается создать его с типом клавиатуры USB. Если и в этом случае не удастся создать устройство, то система отправит сообщение CPF87D7 в протокол задания QTCPIP. Оно означает, что системе не удалось автоматически создать виртуальное устройство. Кроме того, такое сообщение будет отправлено в очередь сообщений системного оператора.

# **Настройка стандартной клавиатуры**

Если сеанс Telnet установлен в полноэкранном режиме VTxxx, применяется стандартная раскладка клавиатуры. Для просмотра стандартной раскладки клавиатуры VTxxx вызовите команду Показать раскладку клавиатуры VT (DSPVTMAP). Для изменения раскладки клавиатуры VTxxx применяются команды Изменить раскладку клавиатуры VT (CHGVTMAP) и Задать раскладку клавиатуры VT (SETVTMAP). Информация о работе с раскладками клавиатуры приведена в разделе [Опции](rzaiwspecoptvtxxx.htm) [эмуляции](rzaiwspecoptvtxxx.htm) VTxxx.

Для того чтобы узнать, каким клавишам VTxxx назначены те или иные функции 5250, обратитесь к [таблице функций клавиш](rzaiwspecial.htm) VTxxx.

В [Таблице клавиш дополнительной цифровой клавиатуры](rzaiwtcnumkeypads.htm) перечислены клавиши дополнительной клавиатуры, которые обычно предназначены для ввода цифр, десятичной точки, минуса и запятой.

В [Таблице клавиш редактирования](rzaiwtceditingkeypad.htm) перечислены клавиши, передающие коды клавиш редактирования дополнительной цифровой клавиатуры.

Поскольку на клавиатуре VTxxx нет многих клавиш 5250, необходимо установить соответствие между функциями клавиш VTxxx и системы iSeries. При запуске сеанса VTxxx сервер iSeries устанавливает стандартную раскладку клавиатуры. Некоторые функции сервера iSeries присвоены сразу нескольким клавишам или сочетаниям клавиш. Для выполнения такой функции сервера iSeries можно нажать любые из указанных клавиш.

<span id="page-38-0"></span>Примечание:

- 1. Всем управляющим символам соответствуют однобайтовые значения, которые генерируются при нажатии на клавиатуре VTxxx клавиши CTRL одновременно с одной из букв. Эти значения не зависят от того, нажата ли клавиша Shift.
- 2. Еѕс-последовательностями называются многобайтовые коды, для получения которых нужно последовательно нажать необходимые клавиши, держа нажатой клавишу Esc.
- 3. Сервер iSeries не учитывает регистр букв в Е sc-последовательностях. Вы можете указывать в них как прописные, так и строчные буквы.
- 4. Функции сервера iSeries F1-F12 назначены сочетаниям клавиш Esc с клавишами верхнего ряда клавиатуры VTxxx. Функции F13-F24 назначены сочетаниям клавиш Esc-Shift с клавишами верхнего ряда клавиатуры VTxxx.
- 5. В некоторых клиентах Telnet VTxxx клавишам Ctrl-S и Ctrl-Q назначены функции управления потоком. Обычно такой способ называется управлением потоком с помощью XON/XOFF. Если в системе клиента включен режим XON/XOFF, то в раскладке клавиатуры не следует применять значения \*CTLS и \*CTLO.

# Настройка типа сетевого виртуального терминала по умолчанию

Если серверу Telnet не удастся согласовать ни один из поддерживаемых типов терминалов, то выбирается режим, указанный в параметре Тип сетевого виртуального терминала по умолчанию.

Для того чтобы выбрать в качестве типа сетевого виртуального терминала по умолчанию значение \*VT100 (для режима VT100/VT220) или \*NVT (для строчного режима ASCII), выполните следующие действия:

- 1. Запустите Навигатор и разверните значок сервера iSeries -> Сеть -> Серверы -> ТСР/IР.
- 2. Щелкните правой кнопкой мыши на пункте TELNET и выберите Свойства.
- 3. Щелкните на вкладке Общие и укажите необходимое значение в поле Сетевой виртуальный терминал по умолчанию.
- 4. Нажмите кнопку ОК.

# Задание таблиц преобразования ASCII/EBCDIC

Сервер Telnet системы iSeries по умолчанию выбирает таблицы преобразования ASCII-EBCDIC и EBCDIC-ASCII, руководствуясь значением параметра CCSID, заданным в атрибутах Telnet TCP/IP. По умолчанию применяется международный набор символов DEC (\*MULTINAT). Однако можно выбрать и другие 7- и 8-разрядные наборы символов ASCII и 7-разрядные наборы символов замещения DEC.

#### Примечание:

Для 8-разрядного режима VT220 таблицы преобразования не предусмотрены. В этом режиме применяются наборы символов замещения DEC. В 7-разрядном режиме VT220 поддерживаются и таблицы преобразования, и наборы символов замешения DEC.

Существует три способа изменить таблицы преобразования, применяемые по умолчанию. Измените параметр CCSID, укажите другие значения параметров Таблица преобразования отправляемых данных VTxxx (TBLVTOUT) и принимаемых данных (TBLVTIN), либо измените таблицы, применяемые в текущем сеансе по умолчанию.

- Для изменения таблиц выполните следующие действия:
	- 1. Запустите Навигатор и разверните значок сервера iSeries -> Сеть -> Серверы -> ТСР/IР.
	- 2. Щелкните правой кнопкой мыши на пункте TELNET и выберите Свойства.
	- 3. Щелкните на вкладке Преобразования.
	- 4. Отметьте переключатель Применять указанные таблицы преобразования и выберите Таблицы.
	- 5. Для изменения CCSID отметьте переключатели Применять таблицу преобразования отправляемых данных и Применять таблицу преобразования принимаемых данных.
	- 6. Нажмите кнопку ОК.
	- 7. Нажмите кнопку ОК.
- Для того чтобы изменить таблицы, применяемые по умолчанию в текущем сеансе, вызовите команду Задать таблицы преобразования VT (SETVTTBL).

Вы можете вызвать эту команду и другим способом, выбрав опцию 2 в меню команды CHGTCPTELN.

# Защита сервера Telnet с помощью SSL

Протокол Secure Sockets Layer (SSL) позволяет устанавливать защищенные соединения между сервером Telnet и клиентами Telnet, при которых обеспечивается идентификация одной или обеих конечных систем, участвующих в соединении. SSL также обеспечивает конфиденциальность и целостность данных, которыми обмениваются клиент и сервер.

# Настройка SSL на сервере Telnet

Этот раздел содержит инструкции по настройке SSL на сервере iSeries.

# Инициализация и согласование параметров SSL

Этот раздел содержит подробные сведения о взаимодействии серверов Telnet, клиентов Telnet и протокола SSL.

Дополнительная информация о SSL приведена в следующих разделах:

- Secure Sockets Layer (SSL)
- Устранение неполадок на защищенном сервере Telnet

# Настройка SSL на сервере Telnet

Cepbep Telnet OS/400 можно настроить на работу с сеансами, защищенными SSL (Secure Sockets Layer). При включении SSL на сервере Telnet необходимо учитывать важность информации, передаваемой в сеансах. Если эта информация важна, представляет личную или коммерческую тайну, рекомендуется настроить на сервере iSeries Telnet поддержку SSL.

Для настройки SSL на сервере Telnet выполните следующие действия:

- 1. Для поддержки SSL на сервере Telnet и управления цифровыми сертификатами необходимы следующие программы:
	- TCP/IP Connectivity Utilities for iSeries, 5722-TC1
	- Диспетчер цифровых сертификатов, 5722-SS1 компонент 34 Базовой операционной системы
	- Cryptographic Access Provider, 5722-AC x
	- IBMR HTTP Server for iSeries, 5722-DG1
	- Developer Kit for Java<sup>TM</sup>, 5722-JV1
- 2. Убедитесь, что вы сняли запреты на порты и разрешили запуск SSL.
- 3. Свяжите сертификат с сервером Telnet
- 4. Включите идентификацию клиентом сервера Telnet (необязательное действие)
- 5. Включите SSL на сервере Telnet
- 6. Запустите сервер Telnet.

Дополнительные сведения об устранении неполадок, связанных с использованием SSL на серверах Telnet, приведены в разделе Устранение неполадок на защищенном сервере Telnet. Для устранения некоторых неполадок SSL необходимо знать принципы работы этого протокола. Информация о работе SSL приведена в разделе Инициализация и согласование параметров SSL.

Аннулирование запретов на порты: Ранее, в версиях до V5R1, в Telnet отсутствовала поддержка SSL, поэтому на некоторые порты налагались запреты. Теперь вы можете указать, следует ли запускать защищенные, незащищенные или любые сеансы Telnet. Таким образом, необходимость запрещать доступ к тем или иным портам отсутствует. Если в предыдущих выпусках вы определили такие запреты, то для применения параметра SSL вам необходимо их снять. Для этого выполните следующие действия:

- 1. Просмотрите список запретов на порты, выполнив следующие действия:
	- а. Запустите Навигатор и разверните значок сервера iSeries -> Сеть.
	- b. Щелкните правой кнопкой мыши на значке Настройка TCP/IP и выберите пункт Свойства.
	- с. Щелкните на вкладке Запреты на порты.
- 2. Для аннулирования запретов на порты продолжите с предыдущего шага:
	- а. Выберите запрет, который вы хотите снять.
	- b. Нажмите Удалить.
	- с. Нажмите ОК.

По умолчанию версия SSL запускается через порт 992, а не-SSL - через порт 23. Сервер Telnet определяет порт не-SSL с помощью таблицы сетевых служб, а порт SSL - с помощью таблицы Telnet-SSI

# Дальнейшие действия:

Присвоение сертификата серверу Telnet

Присвоение сертификата серверу Telnet: После настройки на сервере Telnet протокола SSL вы сможете устанавливать защищенные соединения Telnet с системой с помощью продукта iSeries Access для Windows<sup>R</sup> и других поддерживающих SSL клиентов Telnet, таких как эмулятор Personal Communications. Однако перед тем, как приступить к настройке протокола SSL на сервере Telnet, следует установить необходимые программы и настроить цифровые сертификаты в системе. Сервер Telnet OS/400 поддерживает идентификацию клиентов с помощью SSL. Этот метод предполагает идентификацию клиентов посредством проверки предъявляемых ими цифровых сертификатов.

- 1. Запустите Диспетчер цифровых сертификатов IBM<sup>R</sup> (DCM).
- 2. Если вам необходимо получить или создать сертификаты, либо выполнить еще какие-либо действия по настройке системы сертификатов, то это следует сделать сейчас. Информация по настройке системы сертификатов приведена в разделе Настройка DCM.
- 3. Нажмите кнопку Выбрать хранилище сертификатов.
- 4. Выберите \*SYSTEM. Нажмите кнопку Продолжить.
- 5. Введите пароль хранилища сертификатов \*SYSTEM. Нажмите кнопку **Продолжить**.
- 6. После обновления содержимого левого меню навигации разверните Управление приложениями.
- 7. Нажмите кнопку Обновить связанные сертификаты.
- 8. В следующем меню выберите приложение **Сервер**. Нажмите кнопку **Продолжить**.
- 9. Выберите **Сервер Telnet TCP/IP OS/400**.
- 10. Нажмите кнопку **Обновить связанный сертификат**, чтобы назначить сертификат серверу Telnet TCP/IP OS/400. Это позволит серверу идентифицировать себя в соединениях с клиентами iSeries Access для Windows<sup>R</sup>.

**Примечание:** Если вы выберете сертификат, выданный сертификатной компанией (CA), сертификат которой отсутствует в базе данных ключей клиента iSeries Access для Windows<sup>R</sup>, то перед началом работы с SSL добавьте этот сертификат. Информация о выполнении этой задачи приведена в разделе Применение общих сертификатов Internet в сеансах связи SSL. Это следует сделать до добавления сертификата в базу данных клиента.

- 11. Выберите в списке сертификат, который следует назначить серверу.
- 12. Нажмите кнопку **Присвоить новый сертификат**.
- 13. DCM выдаст подтверждение на странице **Обновление связанного сертификата**. Закончив настройку сертификатов для сервера Telnet, нажмите кнопку **Готово**.

#### **Дальнейшие действия:**

[Настройка идентификации клиентов на сервере](rzaiwconfiguresslclientauth.htm) Telnet (необязательная процедура) **или**

Настройка SSL [на сервере](rzaiwconfiguresslenable.htm) Telnet

*Настройка идентификации клиентов на сервере Telnet (необязательная процедура):* Сервер Telnet поддерживает идентификацию сертификатов клиентов Telnet. Это означает, что, в зависимости от конфигурации Диспетчера цифровых сертификатов (DCM), во время согласования SSL сервер может не только создавать сертификат сервера для клиента, но и проверять наличие допустимого сертификата клиента. С помощью DCM вы можете указать, обязательно ли наличие сертификата клиента SSL для входа в сеанс Telnet.

Для активации указанной функции системный администратор должен указать тип поддержки SSL. В панели Общие свойства Telnet Навигатора вы можете указать, запускается ли сервер Telnet в режиме SSL, в режиме без SSL или с поддержкой обоих режимов. По умолчанию запускается поддержка обоих режимов.

Системный администратор может указать, обязательна ли идентификация клиента SSL для входа в сеанс Telnet. Если поддержка SSL активна и идентификация клиента обязательна, то клиент сможет установить соединение только при наличии действительного сертификата.

Система применяет переменные RFC 2877 и пользовательские переменные выхода Telnet только после прохождения идентификации SSL.

Для того чтобы обновить информацию о приложениях IBM<sup>R</sup> DCM и настроить идентификацию клиентов на сервере Telnet, выполните следующие действия:

- 1. Запустите Диспетчер цифровых сертификатов IBM<sup>R</sup> (DCM). Если вам необходимо получить или создать сертификаты, либо выполнить еще какие-либо действия по настройке системы сертификатов, то это следует сделать сейчас. Информация по настройке системы сертификатов приведена в разделе Настройка DCM.
- 2. Нажмите кнопку **Выбрать хранилище сертификатов**.
- 3. Выберите **\*SYSTEM**. Нажмите кнопку **Продолжить**.
- 4. Введите пароль хранилища сертификатов \*SYSTEM. Нажмите кнопку **Продолжить**.
- 5. После обновления содержимого левого меню навигации разверните Управление приложениями.
- 6. Нажмите кнопку Обновить определение приложения.
- 7. В следующем меню выберите приложение Сервер. Нажмите кнопку Продолжить.
- 8. Выберите Сервер Telnet TCP/IP OS/400.
- 9. Нажмите кнопку Обновить определение приложения.
- 10. В появившейся таблице выберите значение Да в параметре обязательной идентификации клиентов
- 11. Нажмите кнопку Применить.
- 12. DCM выдаст подтверждение на странице Обновление определения приложения. Закончив обновление определения приложения сервера Telnet, нажмите кнопку Готово.

Процедура настройки клиента для его идентификации в соединениях с приложениями Telnet описана в разделе Настройка идентификации клиента для сеанса РС5250.

# Дальнейшие действия:

Настройка SSL на сервере Telnet

Пример: Настройка идентификации клиента для сеанса РС5250: После того, как вы настроите SSL и идентификацию клиентов на сервере Telnet, пользователи должны будут при каждом подключении к серверу Telnet предъявлять действительный сертификат клиента, выданный надежной сертификатной компанией.

Для успешной идентификации клиентам необходимо создать пользовательский сертификат и импортировать его в базу данных управления ключами IBM.

# Создание пользовательского сертификата с помощью DCM

- 1. Запустите Диспетчер цифровых сертификатов IBM<sup>R</sup> (DCM). Если вам необходимо получить или создать сертификаты, либо выполнить еще какие-либо действия по настройке системы сертификатов, то это следует сделать сейчас. Информация по настройке системы сертификатов приведена в разделе Настройка DCM.
- 2. Разверните Создать сертификат.
- 3. Выберите Пользовательский сертификат. Нажмите кнопку Продолжить.
- 4. Заполните форму Пользовательский сертификат. Заполнять нужно только поля, помеченные как "Обязательные". Нажмите кнопку Продолжить.
- 5. В некоторых типах браузеров программа предложит создать сертификат для браузера. Следуйте указаниям браузера.
- 6. После обновления содержимого страницы Создание пользовательского сертификата нажмите кнопку Установить сертификат. Сертификат будет установлен в браузере.
- 7. Экспортируйте сертификат на РС. Сертификат следует хранить в файле, защищенном паролем.

Примечание:

Для работы с функциями экспорта и импорта необходима программа Microsoft<sup>R</sup> Internet Explorer 5 или Netscape 4.5.

#### Импортируйте сертификат в Управление ключами IBM

Для успешного импорта сертификата клиента необходимо добавить сертификатную компанию, выдавшую этот сертификат, в базу данных ключей на РС.

- 1. Нажмите Пуск > Программы > IBM iSeries Access для Windows<sup>R</sup> > Свойства iSeries Access для Windows<sup>R</sup>.
- 2. Выберите вкладку Secure Sockets.
- 3. Нажмите кнопку Управление ключами IBM.
- 4. Появится приглашение ввести пароль базы данных ключей. Если пароль, заданный по умолчанию, не изменялся, введите са400. Будет показано подтверждение. Нажмите кнопку ОК.
- 5. В выпадающем меню выберите Личные сертификаты.
- 6. Нажмите кнопку Импортировать.
- 7. В меню Импорт ключа введите полное имя файла сертификата. Нажмите кнопку ОК.
- 8. Введите пароль для этого защищенного файла. Этот пароль был задан на шаге 7 процедуры создания пользовательского сертификата с помощью DCM. Нажмите кнопку ОК. После того, как сертификат будет успешно добавлен в список личных сертификатов Управления ключами IBM. можно приступать к работе с эмулятором PC5250 или другим приложением Telnet.

#### Запустите сеанс эмулятора РС5250 с помощью Навигатора

- 1. Запустите Навигатор.
- 2. Щелкните правой кнопкой мыши на имени системы, в которой настроена идентификация клиента для сервера Telnet.
- 3. Выберите Эмулятор дисплея.
- 4. Выберите меню Связь, затем Настроить.
- 5. Нажмите кнопку Свойства.
- 6. В окне Соединение выберите Применять Secure Sockets Layer (SSL).
- 7. При наличии нескольких сертификатов клиента, выберите пункт Выбирать сертификат при подключении или Применять сертификат по умолчанию.
- 8. Нажмите кнопку ОК.
- 9. Нажмите кнопку ОК.

# Настройка SSL на сервере Telnet: Для настройки SSL на сервере Telnet выполните следующие действия:

- 1. Запустите Навигатор.
- 2. Разверните значок сервера iSeries -> Сеть -> Серверы -> ТСР/IР.
- 3. Щелкните правой кнопкой мыши на пункте Telnet.
- 4. Выберите Свойства.
- 5. Выберите вкладку Общие.
- 6. Выберите одну из следующих опций поддержки SSL:
	- Только зашишенные Разрешены только защищенные соединения SSL с сервером Telnet.
	- Только незащищенные Защищенные соединения с сервером Telnet запрещены. Установить соединение через порт SSL будет невозможно.
	- Защищенные и незащищенные Разрешены как защищенные, так и незащищенные соединения с сервером Telnet.

# Дальнейшие действия:

Запустите сервер Telnet

# **Инициализация и согласование параметров SSL**

Для устранения некоторых неполадок SSL необходимо знать принципы работы этого протокола.

#### **Что происходит при инициализации SSL?**

Сервер Telnet делает попытки инициализировать протокол SSL при каждом запуске сервера. Во время инициализации сервер Telnet проверяет в приложении QIBM\_QTV\_TELNET\_SERVER данные о сертификатах. Инициализация SSL считается выполненной успешно, если в подсистеме QSYSWRK появляется не менее двух активных заданий QTVTELNET. Исключение, разумеется, составляет случай, когда в поле Число запускаемых заданий сервера на странице Общие свойства Telnet указано значение 1.

Сервер Telnet не инициализирует SSL, если на порт Telnet-SSL установлен запрет. Сервер Telnet направляет в протокол задания QTVTELNET и в очередь сообщений QSYSOPR сообщение TCP2550 Доступ к порту 992 запрещен.

Если сертификат неверен или срок его действия истек, то инициализация завершается неудачно и сервер Telnet направляет в протокол задания QTVTELNET сообщение CPDBC nn.

Даже если с приложением QIBM\_QTV\_TELNET\_SERVER не связан сертификат или срок действия сертификата истек, сервер Telnet может успешно инициализировать SSL. Однако в этом случае при попытке клиента подключиться к серверу Telnet согласование SSL завершится неудачно. Сервер Telnet направляет в протокол задания QTVTELNET сообщение CPDBC nn.

#### **Что происходит при повторной инициализации SSL?**

В случае, если связанный с приложением QIBM\_QTV\_TELNET\_SERVER сертификат изменился, сервер Telnet повторно инициализирует SSL при изменении DCM. Это означает, что при восстановлении сертификата с истекшим сроком действия, а также при добавлении или удалении пользовательских сертификатов Telnet автоматически обнаруживает и применяет изменения. При этом выполняется та же процедура, что и при инициализации SSL. Вновь устанавливаемые сеансы Telnet SSL будут применять уже новый сертификат. Те сеансы, которые были запущены ранее, продолжат использовать исходный сертификат. После перезапуска сервера Telnet новый сертификат будет применяться всеми сеансами Telnet SSL.

Если повторную инициализацию SSL выполнить не удастся, то все запущенные сеансы SSL будут применять исходный сертификат, инициализированный при запуске сервера, а новые сеансы устанавливаться не будут. При следующем запуске сервера Telnet инициализация SSL завершится неудачно, хотя ожидающий сокет SSL по-прежнему будет существовать. Однако новые соединения SSL не будут устанавливаться до тех пор, пока в результате изменений в DCM сервер Telnet не выполнит повторную инициализацию.

#### **Что происходит при согласовании параметров SSL?**

Процедура согласования SSL происходит при подключении клиента Telnet SSL к порту 992 TCP и попытке установить взаимодействие с сервером. В процессе подключения к серверу в панели состояния или в окне клиента выдаются сообщения или коды состояния.

Если выполнить согласование параметров SSL не удается, то сеанс Telnet не устанавливается. В этом случае меню входа в систему не появляется в окне клиента Telnet SSL. Сведения о конкретных кодах состояния и сообщениях приведены в руководстве пользователя или в электронной справке. Сервер Telnet направляет в протокол задания QTVTELNET сообщение CPDBC nn.

# **Работа с сервером Telnet**

Сервер Telnet системы iSeries позволяет пользователям удаленных клиентов Telnet входить в локальную систему iSeries и запускать в ней приложения. Сервер Telnet поддерживает согласование параметров передачи данных с удаленным клиентом Telnet для настройки того или иного режима работы.

Сервер Telnet может согласовать с клиентом один из нескольких режимов работы. Выбранный тип терминала определяет набор функций, доступных пользователям.

Внеся небольшие изменения в конфигурацию системы, вы можете настроить автоматический запуск сервера Telnet при запуске TCP/IP. В любом режиме, за исключением строчного режима ASCII, сервер iSeries автоматически отправляет клиенту меню входа в систему при установлении соединения Telnet. В строчном режиме ASCII для вывода данных должно быть запущено пользовательское приложение.

Дополнительная информация о работе с сервером Telnet приведена в следующих разделах:

# **Настройка сеанса Telnet [для работы с принтером](rzaiwrzaiwtelnetprintersetup.htm)**

Этот раздел содержит инструкции для подключения к принтерам сервера iSeries из удаленных систем в сети.

# **[Завершение сеанса сервера](rzaiwendsvr.htm) Telnet**

В этом разделе приведены инструкции по завершению сеанса Telnet. При завершении сеанса Telnet освобождаются виртуальные устройства для других сеансов Telnet.

# **[Завершение заданий Диспетчера устройств](rzaiwenddevmanjobs.htm)**

В некоторых случаях необходим перезапуск заданий Диспетчера устройств, например при установке PTF. В этом разделе приведены инструкции по завершению и повторному запуску заданий Диспетчера устройств.

# **[Работа с программами выхода](rzaiwprogramtypes.htm) Telnet**

В этом разделе приведена информация о работе с программами выхода сервера Telnet.

# **Настройка подключения к принтеру по Telnet**

Для эмуляции принтера Telnet необходимо создать виртуальный принтер iSeries (устройство типа 3812 или 5553). Такое устройство необходимо для создания потоков данных принтера, отправляемых сеансу принтера. Принтеры, работающие с Telnet, могут быть подключены к PC или к сети, в которой находится PC. Сеансы подключения удаленного клиента к принтеру по Telnet можно установить в том случае, если система AS/400 поддерживает эмуляцию принтера по Telnet. Более подробная информация приведена в разделе [Требования к подключению принтеров по](rzaiwrzaiwtelnetprinterpassthrureq.htm) Telnet.

При подключении к принтеру по Telnet поток данных печати между двумя системами кодируется в формате EBCDIC или ASCII, в зависимости от параметров клиента.

Сеансы подключения к принтеру по Telnet активизируются сразу после инициализации самого протокола Telnet. При обращении к функциям печати идентификация пользователей не требуется. Однако, если это вызвано требованиями безопасности, программы точек выхода Telnet могут блокировать начало сеансов принтера.

При подключении по Telnet данные, предназначенные для печати, сначала поступают в буфер загрузчика принтера. Печать напрямую на принтер невозможна. Для команд работы с файлом принтера (CRTPRTF, CHGPRTF и OVRPRTF) по умолчанию должно быть установлено значение SPOOL(\*YES). Кроме того, Telnet присваивает загрузчику принтера или очереди вывода то же имя, что и принтеру.

Для запуска сеанса подключения к принтеру по Telnet выполните следующие действия:

- 1. Убедитесь, что стек протоколов ТСР активен. В противном случае активируйте его командой STRTCP.
- 2. Запустите сервер Telnet.
- 3. Установите количество виртуальных устройств.
- 4. Установите интервал отправки контрольных пакетов Telnet.
- 5. Создайте виртуальные контроллеры и устройства.
- 6. Активизируйте подсистему QSPL.
- 7. Проверьте конфигурацию с помощью тестового файла печати.
- 8. Напечатайте файл через сеанс Telnet.

Примечание: Подсистема QSYSWRK запускается при запуске стека протоколов TCP.

# Требования для подключения к принтеру по Telnet

Если вы планируете подключаться к принтеру по Telnet, то выясните у вендора клиента Telnet, поддерживает ли клиент эту функцию. Удаленное подключение к принтеру поддерживают следующие клиенты<sup>.</sup>

- IBM iSeries Access для Windows
- Personal Communications
- IBM Host OnDemand

Сеансы принтера в Telnet возможны для следующих типов принтеров EBCDIC:

- IBM-3812-1 для однобайтового набора символов (SBCS)
- IBM-5553-B01 для двухбайтового набора символов (DBCS)

Вы можете выбрать любой из этих типов принтеров, вызвав системную функцию Преобразование печати хоста (HPT), а затем выбрав конкретный вид принтера. Если вы работаете с iSeries Access для Windows, то можете указать конкретный вид аппаратного обеспечения с помощью Таблицы определения принтеров (PDT) или Графического интерфейса устройств (GDI). Сервер iSeries передает поток данных принтера в формате ASCII.

**Усовершенствования системных API** Системный API Получить описание устройства (QDCRDEVD) позволяет узнать IP-адрес клиента Telnet. В этом API предусмотрено несколько полей для дисплеев (\*DSP) и принтеров (\*PRT): Сетевой протокол, Адрес сетевого протокола, IP-адрес в десятичном формате с точками. В этих полях указана информация о соединении ТСР/IР на уровне сокетов, которая может применяться вашими приложениями.

За дополнительной информацией обратитесь к следующим разделам:

Функции печати, предоставляемые сервером Telnet клиенту iSeries Access для Windows

# Завершение сеанса сервера Telnet

При работе с сервером iSeries выход из системы не обязательно означает завершение сеанса Telnet. Виртуальный дисплей или принтер могут по-прежнему использоваться и поэтому оставаться недоступными для другого сеанса Telnet. Для завершения сеанса нужно нажать определенные клавиши, чтобы перевести Telnet в локальный режим. Затем можно выполнить команду завершения сеанса. Для завершения сеанса сервера Telnet выполните следующие действия.

- На сервере iSeries нажмите клавишу Attn и выберите опцию 99 (Завершить сеанс TELNET -Выход).
- В других системах выйдите из системы.

Если вы не знаете, как переключиться в режим ввода команд, обратитесь к системному администратору или просмотрите документацию по клиенту Telnet.

Для выхода из системы и завершения сеанса Telnet можно также вызвать команду SIGNOFF с параметром ENDCNN. Например, команда SIGNOFF ENDCNN(\*YES) возвращает управление системе клиента (если установлен только один сеанс Telnet). Если есть и другие сеансы Telnet, то эта команда передаст управление предыдущей системе.

# **Завершение заданий Диспетчера устройств**

При завершении сеанса Telnet завершается работа заданий сервера Telnet, но не заданий Диспетчера устройств. Это связано с тем, что задания Диспетчера устройств должны быть активны все время, по крайней мере - до перезапуска системы. Для того чтобы работа заданий Диспетчера устройств автоматически возобновлялась, выполните действия 2 и 3. В этом случае при следующем запуске служба Telnet обнаружит, что задания Диспетчера устройств не активны, и запустит эти задания. Для завершения работы заданий Диспетчера устройств выполните следующие действия:

- 1. Завершите активные задания сервера Telnet:
	- a. Запустите Навигатор и разверните **значок сервера iSeries** —> **Сеть** —> **Серверы** —> **TCP/IP**.
	- b. Щелкните правой кнопкой мыши на пункте **Telnet** и выберите пункт **Остановить**.
- 2. Найдите активные задания диспетчера устройств Telnet:
	- a. Запустите Навигатор и разверните **значок сервера iSeries** —> **Управление заданиями**.
	- b. Выберите пункт **Активные задания**.
	- c. Найдите запись QTVDEVICE.а
- 3. Завершите все задания, которые были обнаружены на шаге 2, щелкнув правой кнопкой мыши на имени задания и выбрав пункт **Удалить/Завершить**. Перед переходом к следующему шагу дождитесь, пока будет завершена работа всех заданий.
- 4. Запустите сервер Telnet и задания диспетчера устройств с помощью окна диалога Удалить/Завершить.

Виртуальные устройства Telnet, работа которых не была завершена к моменту завершения всех заданий диспетчера устройств, будут недоступны до перезапуска системы.

# **Работа с программами выхода Telnet**

С помощью программ выхода опытный программист может добавить к приложениям специальные процедуры. Если сервер Telnet обнаружит зарегистрированную программу выхода, связанную с одной из точек выхода сервера, то он вызовет эту программу и передаст ей параметры, определенные в формате точки выхода.

**Точка выхода** из приложения Telnet - это точка, в которой управление может быть передано программе выхода. **Программа выхода** - это программа, которой передается управление в точке выхода.

Каждой точке выхода соответствует интерфейс программирования, называемый **интерфейсом точки выхода**.Этот интерфейс позволяет организовать обмен информацией между приложением Telnet и программой выхода. Каждой точке выхода присвоено уникальное имя. Кроме тому, для каждого интерфейса точки выхода определено имя формата точки выхода, который задает формат обмена информацией между приложением Telnet и пользовательской программой выхода.

Различные точки выхода могут применять один и тот же интерфейс. В этом случае одна и та же программа выхода может вызываться в нескольких точках выхода.

Дополнительная информация о работе с программами выхода приведена в разделах:

# **[Программа выхода из процедуры инициализации устройства](rzaiwdevinit.htm) Telnet**

В этом разделе описано связывание пользовательских программ выхода с точками выхода на сервере Telnet в iSeries.

# **[Программа выхода из процедуры завершения работы с устройством](rzaiwdevterm.htm) Telnet**

В этом разделе описано занесение в протокол информации о завершаемом сеансе.

# **Производительность программы выхода**

Продолжительность обработки запроса на соединение с сервером Telnet напрямую зависит от того, сколько времени потребуется на вызов, выполнение и завершение работы пользовательской программы выхода QIBM\_QTG\_DEVINIT. Если в вашей программе выхода выполняется большой объем работы, то это может снизить производительность и увеличить продолжительность запуска сеансов. Для изменения значения тайм-аута по умолчанию (60 секунд) для пользовательских программ выхода можно добавить пользовательское значение тайм-аута с помощью команды ADDEXITPGM. В приведенном ниже примере параметр PGMDTA переопределяет значение по умолчанию и задает тайм-аут в 10 секунд:

ADDEXITPGM EXITPNT(QIBM\_QTG\_DEVINIT) FORMAT(INIT0100) PGMNBR(1) PGM(USEREXIT/DEVINIT2) REPLACE(\*YES) CRTEXITPNT(\*NO) PGMDTA(\*JOB \*CALC 10)

После запуска сеанса Telnet (из меню входа в систему или другого меню сервера iSeries) программа выхода уже не влияет на производительность. Она больше не применяется Telnet. Программа QIBM\_QTG\_DEVINIT не влияет на производительность уже запущенных сеансов Telnet.

Пользовательская программа выхода не оказывает заметного влияния на производительность при отсоединении сеанса. Отсоединением называется завершение сеанса эмуляции, а не выход из системы и возврат в меню входа в систему. При отсоединении вызывается пользовательская программа выхода QIBM\_QTG\_DEVTERM, которая выполняет необходимые действия по завершению сеанса. Поскольку эта программа выполняется после прерывания соединения, пользователь не замечает снижения производительности.

# **Управление работой**

Применение программ выхода Telnet позволяет решить многие проблемы в управлении работой. Эта программа позволяет задать нужный формат имен устройств, отличный от QPADEVxxxx, что значительно упрощает управление интерактивными заданиями виртуальных рабочих станций и их распределение по нужным подсистемам.

# **Выбор имен устройств и распределение по подсистемам**

Рекомендуется, чтобы одна подсистема, например, QBASE, QCMN или QINTER, обслуживала не более 300 пользователей.

Диапазон имен виртуальных устройств Telnet значительно расширен, и пользователи могут при необходимости распределить нагрузку между различными интерактивными подсистемами. Определить в подсистеме новые рабочие станции можно с помощью команды Добавить запись о рабочей станции (ADDWSE). Эта команда позволяет указать устройства в конкретной подсистеме, для которых должны или не должны быть созданы виртуальные терминалы.

Следующая команда выделяет подсистеме QINTER все рабочие станции QPADEV\*, т.е. все устройства с такими именами будут связаны с подсистемой QINTER: ADDWSE SBSD(QINTER) WRKSTN(QPADEV\*) AT(\*SIGNON)

Следующая команда запрещает выделение подсистеме QINTER всех рабочих станций QPADEV\*, т.е. все устройства с такими именами будут распределены по другим подсистемам:

ADDWSE SBSD(QINTER) WRKSTN(QPADEV\*) AT(\*ENTER)

Пользователи могут разрабатывать собственные соглашения о присвоении имен устройствам. Например, можно распределить устройства по подсистемам NLS (поддержка национальных языков) в соответствии с их географическим расположением.

# **Пример**

Предположим, что один пользователь находится в Чикаго, а второй - в Нью-Йорке. В соответствии с их географическим расположением им выделены подсистемы iSeries CHICAGO и NEWYORK. Пусть выполнены следующие условия:

- IP-адреса компьютеров в Чикаго начинаются с 1.2.3.\*.
- IP-адреса компьютеров в Нью-Йорке начинаются с 2.3.4.\*.
- $\bullet$  Для того чтобы все сеансы Telnet компьютеров из Чикаго выполнялись в подсистеме CHICAGO, применяется пользовательская программа выхода. Она создает виртуальное устройство, имя которого начинается с 'CHICAGO' для всех соединений Telnet компьютеров с адресами 1.2.3.\*. Программа выхода также создает виртуальное устройство, имя которого начинается с 'NEWYORK' для всех соединений Telnet компьютеров с адресами 2.3.4.\*.
- Пользовательская программа выхода связывает виртуальное устройство 'CHICAGO01' с IP-адресом 1.2.3.47. Виртуальное устройство 'NEWYORK01' связывается с IP-адресом 2.3.4.48. Далее программа просто добавляет переменную часть ('01', '02' и т.д.) к основе 'CHICAGO', предварительно проверяя, не используется ли данное устройство.

Для того чтобы удостовериться, что виртуальные устройства CHICAGO01 и NEWYORK01 находятся в подсистемах Чикаго и Нью-Йорка соответственно, настройте записи рабочих станций следующим образом:

ADDWSE SBSD(QINTER) WRKSTN(CHICAGO\*) AT(\*ENTER) ADDWSE SBSD(QINTER) WRKSTN(NEWYORK\*) AT(\*ENTER) ADDWSE SBSD(CHICAGO) WRKSTN(CHICAGO\*) AT(\*SIGNON) ADDWSE SBSD(NEWYORK) WRKSTN(NEWYORK\*) AT(\*SIGNON)

Дополнительная информация о программировании и примеры приведены в разделе [Technical Studio:](http://www.iseries.ibm.com/tstudio/tech_ref/tcp/telex/telexdwn.htm)

[Telnet Exit Programs](http://www.iseries.ibm.com/tstudio/tech_ref/tcp/telex/telexdwn.htm)  $\rightarrow$ 

# **Программа выхода из процедуры инициализации устройства**

В приложении сервера Telnet предусмотрены точки выхода, позволяющие изменить процедуру входа и выхода из сеанса Telnet. Для регистрации пользовательской программы выхода вызовите команду iSeries WRKREGINF (Работа с информацией о регистрации) или ADDEXITPGM (Добавить программу выхода). Если сервер Telnet обнаружит зарегистрированную программу выхода, связанную с одной из точек выхода сервера, то он вызовет эту программу и передаст ей параметры, определенные в формате точки выхода. В число таких параметров могут входить, например, IP-адрес, имя пользователя и имя виртуального устройства. Пользовательская программа выхода обрабатывает эту информацию (например, заносит сообщение в протокол) и возвращает управление серверу Telnet. При возврате управления программа выхода может указать серверу, что он должен принять или отклонить запрос клиента на установление соединения, а также переопределить ИД или пароль пользователя.

Для каждой точки выхода задано уникальное имя и определен интерфейс. Интерфейс точки выхода представляет собой список входных и выходных параметров, которыми сервер Telnet обменивается с программой выхода. Для сервера Telnet предусмотрено две точки выхода:

- QIBM QTG DEVINIT
- QIBM QTG DEVTERM

Обязательные параметры:

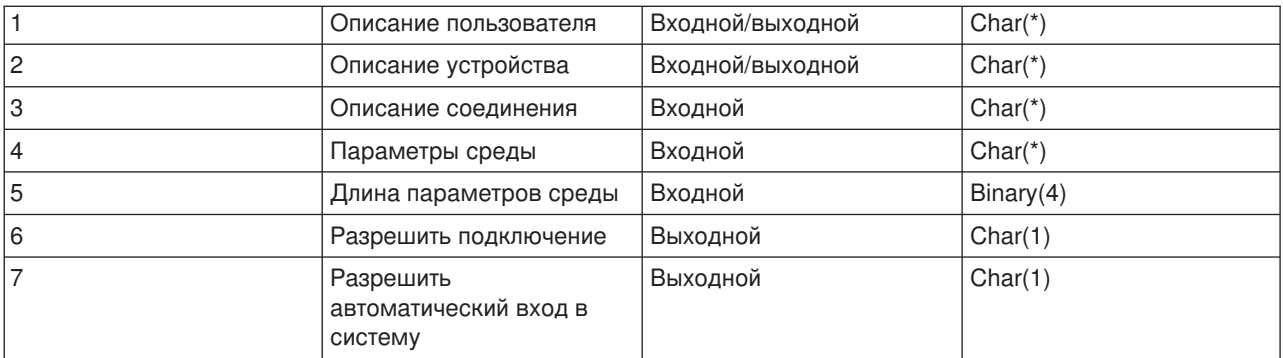

Имя элемента QSYSINC: ETGDEVEX Имя точки выхода: QIBM\_QTG\_DEVINIT Формат точки выхода: INIT0100

Сервер Telnet позволяет выбрать или задать имя устройства, которое должно применяться в сеансе Telnet, а также разрешает клиенту Telnet пропустить обычную процедуру инициализации устройства. Для управления этими функциями может применяться программа выхода, которая запускается сразу после начала сеанса работы клиента. Программе выхода будут переданы обязательные параметры. Перед возвратом управления серверу Telnet программа выхода может задать или изменить различные параметры. Вы можете зарегистрировать еще одну программу выхода, которая будет вызываться непосредственно перед завершением сеанса работы клиента. Эта программа выхода обычно применяется для контроля за состоянием сеанса и для управления виртуальными устройствами.

# **Формат точки выхода Telnet INIT0100:**

- [Обязательные параметры](rzaiwreqparam.htm)
- [Описание пользователя](rzaiwuserdesc.htm)
- [Описание устройства](rzaiwdevdesc.htm)
- [Описание соединения](rzaiwconndesc.htm)

# *Формат точки выхода Telnet INIT0100: Обязательные параметры:* **Описание пользователя**

Входной/выходной; CHAR(\*) Информация о пользователе, которая будет применяться в процессе автоматического входа в систему.

# **Описание устройства**

Входной/выходной; CHAR(\*) Информация, на основании которой система может создать или изменить устройство, применяемое в данном сеансе Telnet.

# **Описание соединения**

Входной/выходной; CHAR(\*) Информация о соединении с клиентом, предназначенная для программы выхода.

# **Параметры среды**

Ввод; CHAR(\*) Массив, содержащий все согласованные с клиентом опции среды, определенные в RFC 2877. Данные в этом массиве передаются в том виде, в котором они были получены от клиента в соответствии с RFC 2877. В общем случае этот массив состоит из одной или нескольких пар, задающих имена и значения переменных среды. В RFC указано, что имя каждой переменной должно начинаться с символа X'01', если это переменная типа VAR, определенная в RFC 2877, или с символа X'03', если это переменная типа USERVAR, определенная в конкретном приложении. Если с переменной VAR (или USERVAR) должно быть связано значение, то оно указывается в массиве

после имени переменной и перед ним указывается определенный в RFC 1572 символ VALUE - X'01'. Такая последовательность пар VAR/VALUE может повторяться, но общий объем согласованных с клиентом данных не может превышать 1024 байт.

В соответствии с RFC 2877 и другими спецификациями Telnet, в именах и значениях переменных VAR/USERVAR допускаются управляющие символы. Последовательность управляющих символов должна начинаться с ESC-символа X'02' и подчиняться правилам формирования ESCпоследовательностей и управляющих последовательностей IAC при согласовании параметров Telnet. Подробное описание этих правил приведено в RFC 1572.

Несмотря на то что параметры согласования клиента, включая пароли, сохраняются в буфере опций среды, Telnet всегда затирает как обычные, так и зашифрованные пароли в буфере в целях обеспечения безопасности.

# **Длина опций среды**

Длина опций среды, описанных в предыдущем параграфе, обычно составляет 1024 байта. Так как длина параметров согласования опций не определена, те из параметров, длина которых превышает указанную величину, могут быть усечены в соответствии с размером буфера опций среды.

# **Разрешить подключение**

Выходной; CHAR(1) Применяется ко всем устройствам и указывает серверу Telnet, должен ли он разрешить клиенту установление соединения. Если указан тип устройства DISPLAY и разрешен автоматический вход в систему, то клиент может пропустить меню входа в систему iSeries. Возможны следующие значения:

**0** - Отклонить запрос клиента

**1** - Принять запрос клиента

#### **Разрешить автоматический вход в систему**

Выходной; CHAR(1) Относится к устройствам типа DISPLAY и указывает серверу Telnet, разрешен ли данному клиенту автоматический вход в систему. Если автоматический вход в систему разрешен, то клиент может пропустить меню входа в систему iSeries. Возможны следующие значения:

**0** - Отклонить полученный от клиента запрос. Система проигнорирует выходные параметры Пользовательский профайл, Текущая библиотека, Программа, Начальное меню и Имя устройства.

**1** - Принять полученный от клиента запрос. Если программа выхода вернет допустимые значения в параметрах Пользовательский профайл, Текущая библиотека, Программа, Начальное меню и Имя устройства, то система обработает их.

*INIT0100: Формат описания пользователя:* Описание пользователя применяется при автоматическом входе в систему.

Формат этого описания приведен в следующей таблице:

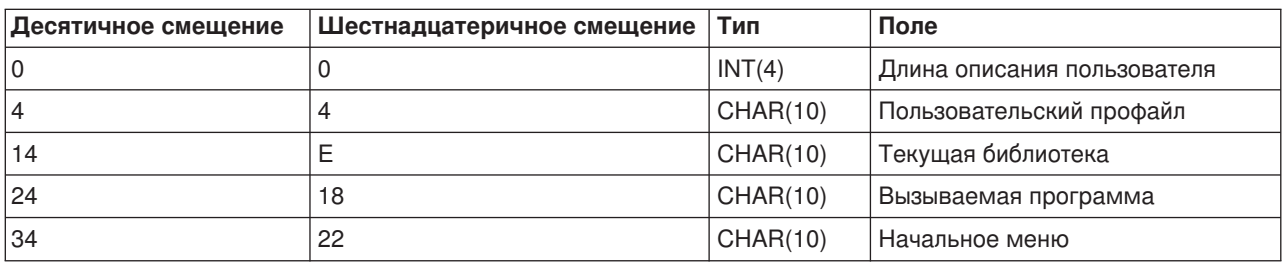

#### **Таблица 1. Формат описания пользователя**

## Описания полей описания пользователя

### Текущая библиотека

Имя библиотеки, которая будет применяться в качестве текущей в том случае, если вы разрешите автоматический вход в систему. Это необязательный параметр. Его значение должно быть выровнено по левому краю и дополнено пробелами. Допустимы следующие значения:

#### имя библиотеки

Имя библиотеки, которая должна применяться в качестве текущей

#### Начальное меню

Имя начального меню, которое будет показано, если разрешен автоматический вход в систему. Допустимы следующие значения:

#### имя меню

Имя начального меню

#### Длина описания пользователя

Длина структуры данных с описанием пользователя

#### Вызываемая программа

Имя программы, вызываемой системой в том случае, если разрешен автоматический вход в систему. Это необязательный параметр. Его значение должно быть выровнено по левому краю и дополнено справа пробелами. Допустимы следующие значения:

# имя программы

Имя программы, запускаемой при входе в систему

#### Пользовательский профайл

Пользовательский профайл, который будет применяться, если разрешен автоматический вход в систему. Это обязательный параметр. Его значение должно быть выровнено по левому краю и дополнено справа пробелами.

**INIT0100: Формат информации об устройстве:** Это информация будет применяться для создания или изменения описания устройства, используемого в данном сеансе Telnet.

В приведенной ниже таблице показан формат описания устройства, в котором задаются параметры устройства, применяемого в текущем сеансе.

#### Таблица 1. Формат описания устройства

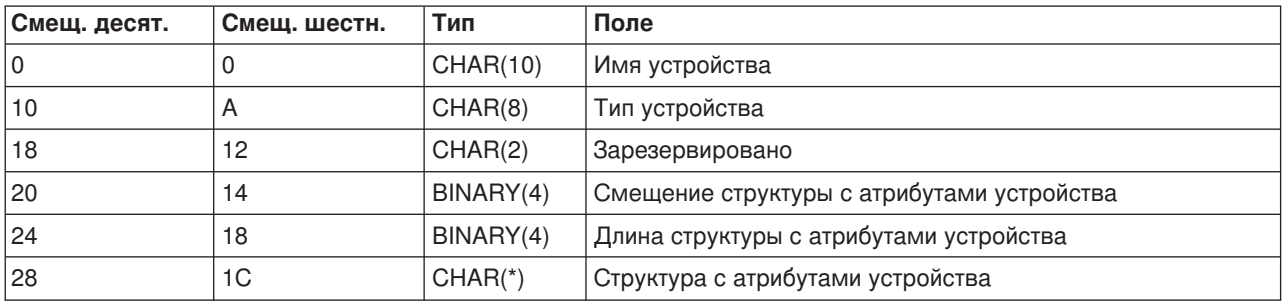

#### Справка по полям описания устройства

#### Имя устройства

Имя виртуального устройства, связанного с данным сеансом Telnet. Если указан тип устройства

DISPLAY и в системном значении QAUTOVRT разрешено автоматическое создание устройств, то при необходимости система автоматически создаст и включит устройство. Если указан тип устройства PRINT, то при необходимости система автоматически создаст устройство. Если программа выхода не передает значение этого параметра, то сервер Telnet стандартным образом выберет виртуальное устройство Telnet по умолчанию. В этом параметре должно быть указано допустимое имя описания устройства DISPLAY или PRINT, соответствующее соглашениям о присвоении имен в системе OS/400.

## **Формат устройства**

Тип виртуального устройства, которое будет применяться в данном сеансе Telnet. В настоящее время поддерживаются только дисплейные устройства.

# **DSPD0100**

Дисплей. Система вернет атрибуты дисплея.

#### **Зарезервировано**

Пока не используется.

#### **Смещение структуры с атрибутами устройства**

Расстояние от начала описания устройства до начала структуры с атрибутами устройства.

#### **Длина структуры с атрибутами устройства**

Размер структуры с атрибутами устройства в пользовательском пространстве.

#### **INIT0100: Формат описания дисплейного устройства (DSPD0100)**

В следующей таблице приведен формат описания дисплейного устройства, содержащего параметры устройства, которое будет применяться в текущем сеансе.

#### **Таблица 2. Формат описания дисплейного устройства (DSPD0100)**

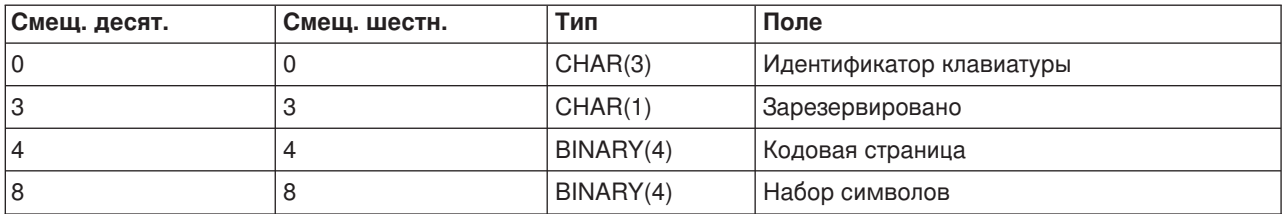

#### **Описания полей DSPD0100**

#### **Набор символов**

Задает набор символов, который должен применяться при выполнении данного интерактивного задания. Список допустимых значений приведен в описании поддержки национальных языков. Это поле идентично параметру Набор символов в API Путь к открытому виртуальному терминалу (QTVOPNVT).

#### **Кодовая страница**

Задает кодовую страницу, которая должна применяться при выполнении данного интерактивного задания. Список допустимых значений приведен в описании поддержки национальных языков. Это поле идентично параметру Кодовая страница в API Путь к открытому виртуальному терминалу (QTVOPNVT).

## **Идентификатор клавиатуры**

Задает трехсимвольный идентификатор клавиатуры, которая должна применяться в данном интерактивном задании. Идентификатор клавиатуры неявно задает кодовую страницу и набор символов, которые применяются по умолчанию, если в соответствующих параметрах не указаны иные значения. Список допустимых идентификаторов приведен в описании поддержки национальных языков. Это поле идентично параметру Язык клавиатуры в АРІ Путь к открытому виртуальному терминалу (QTVOPNVT).

#### Зарезервировано

Пока не используется.

**INIT0100: Формат описания соединения:** Информация о соединении с клиентом, которая может применяться программой выхода.

Формат этой информации описан в приведенной ниже таблице.

| Дес. смещение | Шестн<br>смещение | Тип      | Поле                                   |
|---------------|-------------------|----------|----------------------------------------|
| 0             | 0                 | INT(4)   | Длина описания соединения              |
| 4             | 4                 | CHAR(20) | IP-адрес клиента                       |
| 24            | 18                | CHAR(1)  | Пароль клиента проверен                |
| 25            | 19                | CHAR(12) | Тип рабочей станции                    |
| 39            | 27                | CHAR(1)  | Соединение SSL                         |
| 40            | 28                | CHAR(20) | IP-адрес сервера                       |
| 60            | ЗC                | CHAR(1)  | Способ идентификации клиента           |
| 61            | 3D                | CHAR(3)  | Зарезервировано                        |
| 64            | 40                | INT(4)   | Результат проверки сертификата клиента |
| 68            | 44                | INT(4)   | Смещение сертификата клиента           |
| 72            | 48                | INT(4)   | Длина сертификата клиента              |

Таблица 1. Формат описания соединения

#### Справка по полям описания соединения

#### Длина описания соединения

Длина структуры, содержащей описание соединения

#### **IP-адрес клиента**

Структура, задающая IP-адрес клиента, от которого получен запрос. Это обязательный параметр, который всегда используется программой выхода. Ниже описан формат этой структуры:

#### Таблица 2. Поля IP-адреса клиента

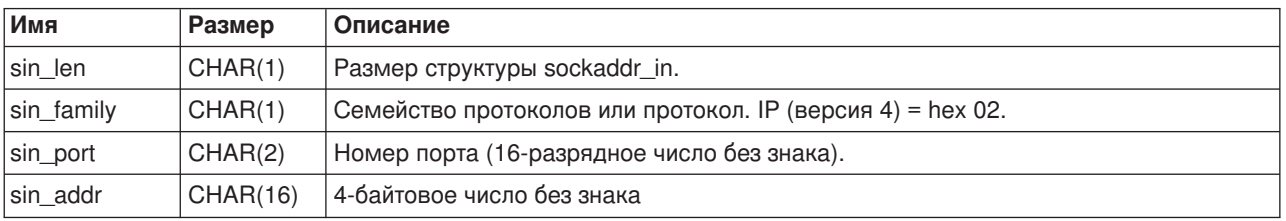

# Пароль клиента проверен

Указывает, прошел ли проверку зашифрованный пароль клиента Telnet (если он был получен). Система устанавливает это значение в том случае, если клиент, поддерживающий TN5250E, отправил зашифрованный пароль для проверки. Пароль будет проверен с помощью служебных функций. Такой подход позволяет программе выхода защитить процесс входа клиента в систему.

- $\bullet$  Значение = 0, Пароль клиента (или паспорт Kerberos) не проверен, либо не получен
- $\cdot$  Значение = 1, Незашифрованный пароль клиента проверен
- Значение = 2, Зашифрованный пароль клиента (или паспорт Kerberos) проверен

# **Тип рабочей станции**

Тип рабочей станции, заданный клиентом. Допустимые значения описаны в спецификации Internet, информация о которой приведена в таблице Преобразования рабочих станций и принтеров (см. [92\)](#page-97-0).

# **SSL**

Указывает, защищено ли соединение с помощью SSL.

- **0** Соединение не защищено с помощью SSL.
- **1** Соединение защищено с помощью SSL.

#### **IP-адрес сервера**

Структура, задающая IP-адрес сетевого интерфейса хоста (локального интерфейса). Это обязательный параметр программы выхода. Ниже описан формат этой структуры:

#### **Таблица 3. Поля IP-адреса клиента**

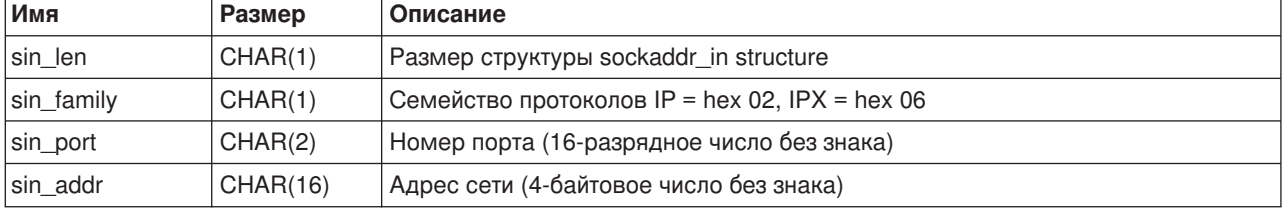

#### **Способ идентификации клиента**

Указывает, должен ли клиент предоставлять сертификат SSL для подключения к серверу.

- **0** Сертификат клиента не требуется.
- **1** Клиент должен предоставить сертификат.

#### **Результат проверки сертификата клиента**

Код возврата, полученный после проверки сертификата клиента в ходе согласования SSL.

# **Смещение сертификата клиента**

Смещение сертификата клиента в структуре описания соединения.

#### **Длина сертификата клиента**

Размер полученного сертификата клиента. Если сертификат не был получен, то это значение будет равно 0.

# **Программа выхода из процедуры завершения работы с устройством**

Точка выхода QIBM\_QTG\_DEVTERM обрабатывается при завершении сеанса Telnet клиентом. Эта точка выхода позволяет заносить в протокол информацию о завершаемом сеансе, а также выполнять сброс устройства и операции очистки.

Ниже перечислены параметры точки выхода QIBM\_QTG\_DEVTERM.

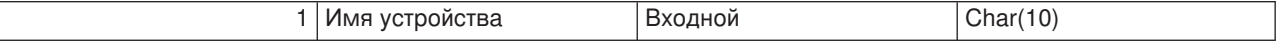

Имя элемента OSYSINC: NONE Имя точки выхода: QIBM QTG DEVTERM Формат точки выхода: TERM0100

#### Имя устройства

Имя виртуального устройства, связанного с данным сеансом Telnet.

Сервер Telnet позволяет выключить устройство, применявшееся в сеансе Telnet, занести информацию о сеансе в протокол контроля и выполнить необходимые действия над виртуальными устройствами.

#### Обязательные параметры

#### Имя устройства

Входной; CHAR(10) Имя виртуального устройства, связанного с сеансом Telnet.

# Работа с клиентом Telnet

Клиент Telnet системы iSeries позволяет пользователю iSeries подключиться к удаленной системе, в которой запущен сервер Telnet, и работать с приложениями этой системы.

Протокол Telnet позволяет войти в удаленную систему и работать с ней так, как будто она напрямую подключена к вашему компьютеру. Вы можете запустить приложение, изменить конфигурацию и выполнить любое другое действие так же, как и при работе с локальным компьютером.

Протокол Telnet позволяет компьютеру играть роль рабочей станции мейнфрейма. Другими словами, с помощью Telnet компьютер эмулирует терминал, напрямую подключенный к удаленной системе (серверу Telnet).

Клиент Telnet также поддерживает RFC 2877. Клиент RFC 2877 предоставляет более гибкие возможности для работы с виртуальными устройствами сервера Telnet системы iSeries за счет поддержки нескольких новых параметров команды STRTCPTELN (TELNET). К этим параметрам относятся:

- Удаленный виртуальный дисплей (RMTVRTDSP)
- Удаленный пользователь (RMTUSER)
- Пароль в удаленной системе (RMTPWD) (включая поддержку новых 128-байтовых паролей, если сервер Telnet также поддерживает их)
- Способ шифрования пароля в удаленной системе (допустимы значения DES7 и SHA1)
- Удаленная начальная программа (RMTINLPGM)
- Удаленное начальное меню (RMTINLMNU)
- Удаленная текущая библиотека (RMTCURLIB)
- Тип удаленной клавиатуры (RMTKBDTYPE)
- Удаленный набор символов (RMTCHRSET)
- Удаленная кодовая страница (RMTCODPAG)

Дополнительная информация о работе с клиентом Telnet приведена в следующих разделах:

#### Управление сервером Telnet из сеанса клиента

Здесь рассмотрены функции клиента Telnet, предназначенные для управления работой сервера.

# Сеансы клиентов Telnet 5250

В этом разделе приведена информация о работе с удаленной системой, в которой запущен сервер Telnet, в сеансе эмуляции 5250.

## **[Сеансы клиентов](rzaiwmanage3270.htm) Telnet 3270**

В этом разделе приведена информация о работе с удаленной системой, в которой запущен сервер Telnet, в сеансе эмуляции 3270. Кроме того, здесь можно найти дополнительную информацию об эмуляции 3270.

#### **[Сеансы клиентов](rzaiwmanagevtxxx.htm) Telnet VTxxx**

В этом разделе приведена информация о работе с удаленной системой, в которой запущен сервер Telnet, в сеансе эмуляции VTxxx. Кроме того, можно найти дополнительную информацию об эмуляции VTxxx.

#### **[Настройка вложенных сеансов](rzaiwstartcascsess.htm) Telnet**

Здесь содержится информация о том, как установить новый сеанс Telnet, работая в текущем сеансе Telnet. Кроме того, в этом разделе приведена информация о том, как переключаться между сеансами.

#### **[Завершение сеанса клиента](rzaiwendclnt.htm) Telnet**

В этом разделе описана процедура завершения сеанса Telnet.

# **Управление сервером Telnet из сеанса клиента**

Клиент Telnet системы iSeries содержит функции, позволяющие управлять взаимодействием рабочей станции и сервера из сеанса клиента. С их помощью вы можете вызвать команды сервера, позволяющие изменить параметры уже установленного сеанса.

Для каждой функции указано имя на сервере iSeries и имя TCP/IP.

Для выбора функции сервера перейдите в меню **Управляющие функции Telnet**. Для этого нажмите клавишу **Attention** клавиатуры 5250.

Ниже приведены краткие описания всех управляющих функций клиента Telnet:

#### **Прерывание процесса в системе**

**Прервать процесс** или **IP**: Эта функция отменяет, прерывает или приостанавливает процесс, запущенный на сервере.Функция IP применяется в тех случаях, когда процесс зациклился или был запущен случайно.

# **Запрос информации о состоянии соединения, если система не активна**

**Запрос информации о состоянии соединения** или **AYT**: Эта функция возвращает сообщение, подтверждающее, что система находится в рабочем состоянии.Она применяется для проверки соединения в случаях, когда система не отвечает в течение длительного времени.

#### **Отказ от получения удаленного вывода на рабочей станции**

**Отказ от удаленного вывода** или **AO**: Позволяет процессу, создающему выходные данные, закончить свою работу без передачи данных на вашу рабочую станцию.Эта функция удаляет уже созданный, но еще не показанный на экране рабочей станции вывод процесса сервера.

# **Очистка канала передачи данных между клиентом и сервером**

**Очистка канала передачи данных** или **SYNCH**: Удаляет все символы (кроме команд Telnet) из канала передачи данных между клиентом и сервером.Эта функция применяется в тех случаях, когда в результате вызова функций управления потоком данных другие команды, например, **IP** или **AO**, заносятся в буфер.

# **Завершение сеанса Telnet**

**Завершить сеанс Telnet** или **QUIT**: Завершает сеанс Telnet и закрывает соединение TCP/IP с удаленной системой.Эту функцию можно вызвать в любой момент, но рекомендуется

предварительно выйти из удаленной системы. В протоколе Telnet не предусмотрена функция управляемого завершения сеанса, поэтому перед разрывом соединения автоматический выход из системы не выполняется.

# **Применение клавиши Attention для работы с удаленным хостом**

**Применение клавиши ATTN для работы с удаленным хостом**: Для перехода к меню Управляющие функции Telnet нажмите клавишу Attention.

**Примечания:** Эта опция применима только в режиме 5250.

Если вы работаете в режиме VTxxx (VT100 или VT220), то это меню будет содержать еще две опции:

- Для сеансов VT100 это Опция 6 (Изменить основную раскладку клавиатуры VT100) и Опция 7 (Изменить дополнительную раскладку клавиатуры VT100).
- Для сеансов VT220 это Опция 8 (Изменить основную раскладку клавиатуры VT220) и Опция 9 (Изменить дополнительную раскладку клавиатуры VT220).

# **Сеансы клиентов Telnet 5250**

С помощью клиента Telnet 5250 пользователи iSeries могут подключаться к удаленным системам и работать с полноэкранными приложениями 5250. Поддержка полноэкранного режима 5250 возможна только для серверов Telnet, работающих в системе iSeries или в другой системе, поддерживающей Telnet 5250. Полноэкранный режим 5250 включается при подключении рабочей станции 525x к удаленному серверу Telnet.

Информация о работе с эмуляцией 5250 приведена в разделе [Запуск сеанса клиента](rzaiwstrt5250session.htm) Telnet 5250.

# **Запуск сеанса клиента Telnet 5250**

**Примечание:** Для соединения с удаленной системой с помощью Telnet необходимо знать ее имя или IP-адрес.Для того чтобы просмотреть IP-адреса и имена хостов, выполните следующие действия:

- 1. Запустите Навигатор iSeries и разверните **значок сервера iSeries** -> **Сеть**.
- 2. Щелкните правой кнопкой на значке **Конфигурация TCP/IP** и выберите **Таблица хостов** для просмотра списка IP-адресов и имен хостов.

# **Запуск сеанса клиента Telnet**

- 1. Введите в командной строке команду STRTCPTELN или TELNET и нажмите **Enter**.
- 2. Введите имя удаленной системы. Если вы хотите использовать дополнительные параметры, нажмите клавишу F10. В противном случае нажмите **Enter**.

Если в поле **Удаленная система** вы указали значение \*INTNETADR, то появится поле ввода **IP-адрес**.

- 3. Введите IP-адрес удаленной системы. Если вы хотите использовать дополнительные параметры, нажмите клавишу F10. В противном случае нажмите **Enter**. Помимо IP-адреса будут показаны поля ввода необязательных параметров.
- 4. Если вы хотите принять значения по умолчанию, нажмите **Enter**.
- 5. При запуске сеанса 5250 в полноэкранном режиме доступны следующие дополнительные параметры:
- Время ожидания хоста (INZWAIT)
- Тип клавиатуры (KBDTYPE)
- Номер порта удаленного приложения сервера (PORT)
- Удаленный виртуальный дисплей (RMTVRTDSP)
- Удаленный пользователь (RMTUSER)
- Пароль удаленной системы (RMTPWD)
- $\cdot$  Шифрование пароля (RMTPWDENC)

Появится меню входа в удаленную систему.

# Примечания:

- Меню входа в систему будет показано только в том случае, если в команде STRTCPTELN не был указан ни один параметр Автоматического входа в систему (RMTUSER, RMTPWD,RMTPWDENC) или если при вводе этих параметров была допущена ошибка. Если же эти значения были введены верно, меню входа в систему показано не будет. Пользователь входит в систему и переходит к заданному начальному меню.
- Также необходимо иметь в виду следующее:
	- Пользователь войдет в систему, если в команде STRTCPTELN указаны верные параметры RMTUSER,RMTPWD и RMTPWDENC и также передан верный параметр RMTINLPGM. При этом будет запущена указанная начальная программа.
	- Если параметр RMTINLPGM будет указан неверно, то пользователь войдет в систему, но будет показано сообщение 'аварийное завершение задания'. Это же справедливо и для параметра RMTINLMNU.
- Если параметр RMTCURLIB задан верно, то пользователь войдет в систему. Также будут запущены заданные в команде STRTCPTELN или в пользовательском профайле начальная программа и/или меню. Кроме того, согласно параметру будет установлена текущая библиотека. Если же значение параметра RMTCURLIB задано неверно, то будет показано меню входа в систему с сообщением о неверном значении текущей библиотеки.
- В случае, если параметры RMTKBDTYPE, RMTCHRSET и RMTCODPAG заданы верно, они будут вступать в силу при каждой успешной попытке автоматического входа в систему. При неудачных попытках входа в систему эти параметры не будут вступать в силу.

**Примечание:** Если сервер SOCKS не настроен или не найден, а также если при работе с ним возникли ошибки, то соединение будет установлено напрямую.

# **Размер экрана TN5250**

В полноэкранном режиме 5250 Telnet поддерживаются следующие значения размера экрана:

- 1920 символов (24 х 80) на всех дисплейных станциях 5250.
- 3564 символов (27 х 132) на дисплейных станциях 3180 модели 2; 3197 моделей D1, D2, W1, W2 и 3477 моделей FA, FC, FD, FE, FG, FW.

Способы управления сервером в то время, когда на компьютере уже запущен сеанс клиента, описаны в разделе [Управление сервером](rzaiwtelfunc.htm) Telnet из сеанса клиента.

# **Сеансы клиентов Telnet 3270**

Поскольку данные 3270 преобразуются в формат 5250, для системы iSeries и прикладных программ рабочие станции функционируют как удаленные дисплеи 5251.

В следующих разделах приведена дополнительная информация об эмуляции 3270:

**54** iSeries: Telnet

- v Удаленная начальная программа (RMTINLPGM)
- Удаленное начальное меню (RMTINLMNU)
- Удаленная текущая библиотека (RMTCURLIB)
- Тип удаленной клавиатуры (RMTKBDTYPE)
- Удаленный набор символов (RMTCHRSET)
- Удаленная кодовая страница (RMTCODPAG)

# **[Запуск сеанса](rzaiwstrt3270session.htm) 3270**

Запуск сеанса клиента Telnet с помощью эмуляции 3270.

#### **[Особенности работы в полноэкранном режиме](rzaiwothr3270con.htm) 3270**

Описание особенностей работы с эмуляцией 3270.

## **[Работа с дисплейной станцией](rzaiwdispstat3270.htm)**

В этом разделе описаны особенности клавиатуры и дисплея при работе в полноэкранном сеансе 3270 на дисплейной станции.

#### **[Раскладка клавиатуры](rzaiwkeybrdmap3270.htm) 3270 для сервера Telnet**

В этом разделе описана раскладка клавиатуры для эмуляции 3270.

# **Запуск сеанса клиента Telnet 3270**

Полноэкранный режим 3270 устанавливается в том случае, если клиенту удается согласовать поддержку рабочей станции 327x с удаленным сервером Telnet. Полноэкранный режим 3270 устанавливается при подключении к любому серверу Telnet, поддерживающему полноэкранные приложения 3270, но не поддерживающему 5250. Дисплейной станцией управляет приложение удаленной системы. Вы будете работать с такими же меню и указывать такую же информацию, как на устройствах 3270, напрямую подключенных к удаленной системе.

Запустите сервер Telnet на удаленной системе, к которой вы хотите подключиться через Telnet.

Для соединения с удаленной системой с помощью Telnet необходимо знать имя или IP-адрес этой системы. Для того чтобы просмотреть IP-адреса и имена хостов, выполните следующие действия:

- 1. Запустите Навигатор iSeries и разверните **значок сервера iSeries** -> **Сеть**.
- 2. Щелкните правой кнопкой на значке **Конфигурация TCP/IP** и выберите **Таблица хостов** для просмотра списка IP-адресов и имен хостов.

# **Запуск сеанса клиента Telnet**

- 1. Введите в командной строке команду STRTCPTELN или TELNET и нажмите **Enter**.
- 2. Введите имя удаленной системы. Если вы хотите использовать дополнительные параметры, нажмите клавишу F10, в противном случае нажмите **Enter**.

Если в поле **Удаленная система** вы указали значение \*INTNETADR и нажали **Enter**, то появится поле ввода **IP-адрес**.

- 3. Укажите IP-адрес удаленной системы. Если вы хотите использовать дополнительные параметры, нажмите клавишу F10, в противном случае - **Enter**. Помимо IP-адреса будут показаны поля ввода необязательных параметров.
- 4. Если вы хотите принять значения по умолчанию, нажмите Enter. Будет запущено соединение с сервером Telnet.
- 5. В сеансе 3270 в полноэкранном режиме доступны следующие дополнительные параметры:
	- Время ожидания хоста (INZWAIT)
	- Тип клавиатуры (KBDTYPE)
	- v Клавиша Page up (roll down) (PAGEUP)
	- Клавиша Page down (roll up) (PAGEDOWN)
	- Клавиша Cursor select (CSRSLT)
	- Исходящая таблица перевода 3270 (TBL3270OUT)
	- Входящая таблица перевода 3270 (TBL3270IN)
	- Дополнительная цифровая клавиатура (NUMLCK)
	- Обработка символов NULL (NULLS)
	- Номер порта удаленного приложения сервера (PORT)

Появится меню входа в удаленную систему.

Способы управления сервером в то время, когда на компьютере уже запущен сеанс клиента, описаны в разделе [Управление сервером](rzaiwtelfunc.htm) Telnet из сеанса клиента.

Информация о раскладках клавиатуры приведена в разделе [Раскладка клавиатуры](rzaiwkeybrdmap3270.htm) 3270 для сервера [Telnet.](rzaiwkeybrdmap3270.htm)

Информация о работе в полноэкранном режиме 3270 приведена в разделе [Особенности работы в](rzaiwothr3270con.htm) [полноэкранном режиме](rzaiwothr3270con.htm) 3270

# **Особенности работы в полноэкранном режиме 3270**

При работе с клиентом Telnet в полноэкранном режиме 3270 необходимо учитывать следующие особенности:

- Размер экрана 3270
- Клавиша выбора курсора 3270
- Сообщения об ошибках 3270
- Символы NULL 3270

#### **Размер экрана TN3270**

При работе с Telnet в полноэкранном режиме 3270 должны быть выполнены следующие требования:

- v Если для устройства 3270, выбранного в результате согласования, требуется, чтобы на экране помещалось 1920 символов, то в качестве терминала клиента Telnet iSeries может выступать любое устройство 5250.
- Если для устройства 3270, выбранного в результате согласования, требуется, чтобы на экране помещалось 3564 символа, то в качестве терминала клиента Telnet iSeries могут выступать следующие типы устройств 5250: 3180 модель 2, 3197 моделей D1, D2, W1, W2 и 3477 моделей FA, FC, FD, FE, FG, FW.
- При работе с устройствами 3180 модели 2, 3197 модели D1, D2, W1, W2 или 3477 модели FA, FC, FD, FE, FG или FW размер экрана равен 27 х 132. В предыдущих выпусках для настройки такого размера экрана требовалось создать область данных.
- Для переключения в режим 24x80 вызовите команду CRTDTAARA DTAARA(имябиблиотеки/QTVNO32785) TYPE(\*CHAR) VALUE('1').

#### **Клавиша выбора курсора TN3270**

При эмуляции функции Cursor Select клавиша Cursor Select будет отключена. Для эмуляции клавиши Cursor Select укажите в команде STRTCPTELN один из следующих параметров:

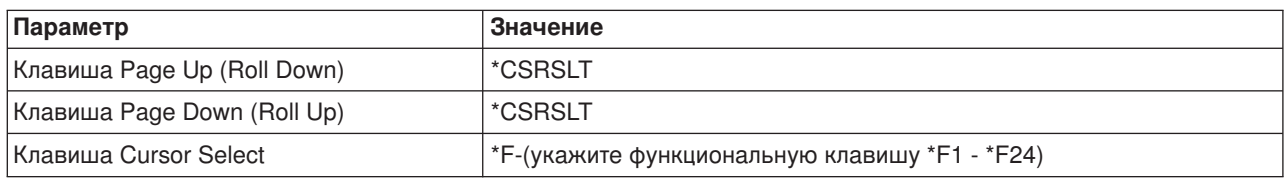

# **Сообщения TN3270**

При работе в полноэкранном режиме Telnet 3270 могут быть выданы сообщения об ошибках.

• При ошибках ввода в нижнем левом углу экрана появляется мигающий код из 4 цифр. Для просмотра дополнительной информации о сообщении нужно нажать клавишу Help или F1 (Справка). Если вам не удастся исправить ошибку самостоятельно, обратитесь к книге Работа в системе.

- Системные сообщения можно разделить на сообщения Telnet и сообщения системы iSeries.
- v Информация о сообщениях удаленной системы приведена в документации по этой системе.

# **TN3270 - Обработка символов NULL**

Из потока данных, отправляемого в сеансе 3270, удаляются все символы NULL. Укажите одно из следующих значений для параметра Обработка символов NULL (NULLS) команды STRTCPTELN:

# **\*REMOVE**

Удалять начальные и внутренние символы NULL

# **\*BLANK**

Значение по умолчанию. Начальные и внутренние символы NULL будут заменяться на пробелы. Конечные символы NULL удаляются независимо от значения этого параметра. Например, пусть передается следующая строка (0 обозначает символ NULL):

0x0yz000

Если будет указано значение по умолчанию (\*BLANK), то с дисплейной станции 5250, работающей в полноэкранном режиме Telnet 3270, будет отправлен следующий поток данных: bxbyz

Если будет указано значение \*REMOVE, то с дисплейной станции 3270 или 5250, работающей в полноэкранном режиме Telnet 3270, будет отправлен следующий поток данных: xyz

Значение \*REMOVE допустимо для следующих устройств:

- Локальные дисплеи
- Дисплеи, подключенные к удаленному контроллеру 5394
- Дисплеи персональных компьютеров с функцией рабочей станции

# **Работа с дисплейной станцией**

При работе в полноэкранном сеансе Telnet 3270 на дисплейной станции помните о конкретных особенностях применяемых клавиатуры и дисплея. Кроме того, помните, что при работе клиента Telnet в режиме 3270 число показанных полей ввода, сообщения об ошибках и процедура завершения сеанса отличаются от обычных.

# **Указание типа клавиатуры и наборов символов**

Тип клавиатуры рабочей станции, указанный в параметре KBDTYPE команды STRTCPTELN, должен совпадать со значением параметра Тип клавиатуры в конфигурации удаленной рабочей станции. Если вы укажете другой тип клавиатуры, то некоторые символы будут отображаться неправильно.

#### **Клавиатуры 5250 и 3270**

На клавиатурах 5250 (3196G, 3180 модели 2 и 5291) и 3278 расположение и назначение клавиш различны.

**Примечание:** В полноэкранном режиме 3270 клиента Telnet функция Clear 3270 назначена клавишам Shift-Cmd-Backspace.

В книге System Operation for New Users описаны различия между перечисленными ниже клавиатурами:

- Расширенная клавиатура IBM
- Клавиатура печатной машинки с 122 клавишами
- Клавиатура  $5250$
- Клавиатура РС или РС  $AT<sup>R</sup>$
- Клавиатура 5250 для РС или РС АТ<sup>R</sup>
- Расширенная клавиатура IBM PC

# **Клавиатуры PC**

Если на вашем PC применяется функция рабочей станции (WSF) iSeries Access для Windows<sup>R</sup>, то вы можете просмотреть раскладку клавиатуры 5250 с помощью команды Функциональные клавиши рабочей станции (WSFKEYS). Для изменения раскладки клавиатуры вызовите команду Настроить функцию рабочей станции (CFGWSF). Эти команды описаны в книге 'Client Access/400 for DOS with Extended Memory Setup'. Если на PC не применяется функция рабочей станции, то информацию о просмотре и изменении раскладки клавиатуры вы найдете в документации по программе эмуляции (например  $OS/2^R$  CM/2).

# **TN3270 — Знак минус**

Если в параметре Дополнительная цифровая клавиатура команды STRTCPTELN было указано значение \*YES, то для ввода в цифровом поле знака минус выполните следующие действия:

Для ввода знака минус на клавиатуре 5250:

- 1. Нажмите клавишу Num (Numeric).
- 2. Нажмите клавишу со знаком минус (-).

Для ввода знака минус на клавиатуре 3278 нажмите клавишу со знаком минус.

# **TN3270—Клавиши Page Down и Page Up**

Если на экране приложения 3270 не помещаются все поля ввода, то вы можете прокрутить содержимое меню с помощью клавиш Page Down и Page Up клавиатуры 5250.

С помощью команды STRTCPTELN этим клавишам можно назначить функции PF и PA.

На дисплеях 5250 и 3270 курсор всегда выглядит как знак подчеркивания.

# **Раскладка клавиатуры 3270 для сервера Telnet**

В следующей таблице указано соответствие по умолчанию между функциональными клавишами 5250 и PF-клавишами клавиатуры 3270. Для просмотра текущей раскладки клавиатуры вызовите команду Показать раскладку клавиатуры (DSPKBDMAP). Если терминал работает в режиме эмуляции 3270, то для выполнения этой задачи можно выбрать опцию 6 (Показать раскладку клавиатуры 3270) в меню Настроить Telnet TCP/IP.

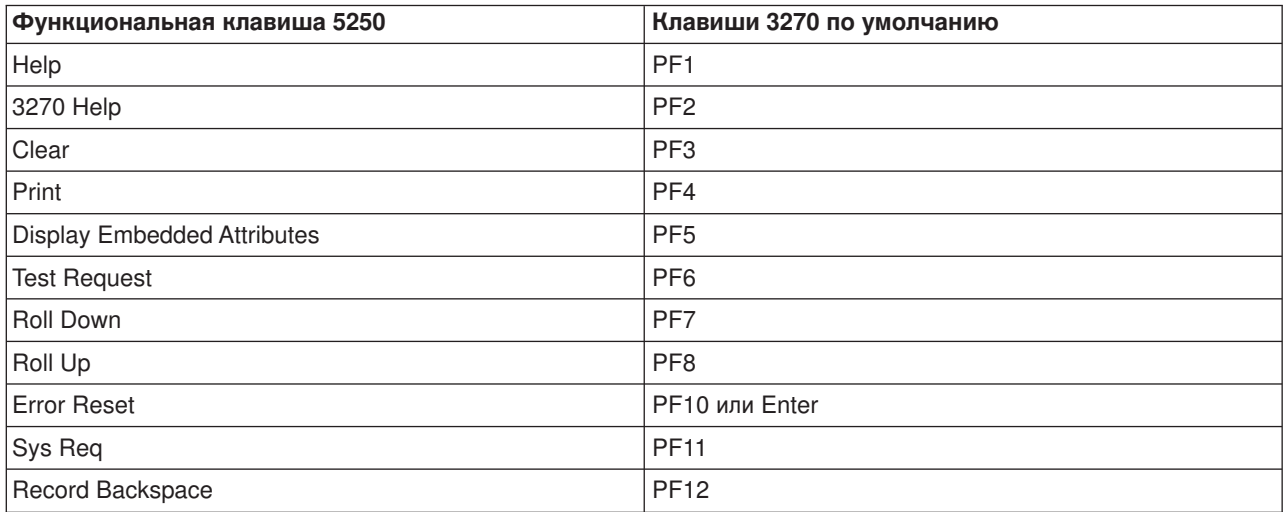

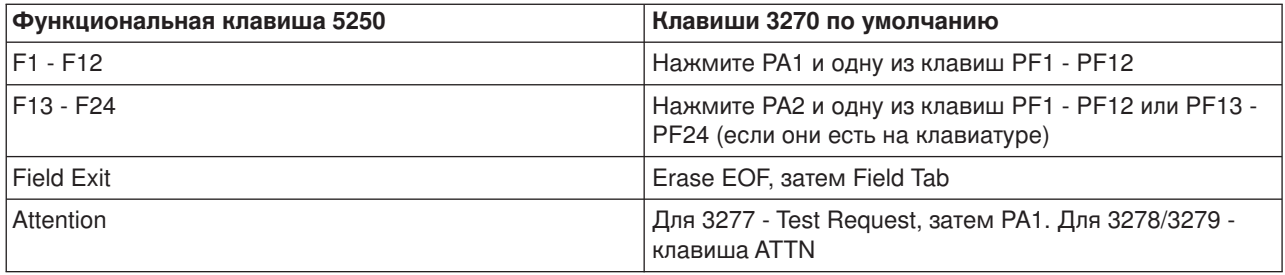

Ниже приведен пример программы на CL, задающей раскладку клавиатуры для рабочей станции 327x, которая подключается к системе iSeries по протоколу Telnet. Эта программа отображает функциональные клавиши iSeries в соответствующие функциональные клавиши терминала 327x. При вызове команды CHGKBDMAP на рабочей станции, не работающей в режиме эмуляции 3270, будет выдано сообщение CPF8701. Данная программа отслеживает это сообщение и при его выдаче прерывает свою работу.

```
PGM
MONMSG MSGID(CPF8701 CPF0000)
CHGKBDMAP PF1(*F1) PF2(*F2) PF3(*F3) PF4(*F4) PF5(*F5)
PF6(*F6) PF7(*DOWN) PF8(*UP) PF9(*F9)
PF10(*F10) PF11(*F11) PF12(*F12)
PA1PF1(*HELP) PA1PF2(*HLP3270)
PA1PF3(*CLEAR) PA1PF4(*PRINT)
PA1PF5(*DSPATR) PA1PF6(*TEST) PA1PF7(*F7)
PA1PF8(*F8) PA1PF9(*ATTN) PA1PF10(*RESET)
PA1PF11(*SYSREQ) PA1PF12(*BCKSPC)
ENDPGM
```
Если вы сохраните этот исходный код как элемент CHGKBD файла QCLSRC в библиотеке TCPLIB, то вы можете создать программу CHGKBD в библиотеке TCPLIB, вызвав следующую команду CL: CRTCLPGM PGM(TCPLIB/CHGKBD) SRCFILE(TCPLIB/QCLSRC) TEXT('Изменение раскладки клавиатуры для терминалов 327x')

После этого программу CHGKBD смогут запускать все пользователи Telnet системы iSeries. Кроме того, она может автоматически выполняться при входе в систему. Для этого вызовите команду CHGUSRPRF, указав в параметре Начальная программа значение CHGKBD, либо добавьте вызов программы CHGKBD в начальную программу пользовательского профайла.

# **Клавиши PA1 и PA2 на клавиатуре PC**

На клавиатуре PC нет клавиш PA1 и PA2. По умолчанию в эмуляторе 3270 их функции назначены другим клавишам PC.

Эти функции предусмотрены в стандартной раскладке клавиатуры Telnet 3270. Поэтому до запуска сеанса Telnet выясните, каким клавишам они назначены. Это особенно важно, если вы не изменяете раскладку клавиатуры при запуске сеанса. Информация о том, какие клавиши выполняют эти функции, должна быть приведена в документации по вашей программе эмуляции.

Некоторые функции 5250 отсутствуют в 3270, и поэтому их нельзя назначить клавишам даже посредством изменения раскладки клавиатуры. Это следующие функции:

- Field Plus
- Field Minus
- Erase all

Функция 5250 Field Exit назначена комбинации клавиш 3270 Erase EOF и Tab.

# **Некоторые особенности**

В стандартной раскладке клавиатуры терминала 3270 в сеансах эмуляции полноэкранного Telnet клавиши PF1 - PF12 можно эмулировать последовательным нажатием клавиш PA1 PFx. По этой причине, если вы не изменяли раскладку клавиатуры, инструкции вида ″Нажмите клавишу PF3 или PF4″ для вас означают ″Нажмите клавиши PA1 PF3 или PA1 PF4″.

В некоторых реализациях клиента Telnet, например в клиенте VM, при нажатии клавиши PA1 в нижней строке меню появляется приглашение Команда TELNET:.В этом случае введите PA1, нажмите клавишу Enter, поместите курсор в командную строку и нажмите нужную клавишу PF.Таким образом, для эмуляции функций PF1 - PF12 нужно выполнить следующую последовательность действий:

- 1. Нажмите клавишу PA1. Появится приглашение Команда TELNET:
- 2. Введите PA1 и нажмите клавишу Enter.
- 3. Поместите курсор в командную строку.
- 4. Нажмите нужную клавишу PF.

Дополнительная информация о раскладках клавиатур приведена в Приложении D, ″Раскладки клавиатур Telnet 3270″.

**Примечание:** На хостах System/370TM, 43xx и 30xx предусмотрено **Средство для работы с командами хоста (HCF)**. Эта функция позволяет пользователям хоста запускать приложения на сервере iSeries. Если вы подключитесь к системе iSeries с помощью HCF, а затем установите в этой системе сеанс Telnet с другой системой iSeries, то будет запущен сеанс 3270 в полноэкранном режиме. При этом раскладка клавиатуры будет преобразовываться дважды: для сеанса HCF и для сеанса Telnet. Если вы хотите применять клавиши PF обычным образом, измените раскладку клавиатуры в обеих системах iSeries. Убедитесь, что в обеих системах iSeries применяется одна и та же раскладка клавиатуры.

# **Сеансы клиентов Telnet VTxxx**

С помощью Telnet VTxxx пользователи iSeries могут подключаться к серверам, отличным от iSeries, и работать на них точно так же, как на локальном терминале VTxxx. Пользователи iSeries могут подключаться к любым удаленным системам в сети TCP/IP, поддерживающим поток байтов Vtxxx. Однако пользователи Telnet системы iSeries должны учитывать аппаратные и функциональные различия между сеансами VTxxx и 5250.

В следующих разделах приведена дополнительная информация об эмуляции VTxxx:

#### **[Запуск сеанса](rzaiwstrtvtxxxsession.htm) VTxxx**

Запуск сеанса клиента Telnet с помощью эмуляции VTxxx.

#### **[Особенности работы в полноэкранном режиме](rzaiwvtxxxconsiderations.htm) VTxxx**

Особенности работы с эмуляцией VTxxx.

# **[Опции эмуляции](rzaiwspecoptvtxxx.htm) VTxxx**

В этом разделе описаны опции настройки эмуляции VTxxx.

#### **[Значения клавиш](rzaiwcvtmap.htm) VTxxx**

В этом разделе описана раскладка клавиатуры для эмуляции VTxxx.

# **Запуск сеанса клиента Telnet VTxxx**

Запустите сервер Telnet на удаленной системе, к которой вы хотите подключиться через Telnet.

#### Примечание:

Для соединения с удаленной системой с помощью Telnet необходимо знать имя или IP-адрес этой системы. Для того чтобы просмотреть IP-адреса и имена хостов, выполните следующие действия:

- 1. Запустите Навигатор iSeries и разверните значок сервера iSeries -> Сеть.
- 2. Щелкните правой кнопкой на значке Конфигурация **ТСР/IР** и выберите Таблица хостов для просмотра списка IP-адресов и имен хостов.

#### Запуск сеанса клиента Telnet

- 1. Введите в командной строке команду STRTCPTELN или TELNET и нажмите Enter.
- 2. Укажите имя удаленной системы или, если вы хотите ввести IP-адрес, значение \*INTNETADR. Если вы хотите использовать дополнительные параметры, нажмите клавишу F10. В противном случае нажмите Enter.

Если в поле Удаленная система вы указали значение \*INTNETADR, то появится поле ввода IP-адрес.

- 3. Укажите IP-адрес удаленной системы. Если вы хотите использовать дополнительные параметры, нажмите клавишу F10, в противном случае - Enter. Помимо IP-адреса будут показаны поля ввода необязательных параметров.
- 4. Если вы хотите принять значения по умолчанию, нажмите **Enter**.
- 5. В сеансе VTxxx в полноэкранном режиме доступны следующие дополнительные параметры:
	- Таблица преобразования входящих данных ASCII (TBLVTIN)
	- Таблица преобразования исходящих данных ASCII (TBLVTOUT)
	- Специальная таблица исходящих данных (TBLVTDRWO)
	- Специальная таблица входящих данных (TBLVTDRWI)
	- Выбранные опции (VTOPT)
	- Показывать атрибуты символов (DSPCHRATTR)
	- Прокрутка страниц (PAGESCROLL)
	- Отклик (ANSWERBACK)
	- Позиции табуляции (TABSTOP)
	- Время ожидания хоста (INZWAIT)
	- Идентификатор набора символов (CCSID)
	- Режим работы ASCII (ASCOPRMOD) применяется только при инициализации сеанса VT220 и не влияет на процедуру согласования режима.
	- Номер порта удаленного приложения сервера (PORT)
	- Управляющие символы (CTLCHAR)

#### Примечание:

При неверной настройке удаленной системы на экране могут появляться неправильные символы. Если такое происходит, необходимо убедиться, что тип рабочей станции, указанный в ее конфигурации, соответствует рабочей станции, на которой вы запустили полноэкранный режим VTxxx. Тип полноэкранного режима для текущего соединения можно изменить с помошью команды set term.

Появится меню входа в удаленную систему.

Информация по использованию полноэкранного режима VTxxx находится в разделе [Особенности](rzaiwvtxxxconsiderations.htm) [работы в полноэкранном режиме](rzaiwvtxxxconsiderations.htm) VTxxx .

Способы управления сервером в то время, когда на компьютере уже запущен сеанс клиента, описаны в разделе [Управление сервером](rzaiwtelfunc.htm) Telnet из сеанса клиента.

Дополнительная информация об изменении раскладки клавиатуры приведена в разделе [Значения](rzaiwcvtmap.htm) [клавиш](rzaiwcvtmap.htm) VTxxx.

# **Рекомендации по работе в полноэкранном режиме VTxxx**

Перед работой в полноэкранном режиме VTxxx на сервере Telnet ознакомьтесь с некоторыми особенностями этого способа эмуляции. В этом разделе приведены рекомендации по защите сервера, а также список возможных неполадок и описание световых индикаторов. Начните с этого раздела свое знакомство с особенностями полноэкранного режима VTxxx.

Помимо рекомендаций по защите, при работе с сервером Telnet в полноэкранном режиме VTxxx следует учесть еще некоторые особенности. К числу таких особенностей относятся:

- Особенности защиты в полноэкранном режиме VTxxx (см. 62)
- Особенности удаленного входа в систему Telnet и SNA 5250 в полноэкранном режиме VTxxx (см. 62)
- Обработка нажатия клавиши System Request в сеансах VTxxx (см. 62)
- Индикаторы ошибок на клавиатуре 5250 (см. [63\)](#page-68-0)
- Поддержка VTxxx на дисплейных станциях (см. [63\)](#page-68-0)
- Функциональные различия (см. [63\)](#page-68-0)
- Свойства клавиатуры (см. [64\)](#page-69-0)
- Свойства окна (см. [65\)](#page-70-0)
- Размер экрана VTxxx (см. [65\)](#page-70-0)
- Атрибуты символов VTxxx (см. [65\)](#page-70-0)

# **Особенности защиты в полноэкранном режиме VTxxx**

Число попыток входа в систему растет пропорционально увеличению числа виртуальных устройств, автоматически настраиваемых сервером Telnet. Это число будет равно произведению максимального числа попыток входа в систему на максимальное число виртуальных устройств.

Максимальное число попыток входа в систему задается системным значением QMAXSIGN. Максимальное число виртуальных устройств, создаваемых сервером Telnet, определяется системным значением QAUTOVRT.

# **Особенности удаленного входа в систему Telnet и SNA 5250 в полноэкранном режиме VTxxx**

Сервер iSeries поддерживает удаленный вход в систему 5250. Приложение 5250 является аналогом Telnet, но в нем вместо протокола TCP/IP применяется протокол SNA. Как и в Telnet, при удаленном входе в систему 5250 для передачи информации на терминалы применяются виртуальные дисплеи. Система iSeries точно так же автоматически создает виртуальные устройства. Поэтому системное значение для работы с устройствами задает максимальное число автоматически создаваемых виртуальных устройств и для удаленного входа в систему 5250, и для Telnet.

# **Обработка нажатия клавиши System Request в сеансах VTxxx**

В сеансах VTxxx нажатие клавиши System Request обрабатывается немного иначе, чем на обычной рабочей станции 5250.

При нажатии клавиши System Request на рабочей станции 5250 в нижней части области появляется командная строка для ввода системного запроса. Если вы нажмете клавишу Enter, то появится меню Системный запрос.

<span id="page-68-0"></span>В сеансах VTxxx меню Системный запрос появляется сразу же после нажатия клавиши.

# **Индикаторы ошибок на клавиатуре 5250**

При некоторых ошибках клавиатура 5250 блокируется, а в строке сообщений появляется код ошибки. Например, такая ситуация возникает при попытке ввода текста вне приглашения. На рабочей станции VTxxx в таких случаях подается звуковой сигнал, а клавиатура остается разблокированной.

Некоторые приложения iSeries также блокируют клавиатуру 5250 и включают индикатор запрета ввода 5250. Для того чтобы разблокировать клавиатуру, нужно нажать клавишу Error Reset. Если клавиатура будет блокирована в сеансе VTxxx, то при нажатии каждой клавиши будет издаваться звуковой сигнал. Для того чтобы разблокировать клавиатуру, нужно нажать клавишу VTxxx, которой назначена функция Error Reset. В стандартной раскладке клавиатуры VTxxx она назначена клавише CTL-R.

# **Поддержка VTxxx на дисплейных станциях**

В режиме VTxxx максимальный размер страницы информации, передаваемой сервером Telnet, составляет 24 строк x 80 столбцов. В системе клиента VTxxx эти страницы информации выглядят практически так же, как и на рабочих станциях 5251 модели 11. Однако есть и некоторые отличия.

В правой части экрана рабочей станции 5251 предусмотрены индикаторы готовности системы, ожидающего сообщения, регистра клавиатуры, режима вставки и запрета ввода.

В сеансах VTxxx индикаторы готовности системы, ожидающего сообщения, режима вставки и запрета ввода эмулируются звездочками в 80 столбце в строках 9, 11, 13 и 15 соответственно. Индикатор-звездочка заменяет символ, прежде находившийся в этой позиции. По умолчанию сервер VTxxx не передает информацию об индикаторах. Вы можете включать и выключать вывод индикаторов путем нажатия клавиш, которым назначена функция Toggle Indicator Lights. По умолчанию она назначена клавишам ESC-T.

# **Примечания:**

- При работе в системе iSeries в сеансе клиента Telnet VTxxx индикаторы режима вставки и запрета ввода могут отсутствовать. VTxxx, в отличие от 5250, не поддерживает управление этими индикаторами в локальной системе. Индикаторы готовности системы и ожидающего сообщения всегда выводятся правильно.
- v Рабочая станция 5251 поддерживает специальный атрибут, называемый разделителем столбцов. Это вертикальная линия, показанная между символами. Она не занимает отдельную позицию. В VTxxx этот атрибут не поддерживается. Если приложение iSeries применяет разделители столбцов в своих меню, то в системе клиента VTxxx они будут заменены на атрибут подчеркивания.

# **Функциональные различия**

Пользователи Telnet системы iSeries должны учитывать аппаратные и функциональные различия между терминалами VTxxx и 5250.

Терминал 5250 работает в блочном режиме. Данные, введенные с клавиатуры 5250, помещаются в буфер и передаются в систему iSeries только при нажатии клавиши AID (идентификатор обработки). К классу AID на клавиатуре 5250 относятся клавиши, которым назначены особые функции. Клавиши AID 5250 перечислены ниже:

- Clear
- Клавиши F1 F24
- Enter/Rec Adv
- Help
- Print
- Клавиша с функцией Record Backspace
- Roll Down (Page Up)

<span id="page-69-0"></span>• Roll Up (Page Down)

Терминалы VTxxx работают в символьном режиме. Символы пересылаются на хост непосредственно после нажатия клавиш.

Еще одно различие заключается в способе передачи данных на дисплей. На терминал VTxxx данные передаются посимвольно и интерпретируются как поток символов. На терминал 5250 данные передаются блоками, и содержимое всей страницы информации или ее части изменяется одновременно.

#### **Свойства клавиатуры**

Клавишами перемещения курсора 5250 пользоваться не рекомендуется. Вместо них следует применять клавиши, которым назначены функции \*CSRUP, \*CSRDOWN, \*CSRRIGHT и \*CSRLEFT. По умолчанию эти функции назначены, соответственно, клавишам F13, F14, F15 и F16. Нажатие клавиш перемещения курсора 5250 может неправильно интерпретироваться приложением VTxxx. Это связано с тем, что информация о нажатии этих клавиш передается в удаленную систему только после нажатия клавиши AID.

Например, вы можете подключиться по протоколу Telnet к системе RS/6000<sup>R</sup> и выполнить в сеансе эмуляции VT220 команду smitty. Эта команда вызывает интерфейс AIX, представляющий собой систему меню. Функциональные клавиши, которым назначены функции \*CSRxx, будут правильно перемещать курсор. Однако клавиши перемещения курсора 5250 хотя и будут перемещать курсор в окне сеанса и правильно выбирать опции SMIT, они не будут выделять выбранные опции. Независимо от положения курсора, будет выделена первая опция меню SMIT.

На клавиатурах системы iSeries и терминала VTxxx по-разному вводятся управляющие символы. На терминале VTxxx нужно нажать клавишу Control и, не отпуская ее, нажать клавишу с символом нужной управляющей функции.

В Telnet системы iSeries для этого нужно ввести двухсимвольный идентификатор функции, а затем нажать клавишу, которой назначена функция \*SENDWOCR - Отправить без возврата каретки (по умолчанию она назначена клавише F11). Например, если команда STRTCPTELN была вызвана с параметрами по умолчанию и установлена стандартная раскладка клавиатуры, то для выполнения функции VTxxx Control-C нужно ввести &C и нажать клавишу F11. В стандартной раскладке клавиатуры ту же функцию выполняет клавиша <F12>. Этот пример, иллюстрирующий работу функции \*SENDWOCR, приведен для случая, когда функция клавиши <F12> изменена.

Управляющий символ можно изменить с помощью параметра CTLCHAR команды STRTCPTELN. По умолчанию это символ &. Для того чтобы символы &C интерпретировались как управляющие символы, функциональная клавиша \*SENDWOCR должна быть нажата сразу после ввода символов &C. Управляющий символ передается на сервер только после нажатия функциональной клавиши \*SENDWOCR. Вы можете назначить наиболее часто используемые управляющие символы VTxxx функциональным клавишам. Ниже приведен пример команды Ctrl-C. При подключении к системе RS/600 с помощью клиента Telnet, как правило, устанавливается тип терминала VT220. Функция Ctrl-C важна при работе с командами AIX, которые могут выполняться длительное время (например, PING). Поэтому желательно, чтобы вы уточнили способ вызова этой функции до выполнения команд RS/6000. По умолчанию для этого нужно нажать клавиши &C<F11>. Обратите внимание, что функцию можно вызвать только путем кратковременного нажатия клавиш - если клавиши будут нажиматься с большим перерывом, то система RS/6000 их не обработает.

Для того чтобы вводимые символы не отображались на экране, нужно нажать клавишу, которой назначена функция \*HIDE (в стандартной раскладке клавиатуры - F6). Воспользуйтесь этой возможностью при вводе пароля.

<span id="page-70-0"></span>Если вы хотите, чтобы вводимые символы передавались в удаленную систему без нажатия клавиши Enter, нажмите клавишу, которой назначена функция \*SENDWOCR (в стандартной раскладке клавиатуры - F11).

Часто требуется восстановить команду, введенную ранее. В системе iSeries для этого обычно требуется нажать клавишу F9. В AIX для этого нужно ввести команду set -o vi и нажать клавишу Enter.После этого вы сможете последовательно просматривать команды в хронологической последовательности, нажимая клавиши Esc-K. Для эмуляции этих клавиш в сеансе VTxxx со стандартной раскладкой клавиатуры нужно ввести <F5>k<F11>. Для просмотра последней выполненной команды нажмите клавишу Esc. Путем нажатия клавиши k можно просмотреть предыдущие команды. В этом режиме клавиша H перемещает курсор вправо, L - влево, X - удаляет символ,I- включает режим вставки, а R - замены. Для отключения этих функциональных клавиш нажмите <F5>i<F11>.

# **Свойства окна**

Непосредственно перед курсором всегда показан пробел. Символ, фактически расположенный в этой позиции, сохраняется и выводится после перемещения курсора в другую позицию.

При работе с приложениями VTxxx, в которых информация выводится в первый столбец первой строки дисплея, учтите следующие особенности. Большинство дисплейных станций 5250 не поддерживают вывод информации в первом столбце первой строки дисплея. Если приложение VTxxx перемещает курсор в столбец 1 строки 1, система iSeries автоматически помещает его в столбец 2 строки 1.

Из-за различий в архитектуре, система игнорирует некоторые неподдерживаемые команды и управляющие последовательности. В качестве примера можно привести загружаемые наборы символов.

# **Размер экрана VTxxx**

В полноэкранных режимах VTxxx Telnet поддерживаются следующие размеры экрана:

- На дисплейных станциях 3180:
	- Экраны VTxxx 24 x 80 соответствуют размеру экрана 24 x 80.
	- Экраны VTxxx 24 x 132 соответствуют размеру экрана 24 x 132.
- На дисплейных станциях 5250:
	- Экраны VTxxx 24 x 80 соответствуют размеру экрана 24 x 80.
	- На экранах размером 24 х 132 для прокрутки информации вправо и влево применяется функция \*SHIFTDSP (в стандартной раскладке клавиатуры она назначена клавише F10).

# **Атрибуты символов VTxxx**

Терминал VTxxx поддерживает следующие атрибуты:

- Мигание
- Полужирный шрифт
- Выделение инверсным цветом
- Подчеркивание
- Указанные атрибуты могут применяться в любом сочетании.

В потоке данных 5250 могут применяться все перечисленные выше атрибуты, поэтому все атрибуты VTxxx правильно обрабатываются дисплейными станциями 5250. Однако следует учесть следующие ограничения:

v В потоке данных 5250 для одного символа может быть задано не более 3 атрибутов. Сочетание подчеркивания, мигания и выделения инверсным цветом отображается в том случае, если удаленная система выбрала все атрибуты VTxxx. Дисплейная станция 5250 не поддерживает

одновременное применение этих атрибутов. Выделение инверсным цветом и подчеркиванием происходит в том случае, если приложение VTxxx выбрало соответствующие атрибуты.

• На дисплейных станциях 5250, не поддерживающих расширенные атрибуты, атрибуты занимают дополнительные позиции символов. На терминале VTxxx они не занимают дополнительные позиции символов. То есть, если для символов заданы атрибуты, то на экране 5250 поместятся не все символы. При получении данных VTxxx, для которых заданы атрибуты символов, атрибуты 5250 будут помещены в позицию, предшествующую этим данным. Символ, который был расположен в этой позиции, будет утерян. Если атрибуты заданы для символа, который должен быть выведен в первом столбце первой строки, то этот символ не будет показан. Вы можете запретить применение атрибутов, вызвав команду STRTCPTELN с параметром DSPCHRATTR(\*NO). В этом случае на экране будут показаны все символы безо всякого выделения.

**Примечание:** Это ограничение не распространяется на дисплеи, поддерживающие расширенные атрибуты (например, 3477).

# **Индикатор клавиатуры VT100**

На терминале VT100 предусмотрен индикатор L1, который может по-разному использоваться различными приложениями. Этот индикатор не поддерживается службой Telnet системы iSeries.

# **Опции эмуляции VTxxx**

При работе в полноэкранном режиме VTxxx на сервере Telnet вы можете выполнить несколько необязательных процедур настройки режима эмуляции. Вы можете просмотреть и при необходимости изменить текущую раскладку клавиатуры. Вы также можете изменить управляющие символы полноэкранного режима VT220.

#### **Просмотр раскладки клавиатуры VTxxx**

Для просмотра стандартной раскладки клавиатуры VTxxx вызовите команду Показать раскладку клавиатуры VT (DSPVTMAP). У этой команды нет параметров. Она выдает список клавиш VTxxx, которым соответствуют определенные функции сервера iSeries.

Команда DSPVTMAP поддерживается только в сеансах Telnet iSeries, работающих в полноэкранном режиме VTxxx.

Введите DSPVTMAP для просмотра меню. Для просмотра следующих страниц меню воспользуйтесь клавишей Page Down. Раскладку клавиатуры VT можно просмотреть и с помощью опции 3 меню Настроить Telnet TCP/IP.

#### **Настройка раскладки клавиатуры VTxxx**

Для изменения раскладки клавиатуры по умолчанию воспользуйтесь командой Задать раскладку клавиатуры VT (SETVTMAP). (Эту команду можно также вызвать с помощью опции 5 (Задать раскладку клавиатуры VT) меню Настроить TCP/IP Telnet.) После запуска команды без параметров восстанавливается исходная раскладка клавиатуры по умолчанию. Для каждого параметра можно задать до четырех специальных значений. Каждое специальное значение может соответствовать только одной функции сервер iSeries.

#### **Изменение раскладки клавиатуры VTxxx**

Подобно команде SETVTMAP, команда Изменить раскладку клавиатуры VT (CHGVTMAP) позволяет установить нужную раскладку клавиатуры в сеансе VTxxx Telnet iSeries. Параметрам команды SETVTMAP по умолчанию присвоены стандартные значения, тогда как параметрам команды CHGVTMAP по умолчанию присвоены текущие значения. В остальном эти команды совпадают.

Дополнительная информация об изменении раскладки клавиатуры VT находится в разделе [Значения](rzaiwcvtmap.htm) [клавиш](rzaiwcvtmap.htm) VTxxx.
## **Автоматический перенос VTxxx**

Для правильного взаимодействия с сервером Telnet системы iSeries в конфигурации клиента VTxxx должна быть включена опция автоматического переноса. В этом случае при вводе символа в 80 столбце экрана VTxxx курсор перемещается в первый столбец следующей строки. Подробная информация о том, как задать эту опцию, приведена в документации по клиенту VTxxx.

## **Управляющие символы VT220**

В 8-разрядном режиме VT220 символы X'80'-X'9F' зарезервированы в качестве управляющих символов C1, в соответствии с описанием архитектуры DEC в книге VT220 Programmer Reference Manual. Из-за этого символы, следующие за управляющими, могут быть обработаны как их параметры, а не как печатаемые символы. В 7-разрядном режиме VT220 и в режиме VT100 все символы X'80'-X'F' считаются печатаемыми и могут применяться в таблицах преобразования. Символы X'80'-X'9F' интерпретируются как управляющие символы C1 только в 8-разрядном режиме VT220.

Вышесказанное следует учитывать прежде всего при работе с Поддержкой национальных языков (NLS), так как в некоторых языках, отличных от английского, указанным кодам соответствуют символы языка. Результаты работы с такими языками в 8-разрядном режиме VT220 могут быть непредсказуемы.

# **Значения клавиш VTxxx**

В режимах VT100 и VT220 поддерживаются основная и дополнительная раскладки клавиатуры. Для того чтобы воспользоваться функциями дополнительной клавиатуры в режиме VT220, сохраните раскладку клавиатуры. Вы можете сохранить изменения в раскладке клавиатуры для последующих сеансов, нажав клавишу F6 в меню Изменить раскладку клавиатуры VTxxx. Информация будет записана в пользовательский профайл. При следующих запусках сеанса эмуляции Telnet VTxxx будет автоматически применяться пользовательская раскладка клавиатуры.

Применяемая раскладка клавиатуры зависит от опции, выбранной в меню Отправить информацию об управляющих функциях Telnet. На рисунках 2-9 показаны меню функций VTxxx, соответствующих клавише AID 5250. Ниже указаны номера рисунков для различных опций:

- На рисунках 2 и 3 показано меню опции 6 (Изменить основную раскладку клавиатуры VT100).
- На рисунках 4 и 5 показано меню опции 7 (Изменить дополнительную раскладку клавиатуры VT100).
- На рисунке 6 и 7 показано меню опции 8 (Изменить основную раскладку клавиатуры VT220).
- На рисунках 8 и 9 показано меню опции 9 (Изменить дополнительную раскладку клавиатуры VT220).

Набор опций меню Отправить информацию об управляющих функциях Telnet определяется при согласовании режима работы между системой iSeries и сервером Telnet. Если сначала будет согласована поддержка полноэкранного режима VT100, то в меню будут показаны опции 6 и 7. Если сначала будет согласована поддержка полноэкранного режима VT220, то в меню будут показаны опции 8 и 9.

**Примечание:** По умолчанию основная и дополнительная раскладки клавиатуры VT100 совпадают.

На приведенных ниже рисунках показаны раскладки клавиатуры по умолчанию. Вы можете изменить значение любого параметра. Если вы нажмете Enter, то внесенные изменения будут применяться только в текущем сеансе. Если вы нажмете F6 (Сохранить), то изменения будут сохранены и будут применяться во всех последующих сеансах Telnet VTxxx.

# **Рисунок 1. Изменить основную раскладку клавиатуры VT100 (меню 1)**

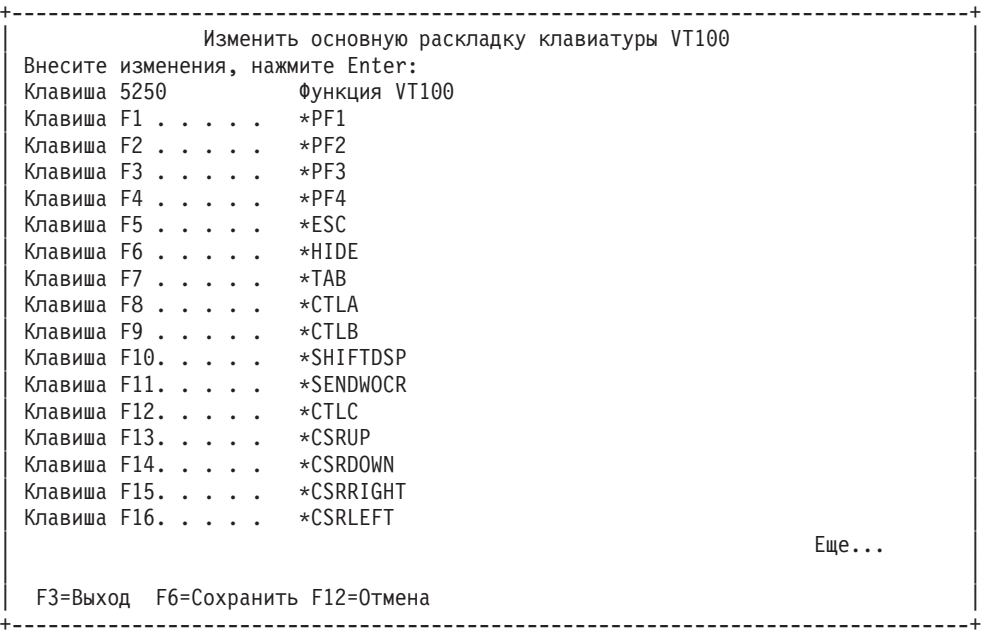

# **Рисунок 2. Изменить основную раскладку клавиатуры VT100 (меню 2)**

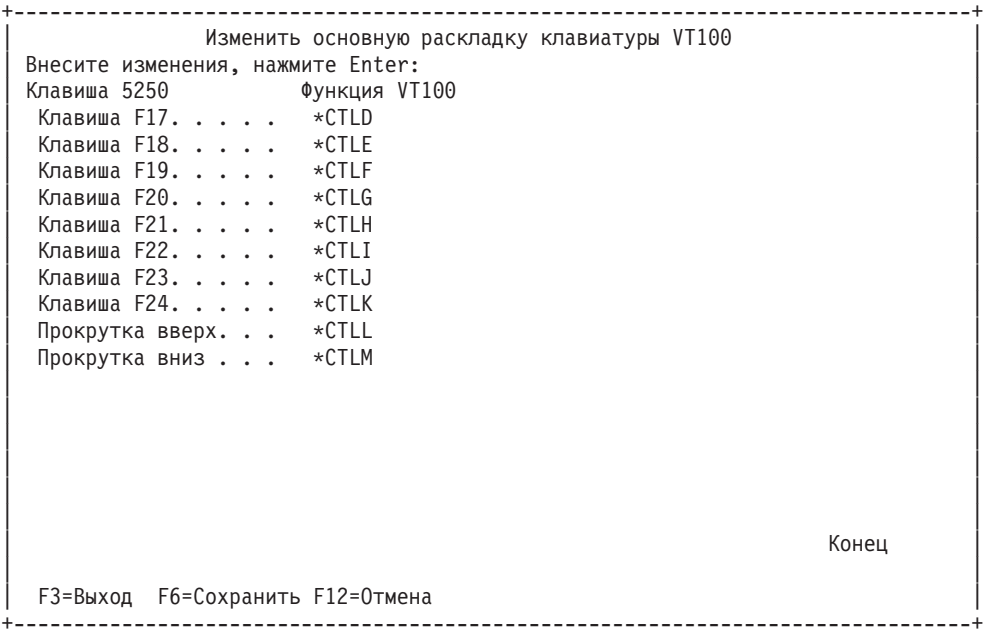

| Изменить дополнительную раскладку клавиатуры VT100 |        |
|----------------------------------------------------|--------|
| Внесите изменения, нажмите Enter:                  |        |
| Клавиша 5250 <b>Функция VT100</b>                  |        |
| Клавиша F1<br>$*$ PF1                              |        |
| Клавиша F2<br>$\star$ PF2                          |        |
| Клавиша F3<br>$\star$ PF3                          |        |
| Клавиша F4<br>$\star$ PF4                          |        |
| *ESC<br>Клавиша F5                                 |        |
| Клавиша F6<br>*HIDE                                |        |
| Клавиша F7<br>$\star$ TAB                          |        |
| Клавиша F8<br>∗CTLA                                |        |
| Клавиша F9<br>∗CTLB                                |        |
| Клавиша F10.<br>*SHIFTDSP                          |        |
| Клавиша F11 <b>.</b><br>*SENDWOCR                  |        |
| Клавиша F12.<br>∗CTLC                              |        |
| Клавиша F13.<br>*CSRUP                             |        |
| Клавиша F14 <b>.</b><br>*CSRDOWN                   |        |
| Клавиша F15 <b>.</b><br>*CSRRIGHT                  |        |
| Клавиша F16.<br>*CSRLEFT                           |        |
|                                                    | $E$ ще |
|                                                    |        |
| F3=Выход F6=Сохранить F12=Отмена                   |        |
|                                                    |        |

**Рисунок 3. Изменить дополнительную раскладку клавиатуры VT100 (меню 1)**

## **Рисунок 4. Изменить дополнительную раскладку клавиатуры VT100 (меню 2)**

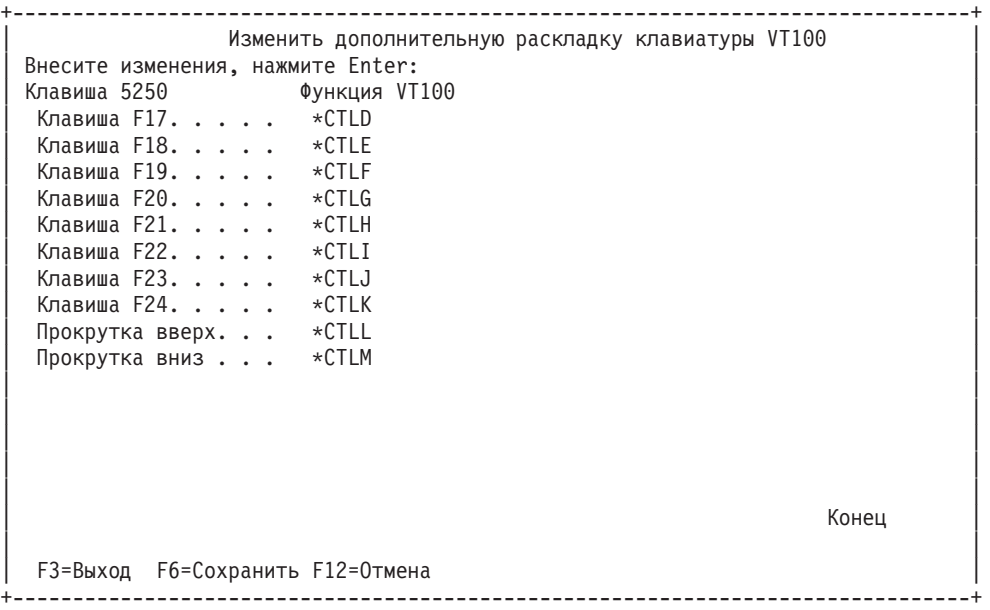

Для переключения между основной и дополнительной раскладками клавиатуры во время сеанса VTxxx служат клавиши, которым назначены функции \*KEYPRI и \*KEYALT. Их можно назначить любым свободным функциональным клавишам 5250. Рекомендуется назначить функцию \*KEYPRI клавише Page Up, а \*KEYALT - клавише Page Down в обеих раскладках.

### **Рисунок 5. Изменить основную раскладку клавиатуры VT220**

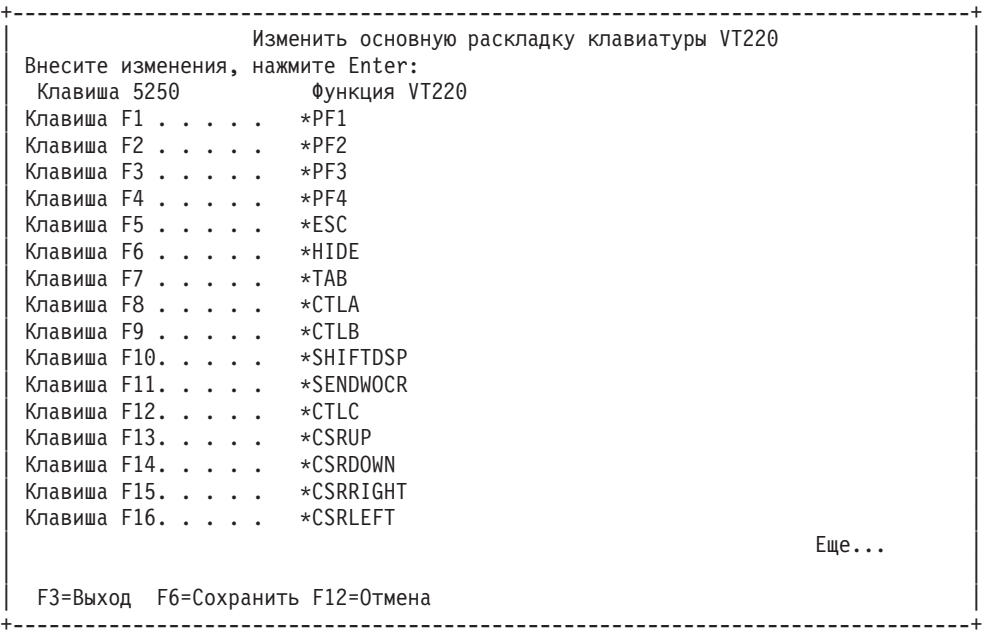

# **Рисунок 6. Изменить основную раскладку клавиатуры VT220 (меню 2)**

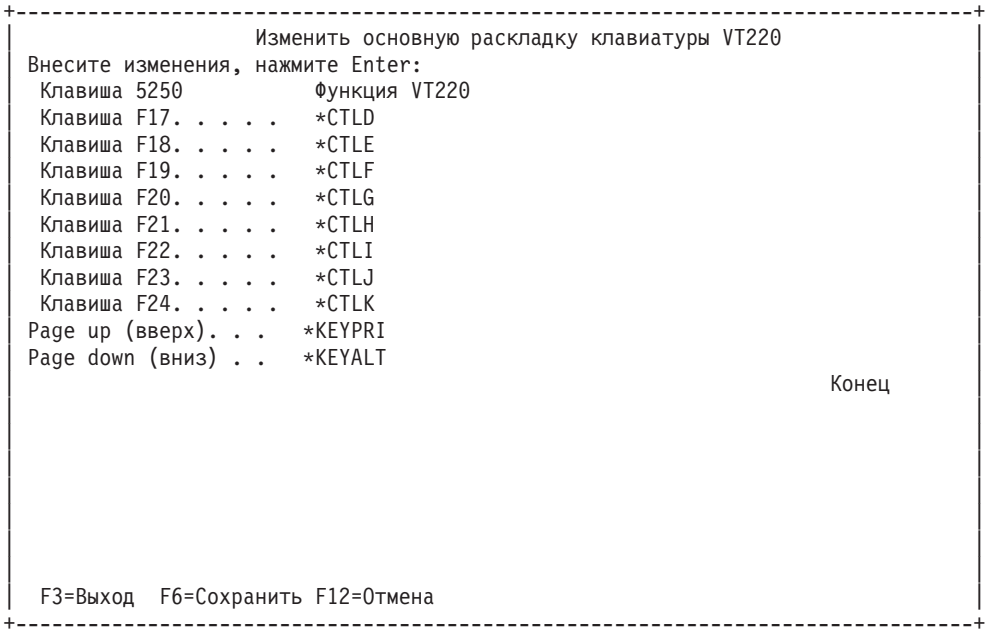

**Рисунок 7. Изменить дополнительную раскладку клавиатуры VT220 (меню 1)**

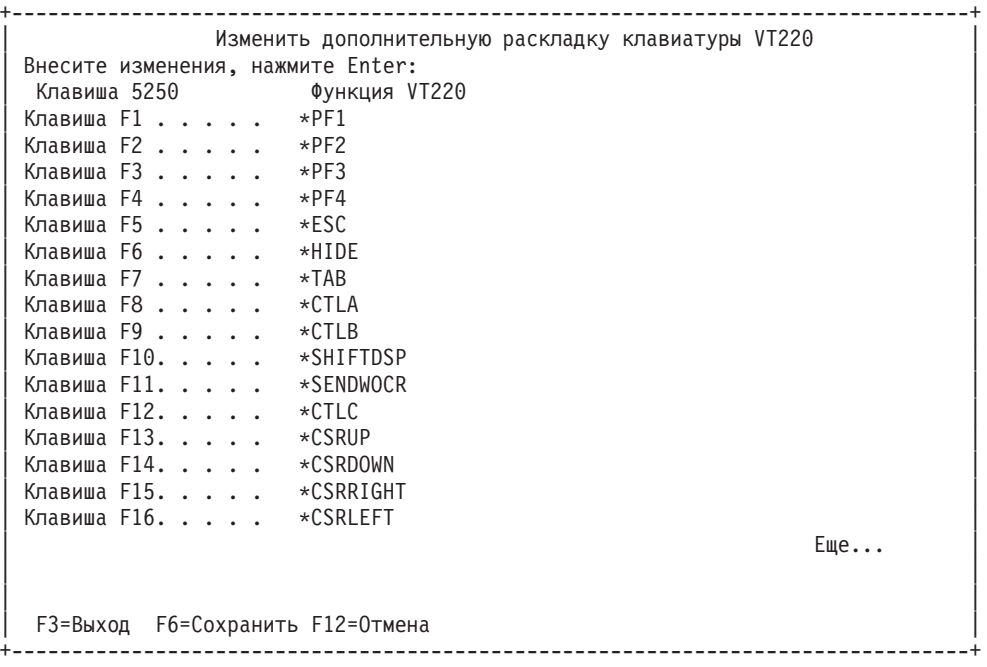

**Рисунок 8. Изменить дополнительную раскладку клавиатуры VT220 (меню 2)**

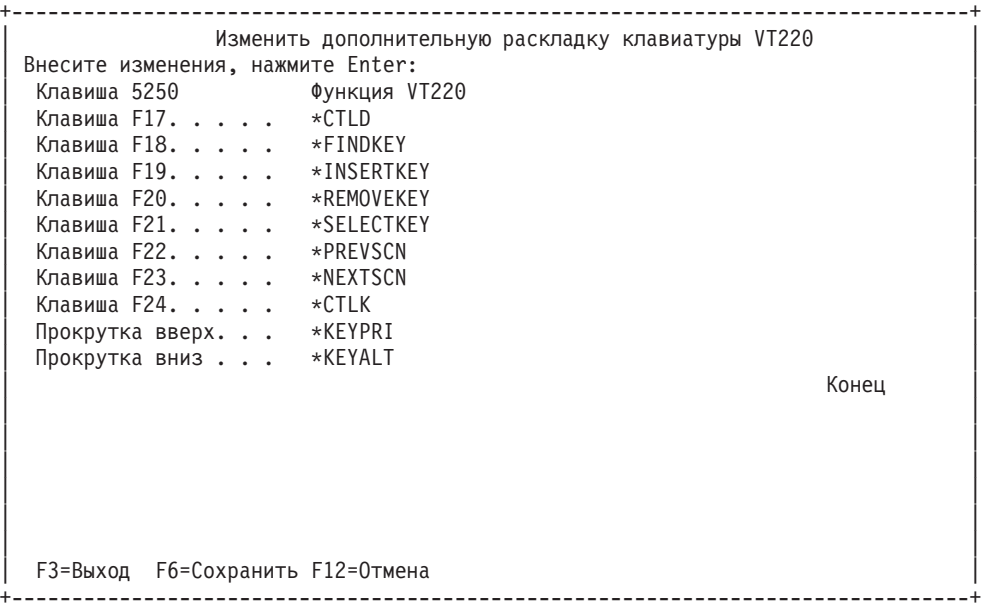

С помощью функциональных клавиш можно упростить ввод некоторой информации в сеансе VTxxx. Ниже приведено несколько примеров:

#### **Символьные данные**

Функциональной клавише можно присвоить символьную строку. Предположим, что вы хотите подключиться к системе RS/6000 из системы iSeries с помощью Telnet. Для того чтобы назначить строку символов set term=vt100 функциональной клавише:

Клавиша F24. . . . \*CTLK

укажите следующее значение в системе iSeries:

Клавиша F24. . . . . 'set term=vt100'

Теперь вместо ввода этой строки символов достаточно нажать функциональную клавишу F24.

При нажатии функциональной клавиши в сеансе VTxxx в удаленную систему передается назначенная ей строка, а также символы возврата каретки и перевода строки. Если перед нажатием функциональной клавиши вы введете какую-либо информацию, то назначенная клавише строка символов будет добавлена к этой информации. Благодаря этому можно назначать функциональным клавишам наиболее часто выполняемые команды. Перед передачей в удаленную систему символьные данные преобразуются из формата EBCDIC в формат ASCII.

**Ключевые слова управляющих клавиш** Вы можете назначить функциональной клавише управляющую последовательность VTxxx с помощью одного из предопределенных ключевых слов. Например, для того чтобы назначить другую управляющую последовательность VTxxx функциональной клавише:

Клавиша F24 . . . . \*CTLK укажите следующее значение: Клавиша F24 . . . . \*CTLZ

При нажатии функциональной клавиши в удаленную систему будет передана новая управляющая последовательность. Если перед нажатием этой клавиши вы введете какую-либо информацию, то управляющая последовательность будет добавлена к этой информации.

#### **Шестнадцатеричные данные**

Функциональной клавише можно назначить шестнадцатеричное значение. При нажатии функциональной клавиши указанное значение будет передано в удаленную систему. К шестнадцатеричным данным не добавляются символы возврата каретки и перевода строки. Если перед нажатием функциональной клавиши вы введете какую-либо информацию, то шестнадцатеричное значение будет добавлено к этой информации. Это позволяет вводить символы, не предусмотренные на клавиатуре 5250 (например, квадратные скобки). Для ввода шестнадцатеричного значения укажите символ X, а затем значение, заключенное в одинарные кавычки, например, X'1A1A'. Шестнадцатеричные значения не преобразуются перед передачей в удаленную систему.

#### **Локальные управляющие функции iSeries**

Некоторым клавишам можно назначить функции, которые будут выполняться клиентом Telnet в локальной системе iSeries. При обработке таких функций клиент может не передавать никакую информацию на сервер Telnet. К локальным управляющим функциям относятся \*HIDE, \*SHIFTDSP, \*KEYPRI и \*KEYALT. Функция отправки данных без символа возврата каретки (\*SENDWOCR) также относится к локальным функциям, однако при ее нажатии данные ASCII передаются удаленному серверу Telnet.

Дополнительная информация о значениях клавиш VTxxx приведена в следующих разделах:

- [Поддержка национальных языков](rzaiwvtxxxnls.htm) VTxxx
- [Режим национального языка](rzaiwvtnatmode.htm) VTxxx
- [Дополнительная цифровая клавиатура](rzaiwtcnumkeypads.htm)
- [Дополнительная клавиатура редактирования](rzaiwtceditingkeypad.htm)
- Функции 5250, [назначенные клавишам](rzaiwspecial.htm) VTxxx
- [Режимы работы терминалов](rzaiwvt220opmode.htm) VT220
- [Функциональные клавиши верхнего ряда](rzaiwtoprowfunctionkeys.htm) VT220
- [Управляющие символы](rzaiwkeyboard.htm) VT100 и VT220

*Поддержка национальных языков в режиме VTxxx:* Предусмотрены следующие способы согласования раскладки клавиатуры между сеансом Telnet VTxxx и сервером Telnet:

- Идентификатор набора символов (CCSID)
- Международная раскладка
- Национальная раскладка

Если ни один из этих способов не подходит, вы можете создать и применять собственные таблицы перевода.

**Примечание:** В VTxxx поддерживаются только языки с наборами однобайтовых символов (SBCS). Они перечислены ниже в этом разделе. Вы можете изменить таблицу перевода для этих языков, а затем указать ее в параметрах команды запуска клиента Telnet.

Режим задается с помощью параметра CCSID команды Запустить Telnet TCP/IP (STRTCPTELN). В параметрах Входящая таблица перевода ASCII/EBCDIC (TBLVTIN) и Исходящая таблица перевода EBCDIC/ASCII (TBLVTOUT) можно указывать пользовательские таблицы перевода. Если таблицы перевода не требуются, то присвойте этим параметрам значение \*CCSID. В этом случае перевод символов будет выполняться в соответствии с системным значением \*CCSID.

#### **Международный режим VTxxx**

В международном режиме применяется международный набор символов DEC - это набор 8-разрядных символов, в который входит большинство букв из алфавитов европейских языков. В международный набор символов DEC входят все символы ASCII. Этот набор символов применяется по умолчанию.

*VTxxx Режим национального языка:* В режиме национального языка применяется совокупность замещающих символов национальных языков - группа наборов 7-разрядных символов. В каждый момент времени может применяться только один набор символов из группы. В этом режиме поддерживается также и стандартный набор 7-разрядных символов ASCII. Терминал VT220 поддерживает наборы 7-разрядных символов ASCII для следующих языков:

- Английский
- Датский
- Голланлский
- Финский
- Французский
- Французский (Канада)
- Немецкий
- Итальянский
- Норвежский
- Испанский
- Шведский
- Набор символов для Швейцарии
- Английский (США)

Для применения наборов символов национальных языков в полноэкранном режиме VTxxx необходимы таблицы преобразования входящих данных ASCII в EBCDIC и исходящих данных EBCDIC в ASCII.

Для выбора режима национального языка с применением таблицы преобразования NLS задайте параметр CCSID команды Telnet. См. [Запуск сеанса](rzaiwstrtvtxxxsession.htm) VTxxx.

Для выбора таблицы преобразования нужно указать соответствующий CCSID от 1 до 65553. Подробный список CCSID находится в книге International Application Development.

Таблицы преобразования NLS динамически создаются на базе наборов замещающих символов национальных языков DEC при первом подключении к удаленной системе с помощью TELNET. Поскольку эти наборы символов 7-разрядные, в каждом из них содержатся буквы алфавита только одного языка. Международный набор символов DEC 8-разрядный, поэтому он содержит уникальные символы группы национальных языков.

## Определение таблиц преобразования

Для работы с таблицами (\*TBL) необходимо вызвать команду Работа с Объектами: WRK0BJ OBJ(QUSRSYS/Q\*) OBJTYPE(\*TBL)

Все системные таблицы хранятся в библиотеке QUSRSYS.

Таблицам присвоены имена вида 0xxxyyyzzz, где xxx - ИСХОДНАЯ кодовая страница, ууу -ЦЕЛЕВОЙ набор символов, а zzz - ЦЕЛЕВАЯ кодовая страница.

Для таблицы преобразования исходящих данных (EBCDIC-ASCII):

- ИД ИСХОДНОЙ кодовой страницы равен значению параметра QCHRID в описании сообщения СРХ8416 (для просмотра введите команду WRKMSGD CPX8416). На иллюстрации (для системы, в которой основной язык - английский (США)) он равен 037.
- ЦЕЛЕВОЙ набор символов и кодовая страница определяются значением параметра CCSID команды Telnet.

Для таблицы преобразования входящих данных (ASCII-EBCDIC):

- ИД ИСХОДНОЙ кодовой страницы определяется значением параметра CCSID команды Telnet.
- ИД ЦЕЛЕВОГО набора символов и кодовой страницы соответствуют значению параметра QCHRID в описании сообщения CPX8416 (для просмотра введите команду WRKMSGD CPX8416). На иллюстрации (для системы, в которой основной язык - английский (США)) они равны соответственно 697 и 037.

# Рисунок 1. Пример сообщения СРХ8416

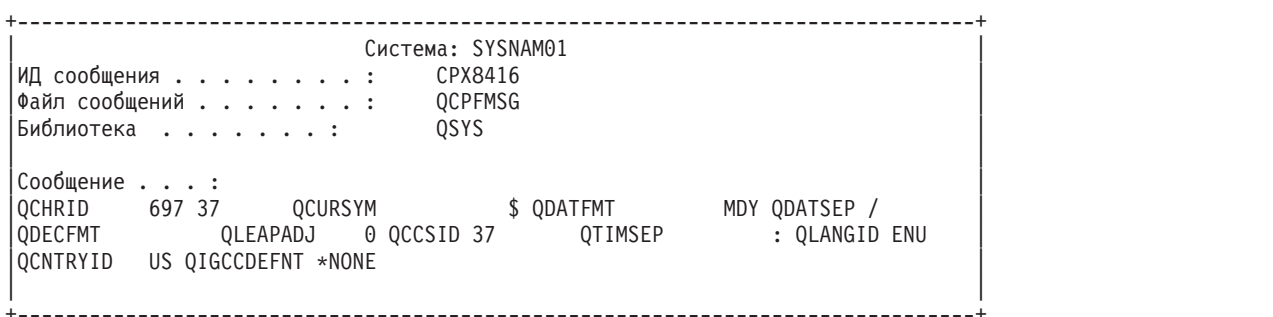

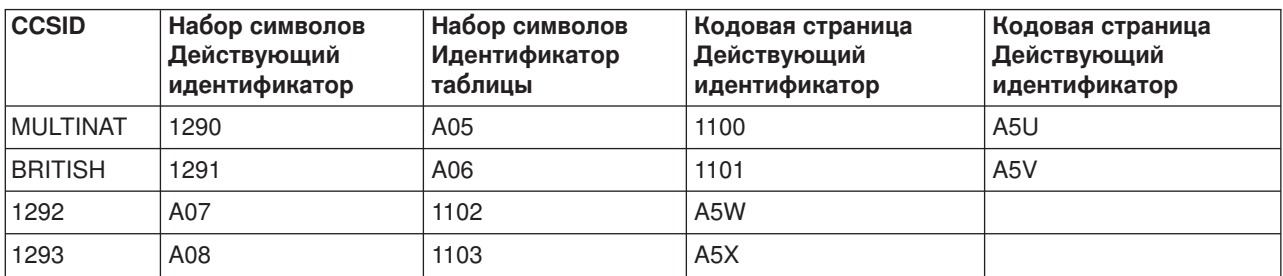

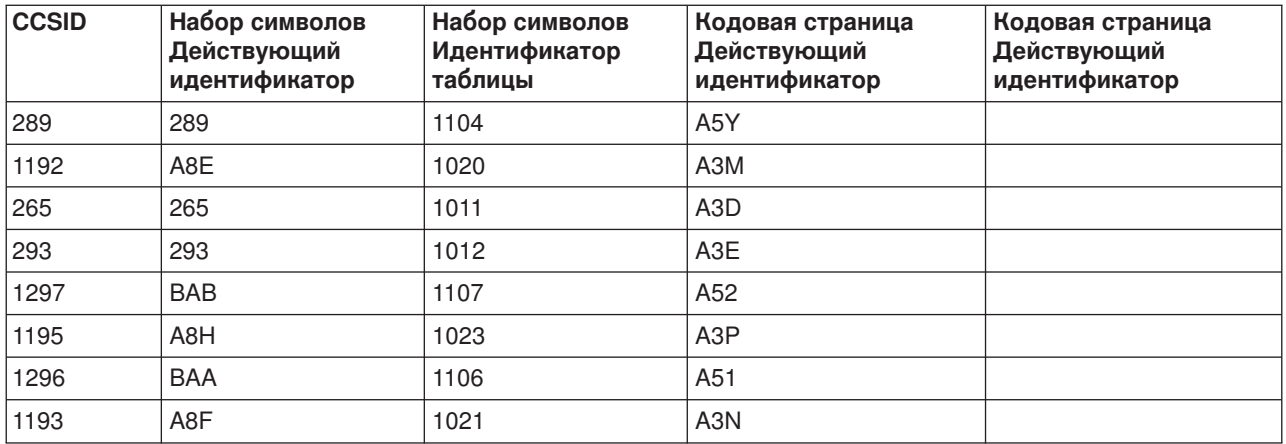

Например, если основной язык системы - английский, а параметру QCHRID сообщения CPX8416 присвоено значение 697 285 (набор символов 697, кодовая страница 285), то в результате выполнения команды Telnet CCSID(\*BRITISH) будут выбраны следующие таблицы преобразования:

- Для исходящих данных (EBCDIC-ASCII): Q285A06A5V
- v Для входящих данных (ASCII-EBCDIC): QA5V697285

## **Пользовательские таблицы преобразования (Режим ASCII)**

Если международная таблица преобразования и таблицы NLS не подходят, то можно создать и применять пользовательские таблицы преобразования.

Для указания пользовательских таблиц преобразования в команде STRTCPTELN предусмотрены параметры Таблица преобразования исходящих данных EBCDIC-ASCII (TBLVTOUT) и Таблица преобразования входящих данных ASCII-EBCDIC (TBLVTIN). Не обязательно указывать пользовательские таблицы в обоих параметрах - вы можете оставить в одном из них значение по умолчанию.

*Дополнительная клавиатура:* В следующей таблице перечислены клавиши дополнительной клавиатуры, обычно предназначенные для ввода цифр, десятичной точки, минуса и запятой.

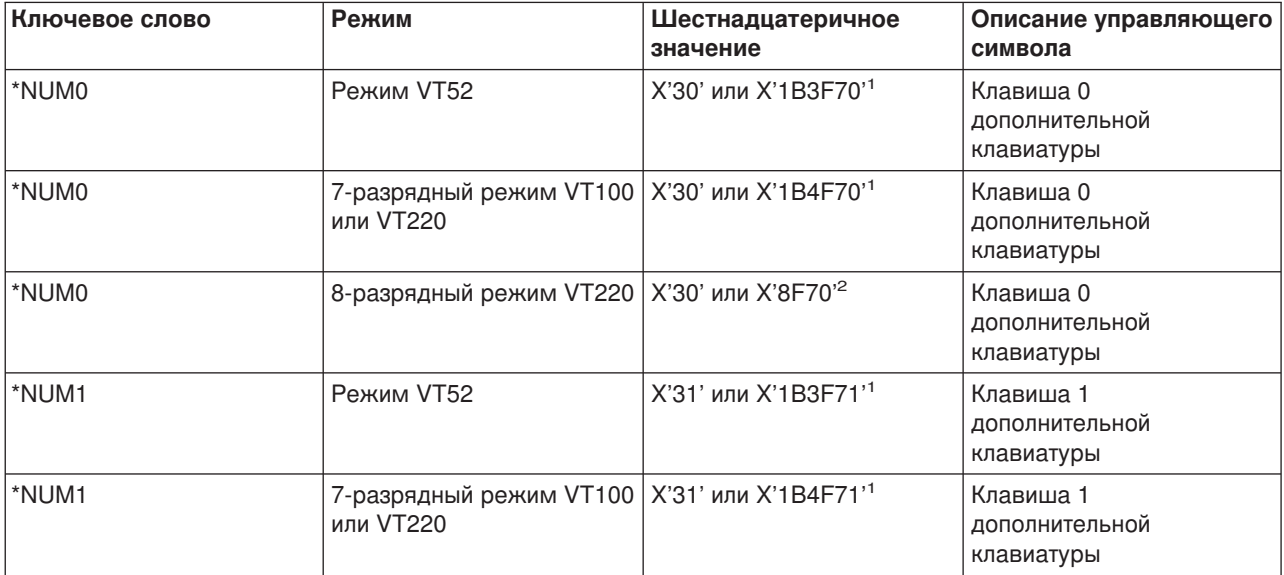

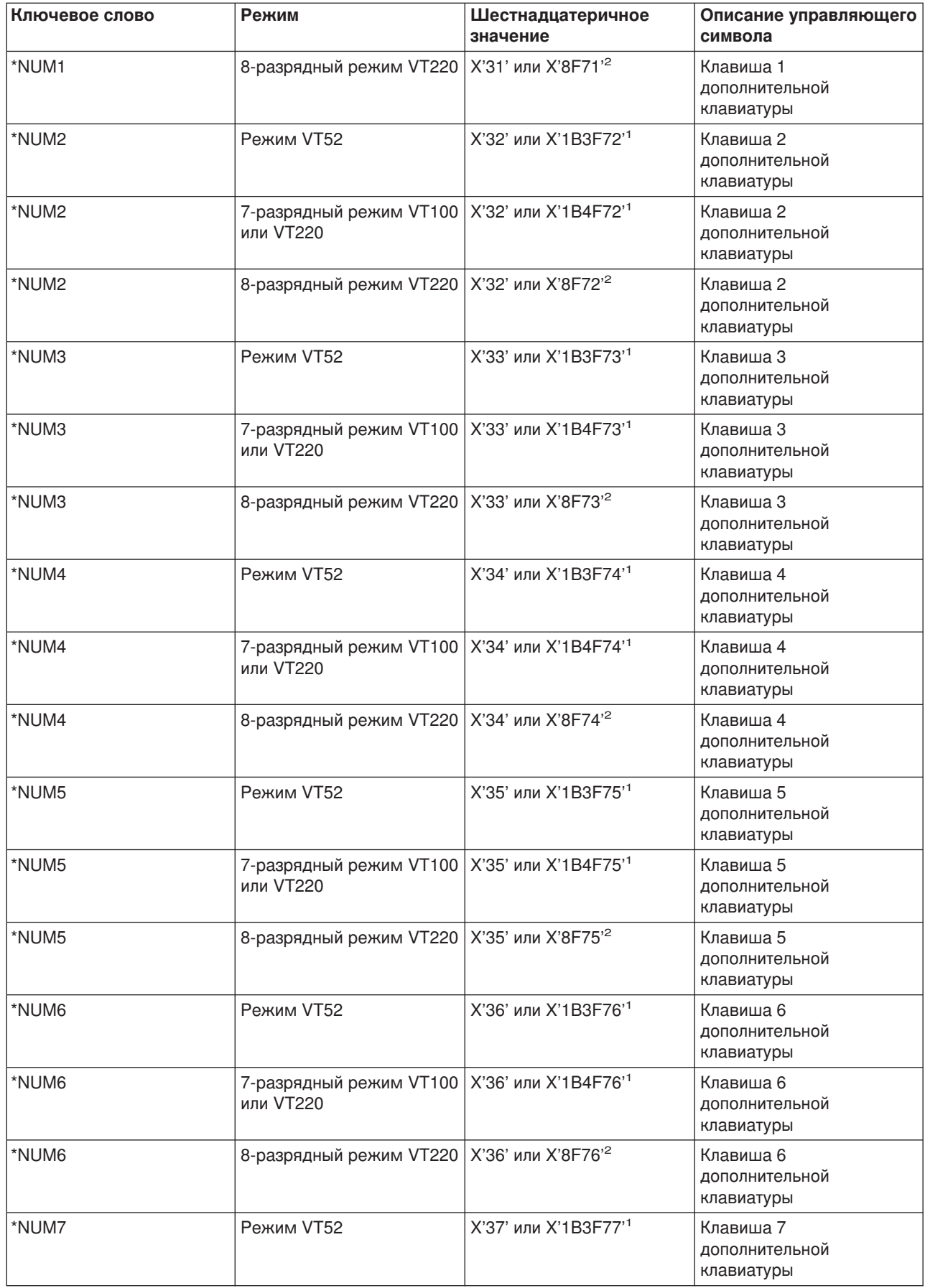

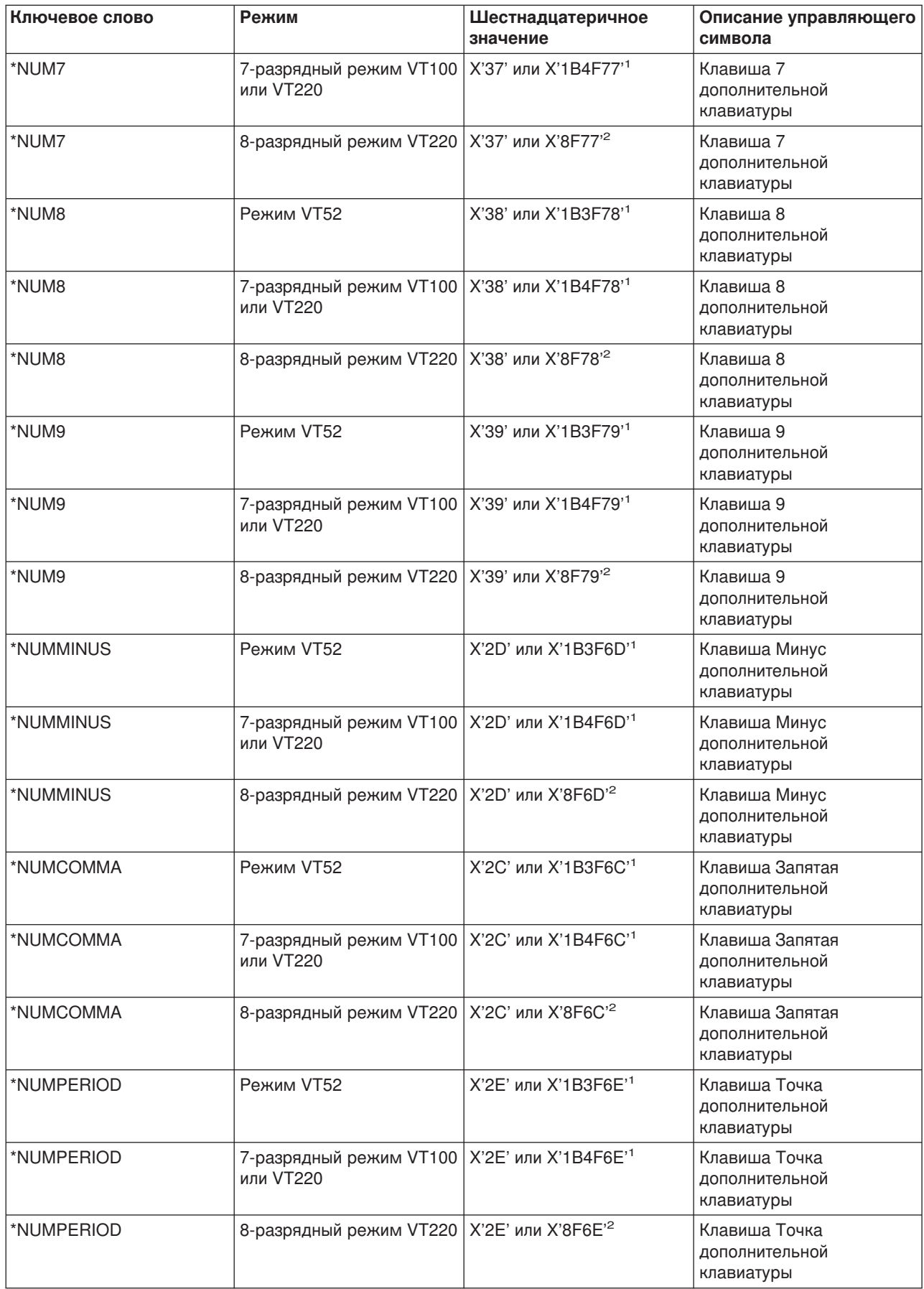

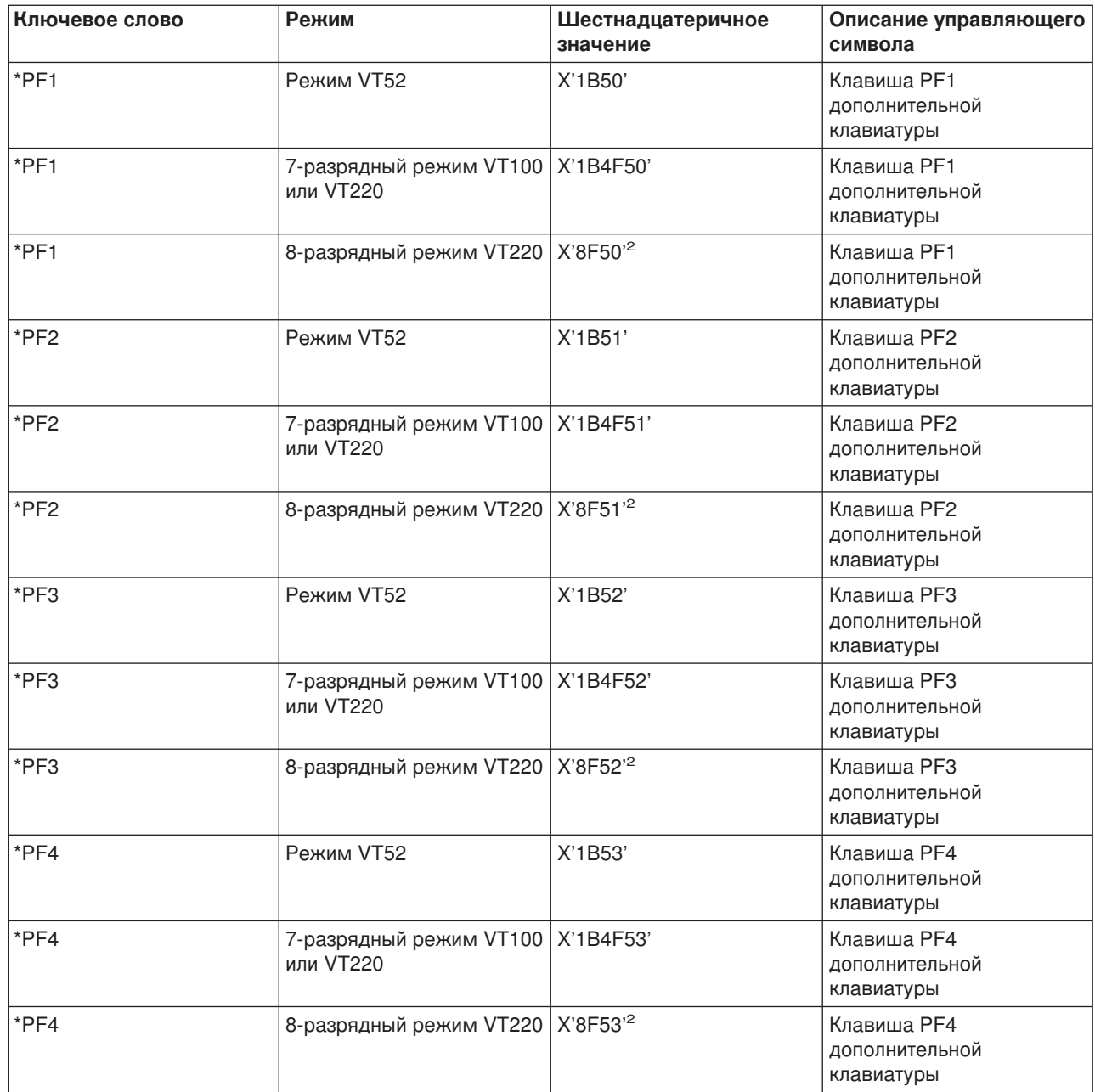

**1** - В режиме цифровой клавиатуры передается один символ; в режиме дополнительной клавиатуры

передается последовательность из 3 символов.<br><sup>2</sup>- Это сокращенный вариант 7-разрядной последовательности. Она выдается в 8-разрядном режиме (сервером VT220). Ее также можно указать в параметре ASCOPRMOD команды CL STRTCPTELN.

*Дополнительная клавиатура редактирования:* В следующей таблице перечислены клавиши, передающие коды клавиш редактирования дополнительной клавиатуры.

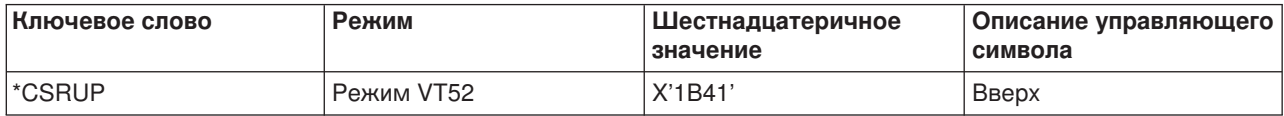

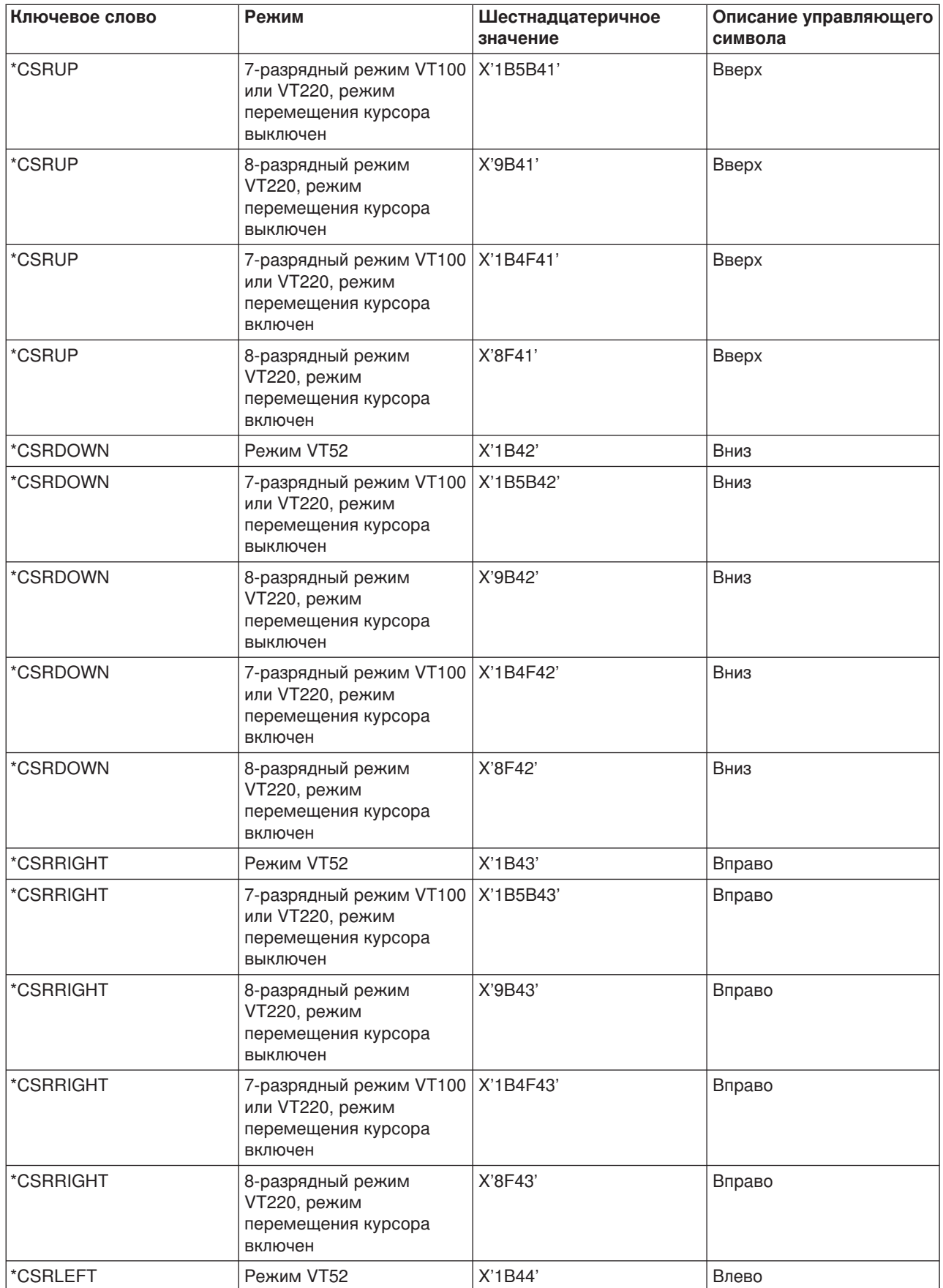

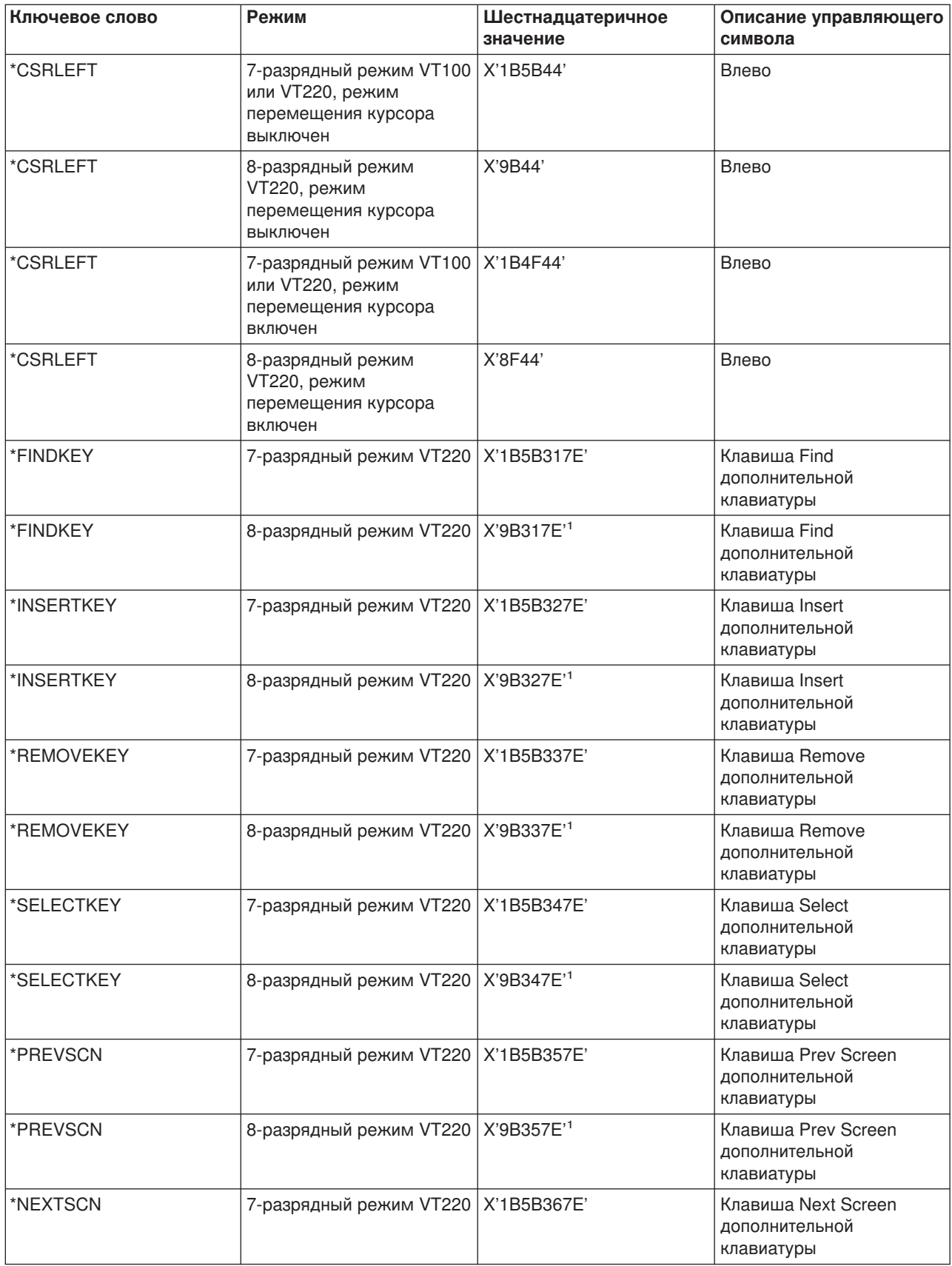

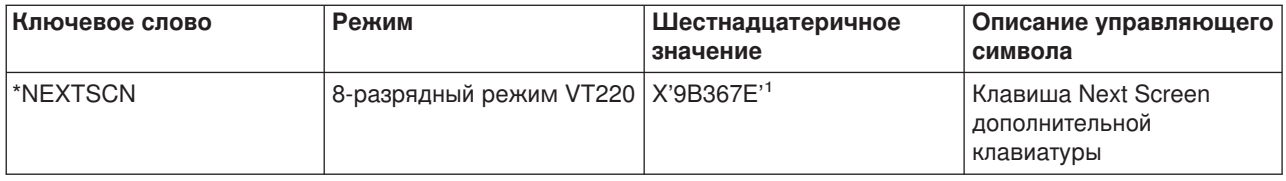

Примечание: Это сокращенный вариант 7-разрядной последовательности. Она выдается в 8-разрядном режиме (сервером VT220). Ее также можно указать в параметре ASCOPRMOD команды CL STRTCPTELN.

| Функция 5250 по<br>умолчанию | Специальное значение | Клавиши VTxxx                                             | Шестнадцатеричное<br>значение <sup>1</sup> |
|------------------------------|----------------------|-----------------------------------------------------------|--------------------------------------------|
| Attention                    | *CTLA                | $<$ CTRL-A $>$                                            | X'01'                                      |
| Attention                    | *ESCA                | $<$ ESC> <a></a>                                          | X'1B41'                                    |
| Backspace                    | *BACKSPC             | <backspace ctrl-h="" или=""></backspace>                  | X'08'                                      |
| Clear Screen                 | *ESCC                | $<$ ESC> $<$ C>                                           | X'1B43'                                    |
| <b>Cursor Down</b>           | *CSRDOWN             | <Стрелка вниз>                                            | X'1B5B42'                                  |
| <b>Cursor Left</b>           | *CSRLEFT             | <Стрелка влево>                                           | X'1B5B44'                                  |
| <b>Cursor Right</b>          | *CSRRIGHT            | <Стрелка вправо>                                          | X'1B5B43'                                  |
| Cursor Up                    | *CSRUP               | <Стрелка вверх>                                           | X'1B5B41'                                  |
| <b>Delete</b>                | *DLT                 | <delete></delete>                                         | X'7F'                                      |
| <b>Delete</b>                | *RMV                 | <remove></remove>                                         | X'1B5B337E' <sup>2</sup>                   |
| <b>Delete</b>                | *RMV                 | <remove></remove>                                         | X'9B337E'3                                 |
| Duplicate                    | *ESCD                | $<$ ESC> $<$ D>                                           | X'1B44'                                    |
| Enter                        | *RETURN              | <return ctrl-m="" или=""></return>                        | X'0D'                                      |
| Erase Input                  | *CTLE                | $<$ CTRL-E $>$                                            | X'05'                                      |
| <b>Error Reset</b>           | *CTLR                | <ctrl-r></ctrl-r>                                         | X'12'                                      |
| <b>Error Reset</b>           | *ESCR                | $<$ ESC> $<$ R>                                           | X'1B52'                                    |
| <b>Field Advance</b>         | $*TAB$               | <tab ctrl-i="" или=""></tab>                              | X'09'                                      |
| Field Backspace              | *ESCTAB              | <esc><tab ctrl-l="" или=""></tab></esc>                   | X'1B09'                                    |
| <b>Field Exit</b>            | *CTLK                | $<$ CTRL-K $>$                                            | X'OB'                                      |
| <b>Field Exit</b>            | *CTLX                | $<$ CTRL-X $>$                                            | X'18'                                      |
| <b>Field Exit</b>            | *ESCX                | $<$ ESC> $<$ X>                                           | X'1B58'                                    |
| <b>Field Minus</b>           | *ESCM                | $<$ ESC> $<$ M>                                           | X'1B4D'                                    |
| Help                         | *CTLQST              | <ctrl-вопросительный<br>знак&gt;</ctrl-вопросительный<br> | X'1F'                                      |
| Help                         | *ESCH                | <esc><h></h></esc>                                        | X'1B48'                                    |
| Home                         | *CTLO                | <ctrl-o></ctrl-o>                                         | X'0F'                                      |
| Insert                       | *ESCI                | $<$ ESC> $<$ l>                                           | X'1B49'                                    |
| Insert                       | *ESCDLT              | <esc><delete></delete></esc>                              | X'1B7F'                                    |
| Insert                       | *INS                 | <insert here=""></insert>                                 | X'1B5B327E' <sup>2</sup>                   |
| Insert                       | *INS                 | <insert here=""></insert>                                 | X'9B327E'3                                 |

Функции 5250, назначенные клавишам VTxxx:

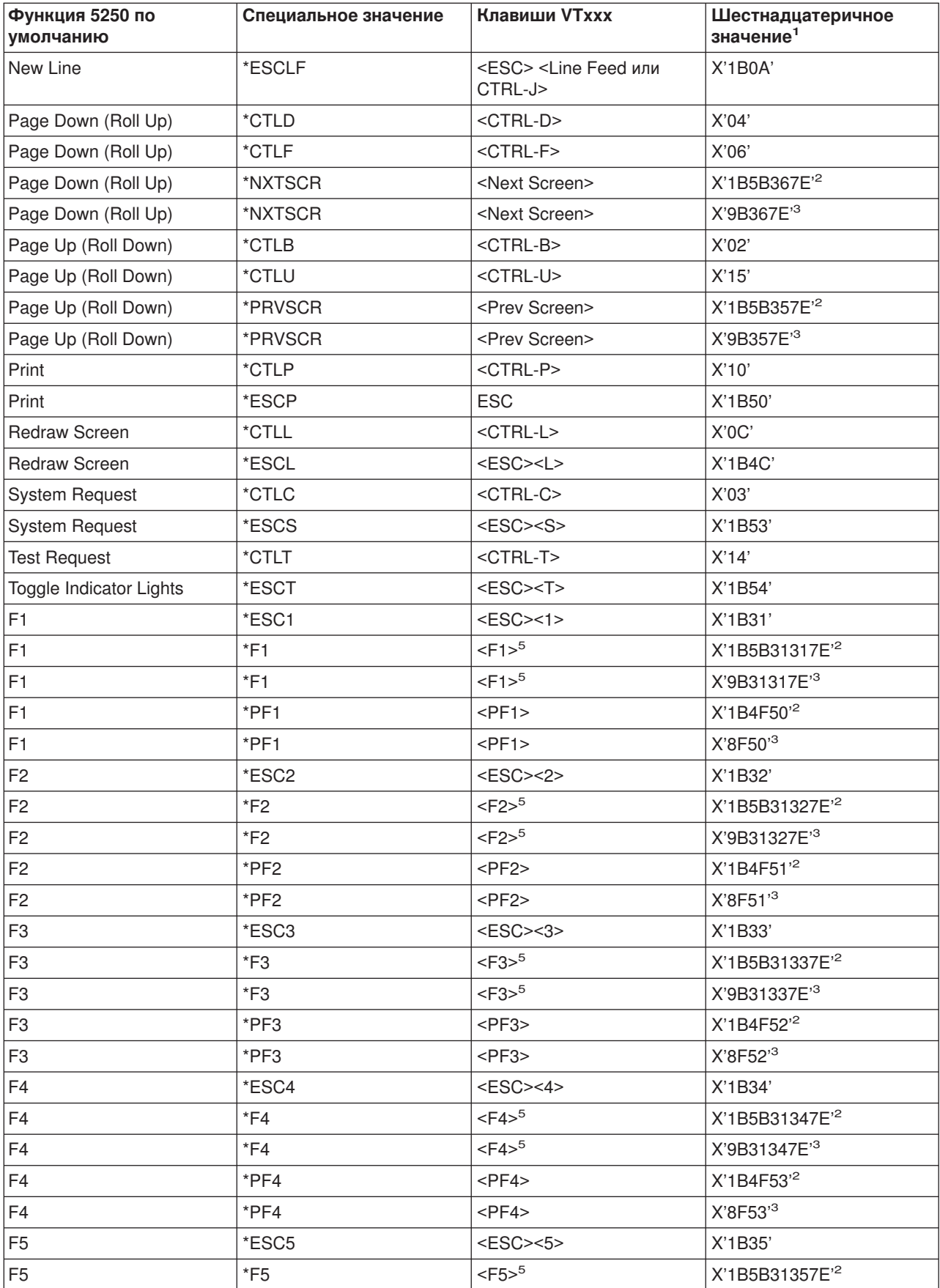

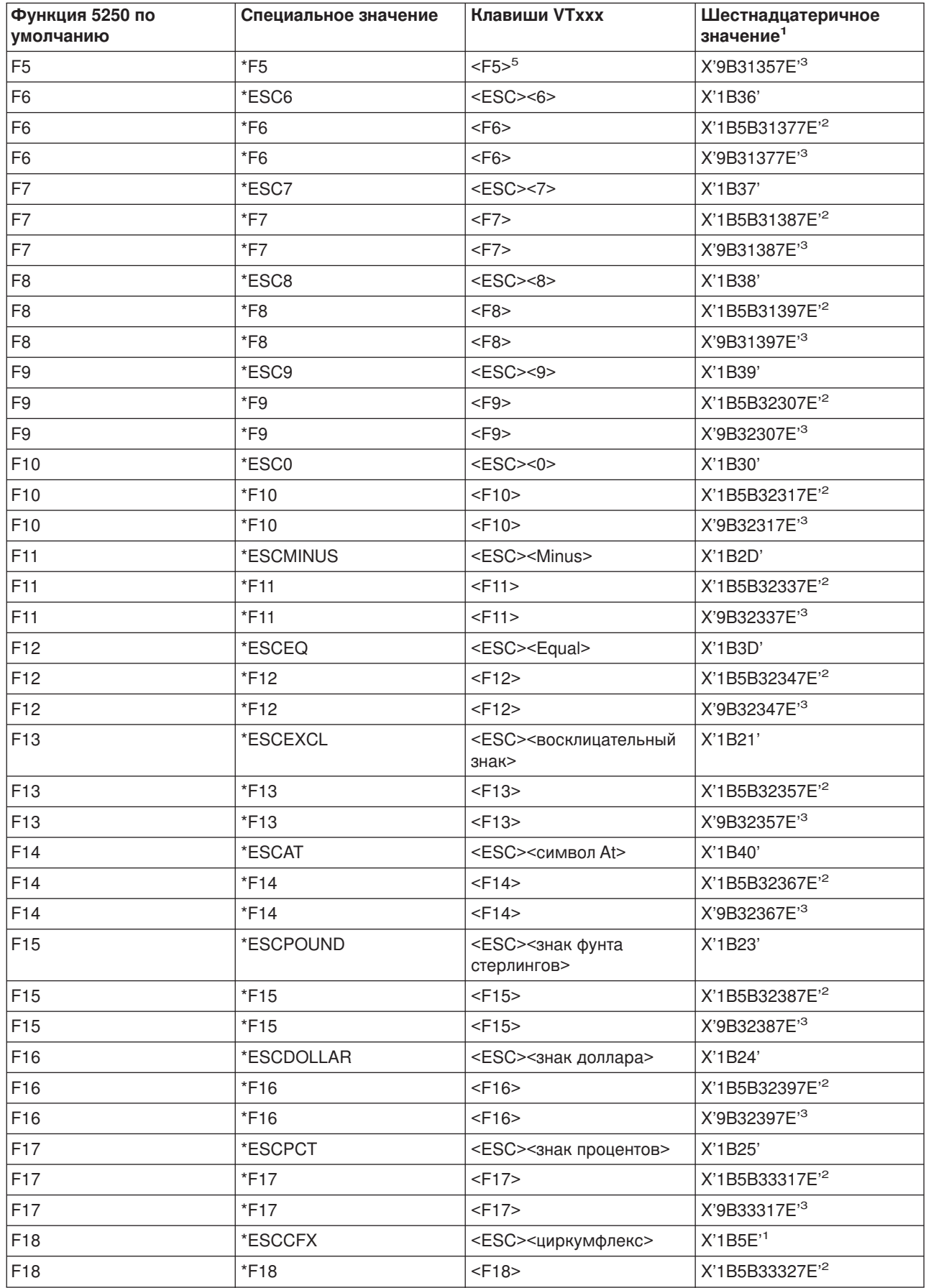

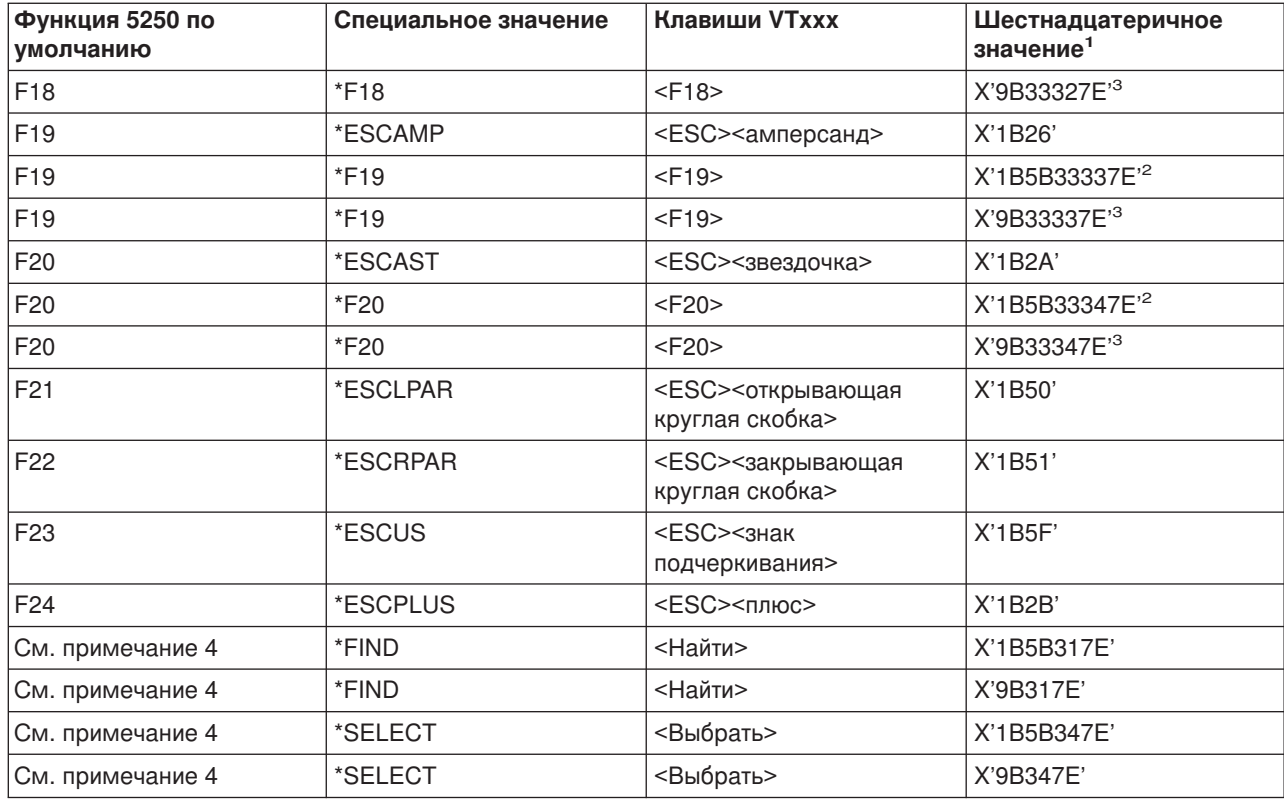

# Примечания:

- <sup>1</sup> Если не указано иное, шестнадцатеричное значение соответствует режиму VT100.
- <sup>2</sup> Режим 7-разрядного управления VT220.
- $3$  Данной клавише VT не соответствует ни одна функциональная клавиша 5250.

 $4$  - Клавиши F1 - F5 не предусмотрены на терминале VT220. Однако многие программы эмуляции VT220 передают эти шестнадцатеричные значения при нажатии клавиш F1 - F5.

Режимы работы терминалов VT220: Для терминалов VT220 поддерживаются следующие режимы работы:

- Режим VT200 с 7-разрядными управляющими последовательностями режим по умолчанию, в котором применяются стандартные функции ANSI. В этом режиме поддерживаются все функции VT220; при этом данные передаются в 8-разрядном формате, а управляющая информация - в 7-разрядном формате. В этом режиме поддерживается международный набор символов DEC и наборы национальных символов замещения (NRC).
- Режим VT200 с 8-разрядными управляющими последовательностями режим, в котором применяются стандартные функции ANSI и поддерживаются все функции VT220; при этом данные и управляющая информация передаются в 8-разрядном формате. В этом режиме поддерживается международный набор символов DEC и наборы национальных символов замещения (NRC).
- Режим VT100 применяются стандартные функции ANSI. В этом режиме можно использовать только клавиши терминала VT100. Все данные должны передаваться в 7-разрядном формате. Допустимы только символы ASCII, NRC и особые графические символы.
- Режим VT52 применяются функции DEC (этот набор функций отличается от ANSI). В этом режиме поддерживаются только клавиши терминала VT52.

Если выбран тип терминала VT220, то вначале для клиента Telnet устанавливается режим работы, заданный в параметре Режим работы ASCII (ASCOPRMOD) команды STRTCPTELN (TELNET).

*Функциональные клавиши верхнего ряда VT220:* В следующей таблице перечислены клавиши, передающие коды функциональных клавиш из верхнего ряда клавиатуры VT220 в **7-разрядном режиме**.

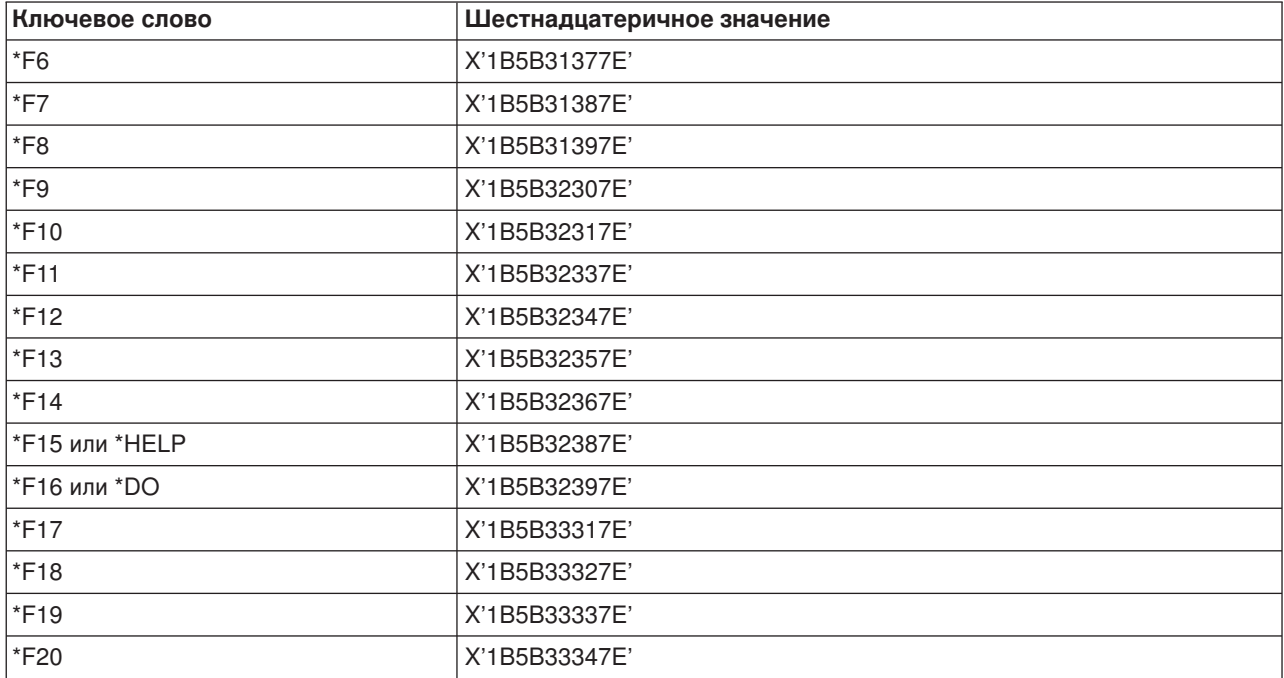

В приведенной ниже таблице перечислены клавиши, передающие коды функциональных клавиш из верхнего ряда клавиатуры VT220 в **8-разрядном режиме**.

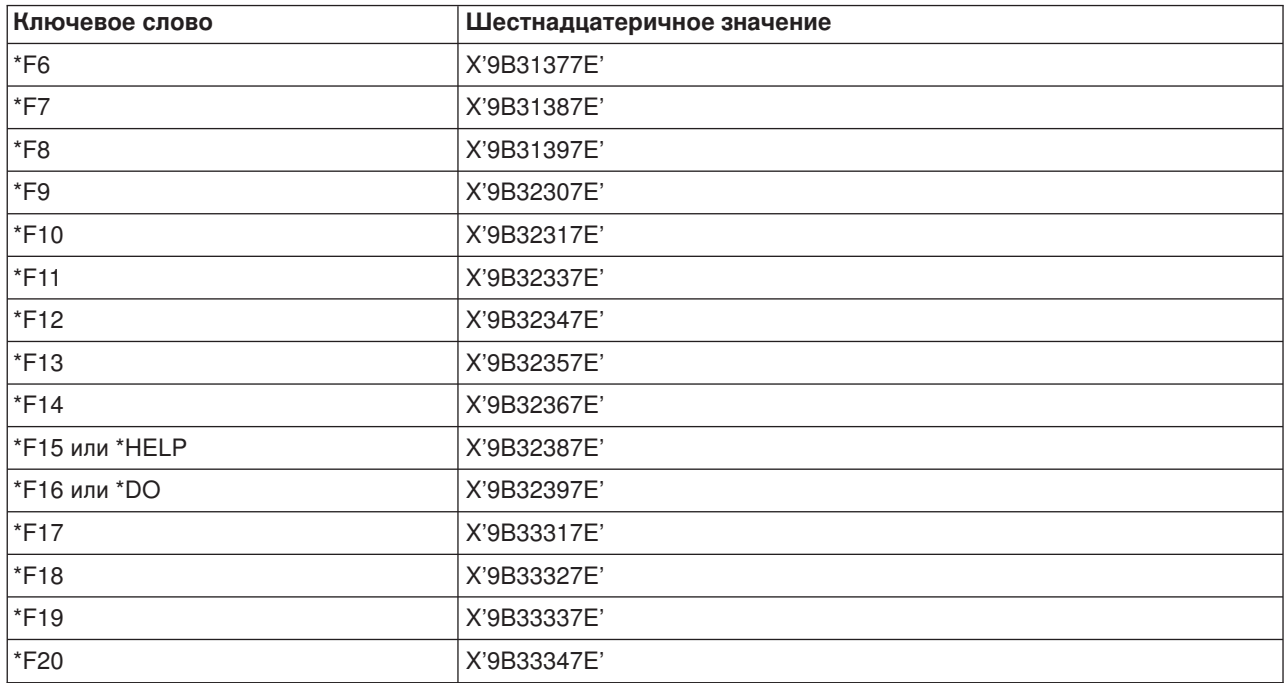

# **Создание вложенного сеанса Telnet**

В этом разделе находится информация о том, как установить новый сеанс Telnet из текущего сеанса Telnet. В роли исходной системы выступает первая используемая вами клиентская система. В роли

целевой системы - наиболее удаленная система с сервером Telnet, к которой вы получили доступ. Системы, расположенные внутри цепочки от исходной до целевой системы, называются промежуточными. Применение вложенных сеансов Telnet описано в разделе [Сценарий вложенных](rzaiwscenariocascade.htm) [сеансов](rzaiwscenariocascade.htm) Telnet.

#### **Запуск вложенного сеанса**

Для запуска вложенного сеанса войдите в исходную систему и выполните шаги по [созданию](rzaiwstrt5250session.htm) [клиентского сеанса.](rzaiwstrt5250session.htm) Повторите эти шаги для каждой следующей системы, к которой нужно подключиться.

Дополнительные инструкции по работе со вложенными сеансами приведены в разделе [Переключение между вложенными сеансами](rzaiwsysreqops.htm) Telnet.

#### **Возврат в систему сервера**

Команда SIGNOFF завершает сеанс и возвращает вас в меню входа в систему сервера. Если вы уже вошли в систему сервера, команда SIGNOFF завершает текущее задание сервера и возвращает вас в меню входа в систему сервера.

Для выхода из системы и завершения соединения TELNET можно использовать параметр завершения соединения (ENDCNN) команды SIGNOFF. Например, signoff endcnn(\*yes) возвращает пользователя в исходный сеанс системы клиента или, если установлено несколько сеансов TELNET, в предыдущий сеанс.

#### **Примечания:**

- Число систем, между которыми можно установить сеансы Telnet, не ограничено.
- Исходная система распознает опции 13 и 14 меню Системный запрос, если они указаны в строке ввода системного запроса. Это применяется в том случае, если вы не можете войти в систему, с которой устанавливаете сеанс связи по Telnet. Для завершения сеанса связи с такой системой выполните следующие действия:
	- Нажмите клавишу System Request.
	- Введите 13 (Запустить системный запрос в домашней системе).
	- Укажите в меню Системный запрос опцию 2 (Завершить предыдущий запрос).

#### **Переключение между вложенными сеансами Telnet**

Запустив вложенный сеанс Telnet, нажмите клавишу **Системный запрос** (Sys Req), а затем **Enter**. Появится меню Системный запрос.

**Опция Системного запроса Действие Описание** 10 Запуск системного запроса в системе клиента Позволяет перейти к меню Системный запрос предыдущей клиентской системы 11 Переход в систему клиента Позволяет перейти к альтернативному заданию предыдущей клиентской системы 13 Запуск системного запроса в исходной системе Позволяет перейти из промежуточной или целевой системы к меню Системный запрос исходной системы 14 Переход в исходную систему Позволяет перейти из промежуточной или целевой системы к альтернативному заданию исходной системы

В этом меню вы можете выбрать следующие опции:

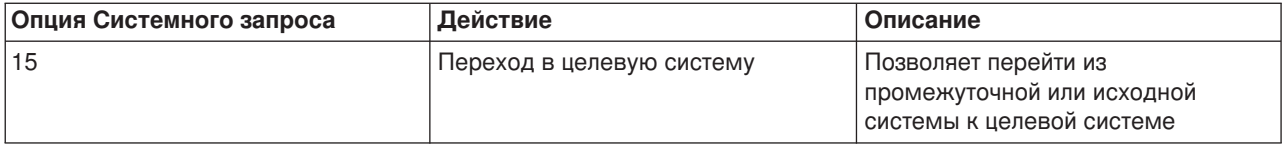

Если вы хотите пропустить меню Системный запрос, то нажмите клавишу System Request и введите в командной строке значение 10. Это возможно только при переключении между серверами iSeries.

## Для клиентов Telnet других фирм (не IBM)

При попытке использовать опции 10, 11, 13 и 14 из меню Системный запрос может произойти прерывание сеанса Telnet. Для опций 10 и 11 клиент PC является предыдущей системой. Для опций 13 и 14 клиент РС является исходной системой.

Ваш клиент Telnet полностью совместим, если выполняются следующие два условия:

- После вызова опций 13 или 14 происходит возврат к исходной системе.
- При вызове опций 10 или 11 из исходной системы сеанс не прерывается.

Если клиент несовместим, то вместо вызова опций 10, 11, 13 и 14 выполните следующие действия:

- 1. Для перемещения к первой системе вызывайте опцию 11 (переход к предыдущей системе) до тех пор, пока исходная система не будет достигнута. Исходной называется первая система iSeries, к которой подключился ваш клиент Telnet при запуске сеанса.
- 2. Из исходной системы с помощью опции 1 последовательно, система за системой, перемещайтесь к целевой системе.

# Завершение сеанса клиента Telnet

При работе с сервером iSeries выход из системы не обязательно означает завершение сеанса Telnet. Для завершения сеанса нужно нажать определенные клавиши, чтобы перевести Telnet в локальный режим. Затем можно выполнить команду завершения сеанса. В следующей таблице перечислены комбинации клавиш, завершающие сеанс Telnet.

#### Завершение сеанса клиента Telnet

- На сервере iSeries нажмите клавишу Attn и выберите опцию 99 (Завершить сеанс TELNET -Выход).
- В других системах выйдите из системы.

Если вы не знаете, как переключиться в режим ввода команд, обратитесь к системному администратору или просмотрите документацию по клиенту Telnet.

Для выхода из системы и завершения сеанса Telnet можно также вызвать команду SIGNOFF с параметром ENDCNN. Например, команда SIGNOFF ENDCNN (\*YES) возвращает управление системе клиента (если установлен только один сеанс Telnet). Если есть и другие сеансы Telnet, то эта команда передаст управление предыдущей системе.

# Устранение неполадок при работе с Telnet

В этом разделе приведена информация об устранении неполадок, возникающих при работе с Telnet. С этого раздела можно начать поиск информации об устранении неполадок, однако он не является полным руководством. В нем приведена следующая информация:

#### **[Локализация неполадок при работе с](rzaiwdetprobtelnet.htm) Telnet**

В этом разделе приведена информация о диагностике неполадок, в том числе диаграмма анализа неполадок сервера и список материалов, необходимых для создания отчета о неполадке Telnet.

#### **Устранение неполадок, [связанных с выбором способа эмуляции](rzaiwemultypetrouble.htm)**

В этом разделе приведена информация об устранении неполадок, связанных с выбором способа эмуляции.

#### **[Устранение неполадок на защищенном сервере](rzaiwtroubles.htm) Telnet**

В этом разделе приведена информация об устранении неполадок на сервере, защищенном с помощью SSL, в том числе системные коды возврата SSL и список общих неполадок SSL.

#### **[Вывод служебной программы](rzaiwservprogoutputs.htm) TRCTCPAPP**

Запуск трассировки компонента VTM со значением TELNET в поле пользовательских данных.

#### **Данные, [необходимые для создания отчетов о неполадках](rzaiwmatneededreportprob.htm) Telnet**

В этом разделе описана информация, которая может понадобиться в сервисном центре для устранения неполадки.

#### **[Автоматическое создание диагностической информации](rzaiwmst52.htm) (FFDC)**

При возникновении некоторых ошибок Telnet автоматически генерируется диагностическая информация. В этом разделе описана процедура получения этой информации.

# **Обнаружение неполадок при работе с Telnet**

Перед тем как приступить к работе с приведенной ниже диаграммой, ознакомьтесь с диаграммой общих неполадок TCP/IP. Приведенная ниже диаграмма позволяет определить возможные причины ошибок сервера Telnet системы iSeries. После диаграммы приведено описание этих причин.

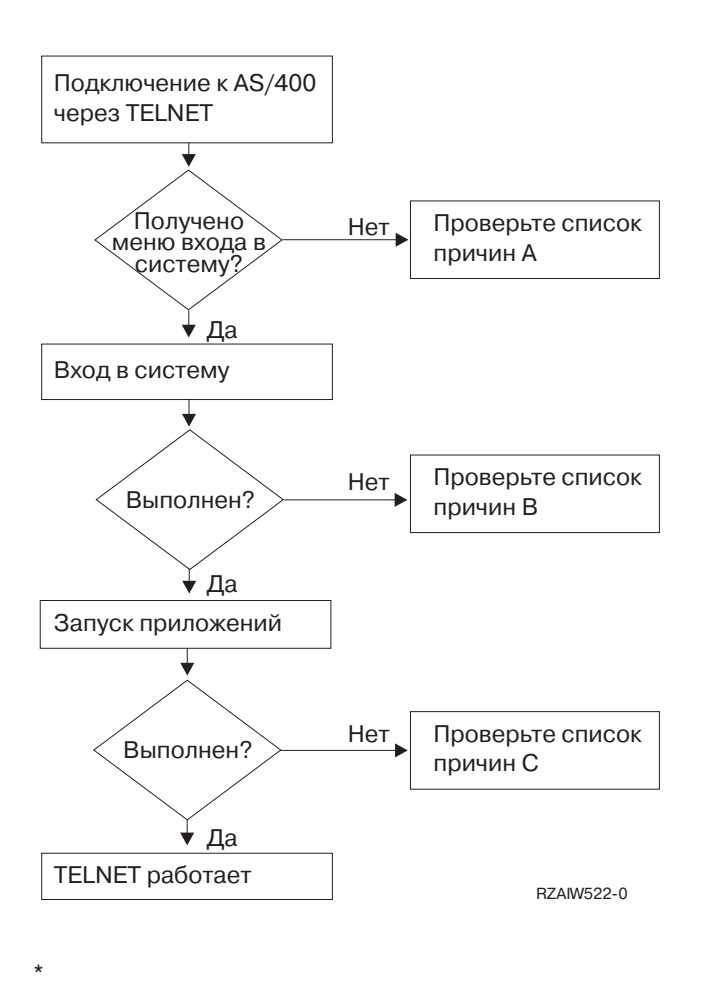

#### **Список причин A**

- 1. Убедитесь, что задания сервера Telnet активны и для службы Telnet выбран доступный порт.
	- a. Для того чтобы убедиться, что в подсистеме QSYSWRK активны задания QTVTELNET и QTVDEVICE, выполните следующие действия:
		- 1) Запустите Навигатор и разверните **значок сервера iSeries** -> **Управление заданиями**.
		- 2) Щелкните правой кнопкой мыши на пункте **Активные задания** и найдите в списке задания QTVTELNET и QTVDEVICE.
	- b. Если эти задания не активны, выполните описанные ниже действия для запуска этих заданий:
		- 1) Запустите Навигатор и разверните **значок сервера iSeries** —> **Сеть** —> **Серверы** —> **TCP/IP**.
		- 2) Щелкните правой кнопкой мыши на пункте **Telnet** и выберите **Запустить**.
	- c. Убедитесь, что со службой Telnet связан доступный порт, выполнив следующие действия:
		- 1) Запустите Навигатор и разверните **значок сервера iSeries** —> **Сеть** —> **Серверы** —> **TCP/IP**.
		- 2) Щелкните правой кнопкой мыши на пункте **Соединения** и выберите **Открыть**.
		- 3) Найдите запись о Telnet.
	- d. При работе с принтерами убедитесь, что активна подсистема QSPL.
	- e. Убедитесь, что для указанного порта не заданы ограничения на использование. Для этого перейдите в меню CFGTCP и выберите опцию 4 (Работа с запретами на порты TCP/IP).
- 2. Убедитесь, что системное значение Устройства сервера iSeries разрешает серверу Telnet автоматически создавать виртуальные устройства.
- 3. Проверьте правильность работы соединения, установленного между сервером iSeries и клиентом Telnet, с помощью [Утилиты отправки пробного пакета](rzaiwping.htm) Навигатора. Если соединение не активно, обратитесь к администратору сети.
- 4. Убедитесь, что виртуальные устройства, применяемые сервером Telnet, определены в той же подсистеме сервера iSeries, в которой выполняются интерактивные задания Telnet.
	- a. Для просмотра записей о рабочих станциях, определенных в подсистеме, выполните следующие действия:
		- 1) Запустите Навигатор и разверните **значок сервера iSeries** -> **Управление заданиями**.
		- 2) Щелкните правой кнопкой мыши на пункте **Подсистемы** и выберите **Открыть**.
	- b. Определить новые рабочие станции в подсистеме можно с помощью команды Добавить запись о рабочей станции (ADDWSE). Например, для того чтобы разрешить работу под управлением подсистемы QINTER еще одной рабочей станции любого типа, введите: ADDWSE SBSD(QINTER) WRKSTNTYPE(\*ALL)
- 5. Убедитесь, что интерактивная подсистема (QINTER) активна. Если эта подсистема не активна, то соединения Telnet устанавливаться не будут. В этом случае система не будет записывать в протоколы задания QTVTELNET и QTVDEVICE сообщения об ошибках, позволяющие определить причину неполадки.

Убедитесь, что подсистема активна, выполнив следующие действия:

- a. Запустите Навигатор и разверните **значок сервера iSeries** -> **Управление заданиями**.
- b. Щелкните правой кнопкой мыши на пункте **Подсистемы** и выберите **Открыть**.
- c. Убедитесь, что подсистема активна.
- 6. При работе в полноэкранном режиме VTxxx убедитесь, что в конфигурации локального клиента VTxxx включена опция автоматического переноса строк. В этом случае система автоматически переносит строку, когда ее длина достигает 80 символов.
- 7. С помощью команды Работа с информацией о регистрации (WRKREGINF) проверьте, зарегистрирована ли программа выхода для точки выхода QIBM\_QTG\_DEVINIT с форматом INIT0100. Если такая программа зарегистрирована, найдите в протоколе задания сервера Telnet QTVDEVICE сообщения об ошибках, связанные с этой программой. Если такие сообщения есть в протоколе, исправьте ошибки в программе выхода или удалите программу выхода с помощью команды RMVEXITPGM.
- 8. Убедитесь, что клиент подключается к серверу Telnet через правильный порт.

Для того чтобы выяснить, какой порт назначен службе Telnet, выполните следующие действия:

- a. Запустите Навигатор и разверните **значок сервера iSeries** —> **Сеть** —> **Серверы** —> **TCP/IP**.
- b. Щелкните правой кнопкой мыши на пункте **Соединения** и выберите **Открыть**.
- c. Найдите запись о Telnet.
- 9. С помощью команды CFGTCP убедитесь, что порт, к которому подключается клиент, доступен. Кроме того, убедитесь, что в протоколе задания QTVTELNET нет сообщений о том, что этот порт зарезервирован системой.
- 10. Если для работы со службой Telnet устанавливается соединение SSL, убедитесь, что в системе установлены Диспетчер цифровых сертификатов (DCM) и одна из версий продукта IBM Cryptographic Provider. Это необходимо сделать в дополнение к вышеперечисленному. Кроме того, убедитесь, что серверу Telnet (QIBM\_QTV\_TELNET\_SERVER) выдан допустимый сертификат, срок действия которого не истек.

#### **Список причин B**

1. Убедитесь, что вам предоставлены права доступа для работы с виртуальными терминалами. Если при входе в систему iSeries вы получили сообщение CPF1110, то это означает, что у вас нет прав доступа к виртуальному терминалу. При создании виртуальных устройств на сервере Telnet

системы iSeries пользователям \*PUBLIC предоставляются права доступа, указанные в системном значении QCRTAUT. Для того чтобы пользователи могли входить в систему с помощью Telnet, это системное значение должно быть равно \*CHANGE.

2. Если вы выполняете обязанности администратора защиты или вам предоставлены права доступа \*SECOFR, то убедитесь, что системное значение QLMTSECOFR задано правильно.

## Список причин С

- 1. Убедитесь, что вы выбрали правильный текстовый редактор. Если при работе с OfficeVision<sup>R</sup> или во время выполнения команды Работа с папками (WRKFLR) возникают ошибки, то рекомендуется изменить конфигурацию таким образом, чтобы вместо стандартного применялся адаптированный текстовый редактор Office. Для этого попросите системного администратора задать другой текстовый редактор в параметрах среды, связанных с вашим ИД пользователя Office.
- 2. При работе в полноэкранном режиме VTxxx убедитесь, что в конфигурации локального клиента VT xxx включена опция автоматического переноса строк. В этом случае система автоматически переносит строку, когда ее длина достигает 80 символов.
- 3. Если символы неправильно отображаются в окне сеанса VTxxx, убедитесь, что в конфигурации сеанса заданы правильные таблицы преобразования.
- 4. Если при нажатии любой клавиши программа-клиент VTxxx подает звуковой сигнал, то это может означать, что ваша клавиатура блокирована. См. раздел Ошибки, возникающие при работе с клавиатурой 5250 (см. 63).
- 5. Убедитесь, что в протоколах заданий QTVTELNET и QTVDEVICE нет сообщений об ошибках, относящихся к серверу iSeries.

## Проверка связи с сервером хоста

Для проверки соединения TCP/IP служит команда PING Навигатора.

Проверка связи с системой состоит из следующих этапов:

- 1. Запустите Навигатор и разверните значок сервера iSeries -> Сеть.
- 2. Щелкните правой кнопкой мыши на значке Настройка ТСР/IР и выберите пункт Утилиты.
- 3. Нажмите Проверить связь. Появится окно диалога Проверить связь.
- 4. Введите в поле Проверить связь имя хоста (например companyname.com).
- 5. Нажмите Отправить пробный пакет.

Состояние соединения будет указано в поле Результаты.

# Устранение неполадок, связанных с выбором способа эмуляции

При настройке клиента Telnet важно правильно выбрать тип рабочей станции для эмуляции. От этого зависит набор предоставляемых функций. Ниже описаны различные типы рабочих станций и поддерживаемые ими функции.

## Согласование и выбор типа рабочей станции

В таблице Список соответствий для рабочей станции и принтера перечислены виртуальные дисплейные станции, среди которых сервер выбирает ту, которая в наибольшей степени соответствует физической дисплейной станции клиента.

Если вы не знаете точно, какой пакет эмуляции применяется, определите тип виртуального дисплейного устройства. Для этого вызовите команду Работа с заданием (WRKJOB). В верхней области меню будет показано имя задания. Оно совпадает с именем виртуального дисплейного устройства. По умолчанию устройствам присваиваются имена вида QPADEVxxxx, где xxxx - буквы или цифры.

Для того чтобы узнать тип устройства, введите: WRKCFGSTS \*DEV QPADEVxxxx

Вы можете просмотреть описание устройства. Для этого введите опцию 8 (Работа с описанием) напротив имени устройства. В описании устройства будет указан его тип. По типу устройства вы можете определить текущий режим: 3270, 5250, VT100 или VT220.

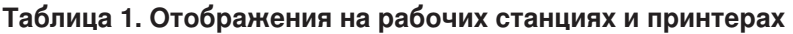

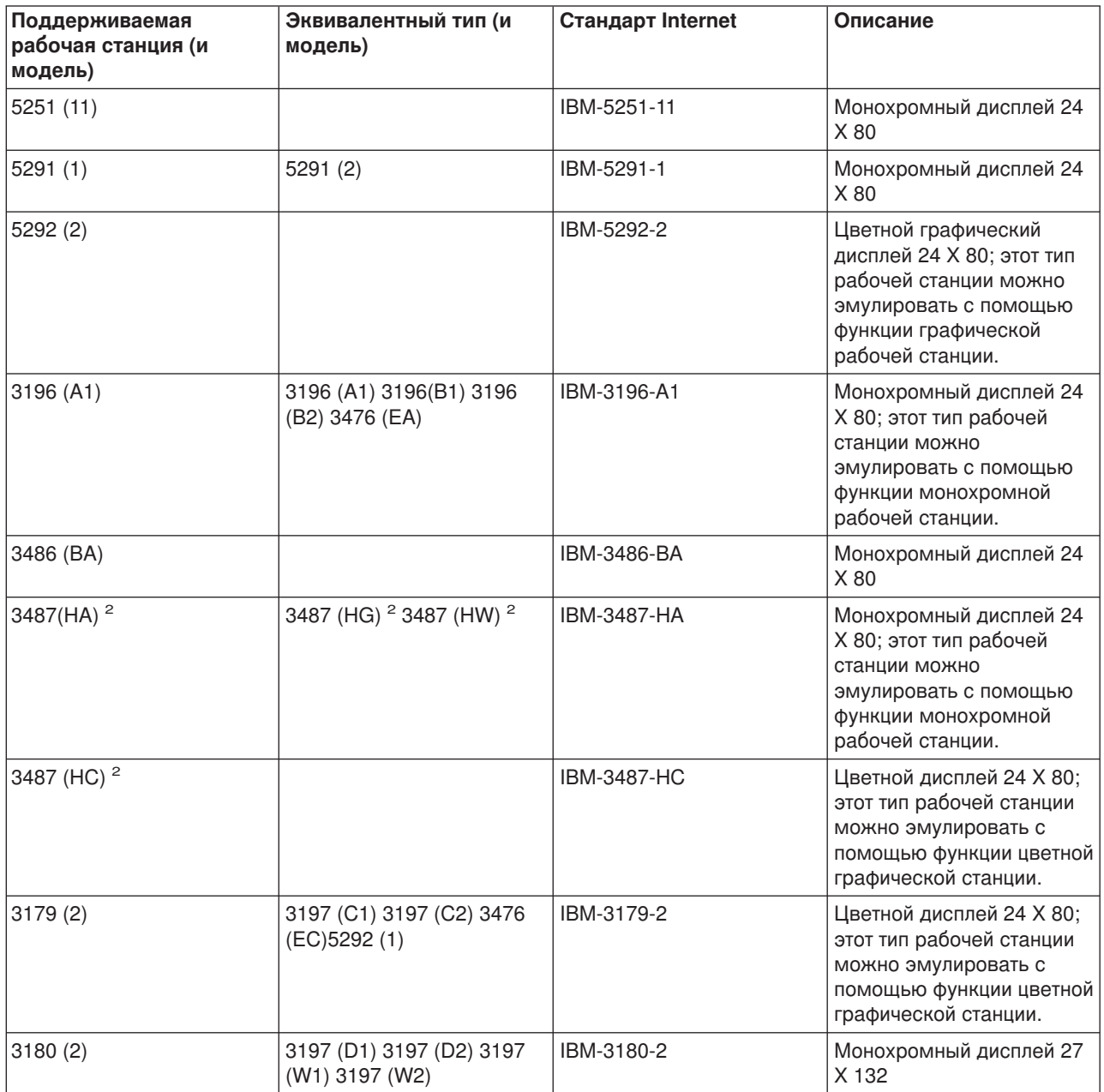

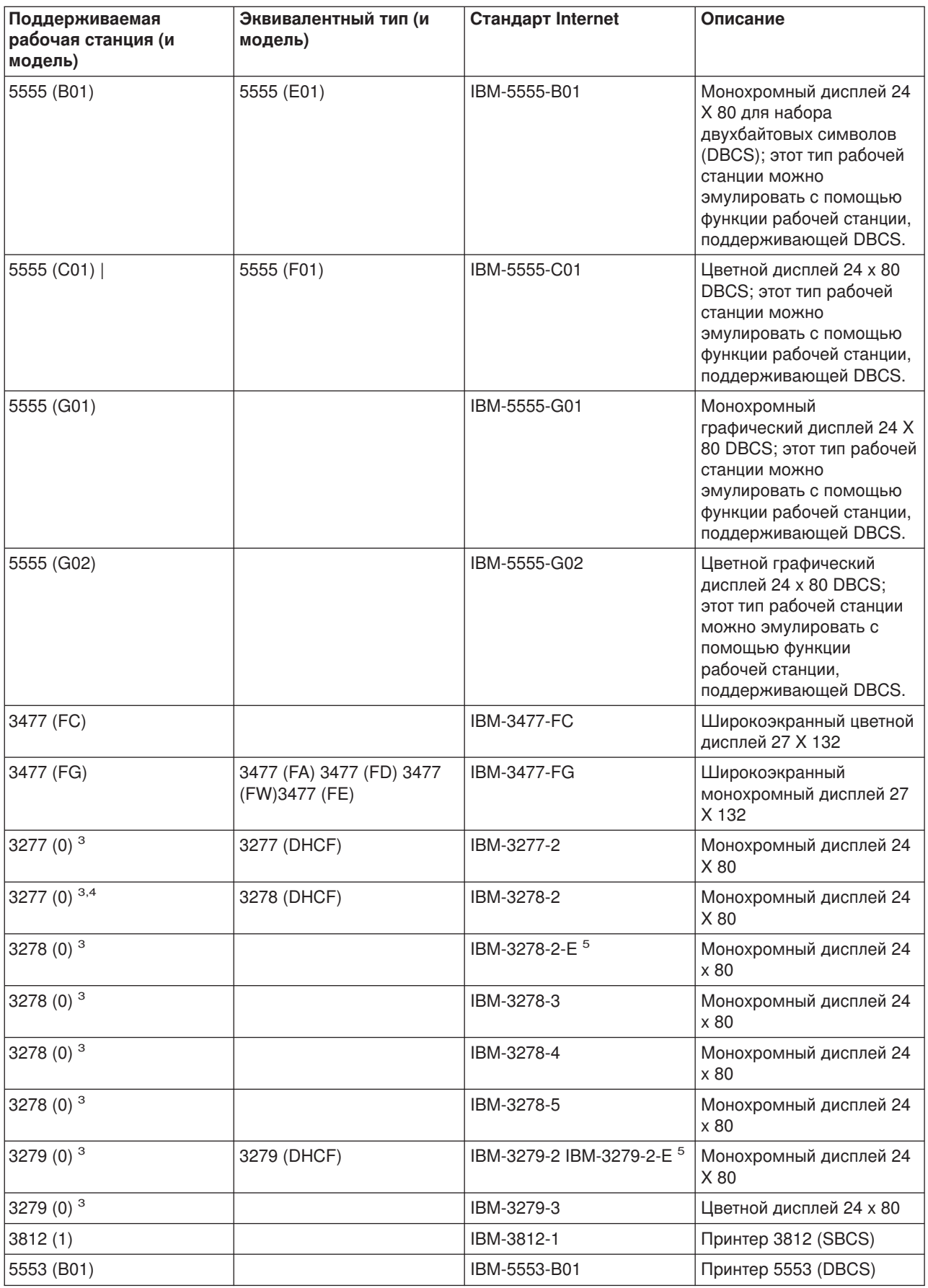

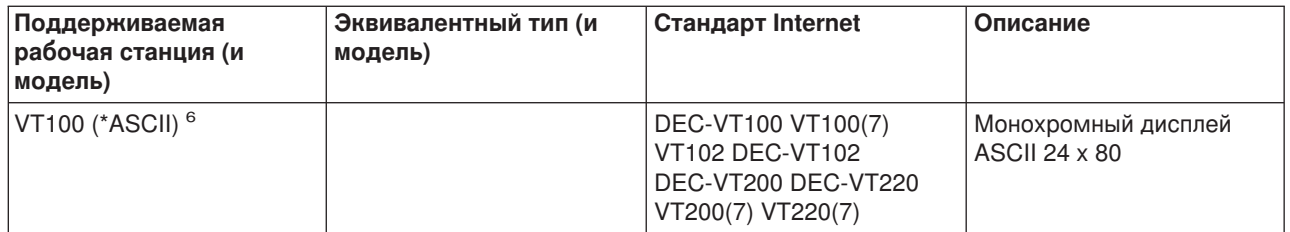

## **Примечания:**

**<sup>1</sup>** - Все рабочие станции 5250, за исключением 5555 (B01) и 5555 (C01), поддерживают режим эмуляции 5251-11.

**<sup>2</sup>** - Эта рабочая станция поддерживает режимы 24 x 80 и 27 x 132. Перед указанием типа нужно выбрать режим работы.<br><sup>3</sup> - Для удаленных рабочих станций 327x сервер iSeries поддерживает только режим 24 X 80. Для

удаленных рабочих станций 3277 (как обычных, так и DHCF) применяется режим IBM-3277-2. Для удаленных рабочих станций 3278 - режим IBM-3278-2. Для удаленных рабочих станций 3279 - режим IBM-3279-2.

**<sup>4</sup>** - Некоторые программы эмуляции полноэкранного режима 3270 (TN3270) и 3278-2 Telnet не поддерживают структурированные поля записи. В целях совместимости системы iSeries с такими эмуляторами TN3270, для устройств типа 3278-2 в Telnet применяется тип 3277-2.

**<sup>5</sup>** - Поддерживаются расширенные атрибуты. К ним относится выделение подчеркиванием, миганием или инверсным изображением. Кроме того, предусмотрена поддержка DBCS для 3270.

**<sup>6</sup>** - Виртуальное устройство VT100 поддерживает устройства VT220.

**<sup>7</sup>** - VT100, VT200 и VT220 - это неофициальные названия типов устройств. Однако они применяются в некоторых реализациях в качестве типов терминалов.

# **Устранение неполадок на сервере SSL Telnet**

Для определения причины неполадки на сервере Telnet SSL выполните следующие действия:

- 1. [Проверьте состояние системы,](rzaiwchksys.htm) убедитесь, что установлено все необходимое программное обеспечение, а серверы запущены.
- 2. [Проверьте соединение с хостом](rzaiwping.htm) для того чтобы убедиться, что службы TCP/IP запущены и сеть работает нормально.
- 3. [Убедитесь,](rzaiwestabcon.htm) что сервер Telnet запущен.
- 4. [Проверьте наличие активного ожидающего сокета](rzaiwchkliste.htm) SSL с помощью команды NETSTAT \*CNN.
- 5. [Просмотрите протокол задания](rzaiwchkjoblog.htm) Telnet и найдите код возврата SSL.
- 6. Найдите рекомендации по устранению неполадки в [списке неполадок и кодов возврата](rzaiwsslre.htm) SSL.

Часто неполадки при работе с SSL связаны с применением неправильных цифровых сертификатов.Диспетчер цифровых сертификатов позволяет изменить системные сертификаты или сертификатную компанию. Убедитесь, что в системе установлен правильный сертификат. Для этого запустите Диспетчер цифровых сертификатов и просмотрите системный сертификат.

# **Просмотр информации о состоянии системы**

Для того чтобы убедиться, что сервер Telnet готов к запуску сеансов SSL, выполните следующие действия:

- 1. Убедитесь, что в системе установлено все программное обеспечение, необходимое для работы с Telnet с поддержкой SSL и управления сертификатами:
	- TCP/IP Connectivity Utilities for iSeries, 5722-TC1
	- Диспетчер цифровых сертификатов, 5722-SS1 компонент 34 Базовой операционной системы
	- v Cryptographic Access Provider, 5722-AC *x*
	- IBM<sup>R</sup> HTTP Server for iSeries, 5722-DG1
- Developer Kit for Java<sup>TM</sup>, 5722-JV1
- 2. Убедитесь, что в системе настроена защита сервера Telnet, т.е. что для приложения сервера Telnet QIBM\_QTV\_TELNET\_SERVER задан сертификат.
- 3. Проверьте соединение ТСР/IР и состояние сети, отправив пробный пакет.
- 4. Убедитесь, что сервер Telnet запущен.
- 5. Убедитесь, что в конфигурации сервера Telnet разрешено устанавливать соединения SSL.

## Проверка наличия активного сокета SSL

Для работы с сервером Telnet необходимо, чтобы он был активен и готов к получению запросов на подключение. Для проверки наличия активного сокета SSL выполните следующие действия:

- 1. В командной строке iSeries введите команду NETSTAT \*CNN. Появится меню Состояние соединения ТСР/IР.
- 2. В столбце Локальный порт найдите запись telnet-, обозначающую telnet-ssl. Вы увидите только telnet-, поскольку полное значение этого поля не умещается на экране.
	- Для просмотра всего поля Локальный порт нажмите клавишу F22.
	- Для просмотра номеров портов нажмите клавишу F14. Записи telnet-ssl соответствует порт 992.

Если вы не нашли запись telnet-ssl в колонке Локальный порт, то это означает, что инициализировать SSL не удалось. Для того чтобы исправить неполадку, просмотрите диагностические сообщения SSL в протоколе задания QTVTELNET, выполняющегося в подсистеме QSYSWRK. Если SSL не инициализирован, то будет активно только одно задание QTVTELNET.

# Просмотр протокола задания Telnet

Если во время инициализации и согласования параметров соединения SSL возникает ошибка, сервер Telnet отправляет заданию QTVTELNET несколько диагностических сообщений CPDBC nn.

Для просмотра протокола задания сервера Telnet выполните следующие действия:

- 1. В Навигаторе разверните значок сервера iSeries -> Сеть -> Конфигурация TCP/IP -> IPv4.
- 2. Выберите Соединения.
- 3. Щелкните правой кнопкой мыши на IP-адресе рабочей станции клиента, при работе с которой возникла ошибка, и выберите пункт Задания. Запишите имя задания.
- 4. Разверните список Управление заданиями -> Задания сервера.
- 5. В столбце Имя задания щелкните правой кнопкой мыши на значении QTVTELNET.
- 6. Выберите Протокол задания.
- 7. В столбце ИД сообщения найдите сообщение CPDBC nn.

При работе с заданиями сервера Telnet следует учесть следующие особенности:

- Если активный сокет SSL не был инициализирован, то будет запущено только одно задание **OTVTELNET.**
- При запуске сервера Telnet после перезагрузки системы запускаются задания QTVDEVICE и QTVTELNET.
- При активизации сокета SSL сервер Telnet запускает одинаковое число заданий QTVTELNET и QTVDEVICE.
- Для завершения работы заданий QTVTELNET вызовите команду ENDTCPSVR \*TELNET или ENDTCP.
- Работа заданий QTVDEVICE завершается одновременно с подсистемой QSYSWRK.

# Коды возврата SSL

В таблице системных кодов возврата SSL собраны наиболее распространенные неполадки, которые могут возникать при инициализации и согласовании SSL.

#### Перед тем, как обратиться к таблице,

- Найдите в протоколе задания QTVTELNET код возврата SSL.
- В некоторых случаях для устранения неполадок, связанных с системными или полученными от СА сертификатами, потребуется Работа с конфигурацией Диспетчером цифровых сертификатов.
- При копировании информации о цифровом сертификате CA для вашего клиента Telnet SSL не забудьте скопировать строки, содержащие слова BEGIN CERTIFICATE и END CERTIFICATE.

#### Наиболее распространенные коды возврата

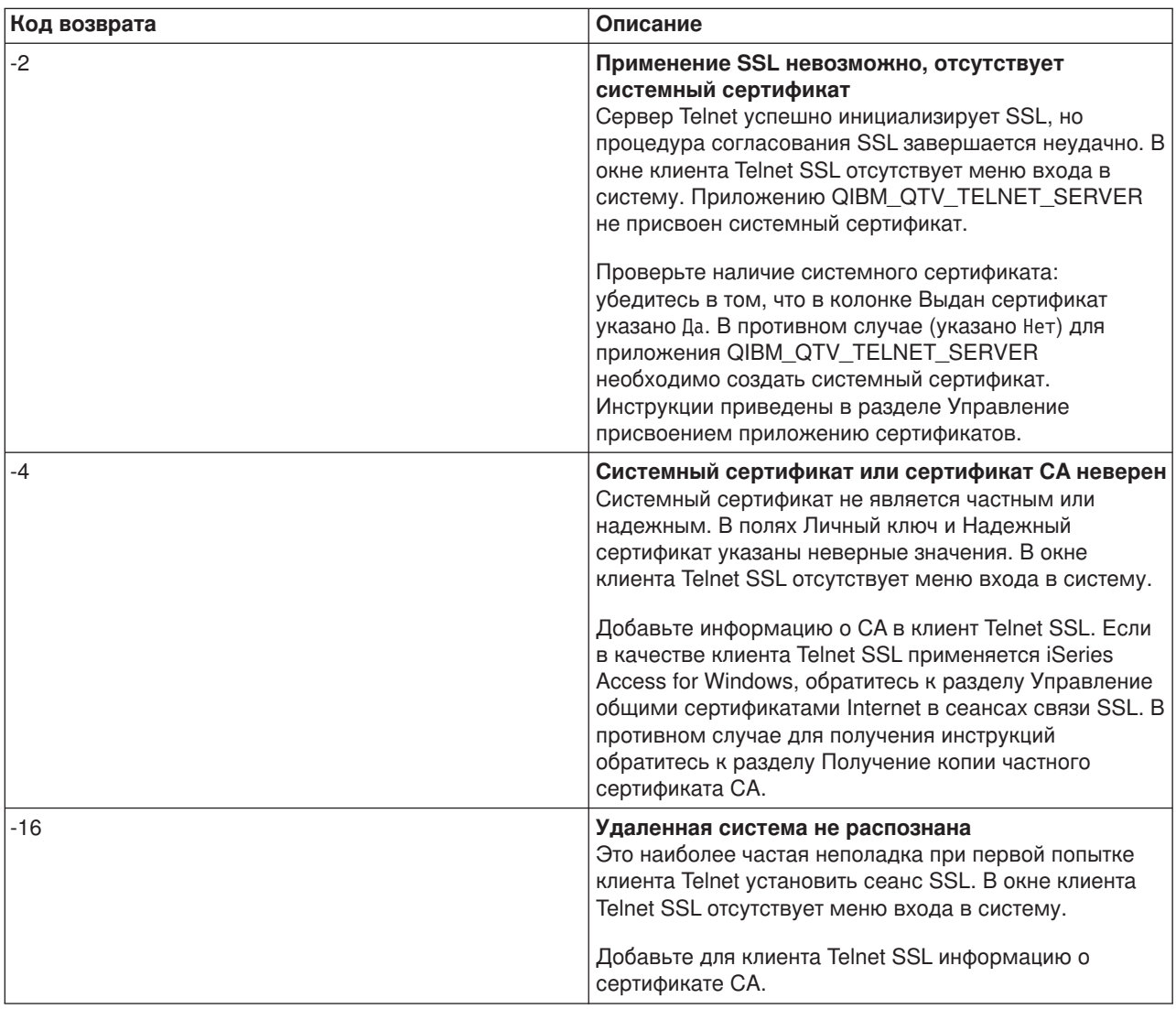

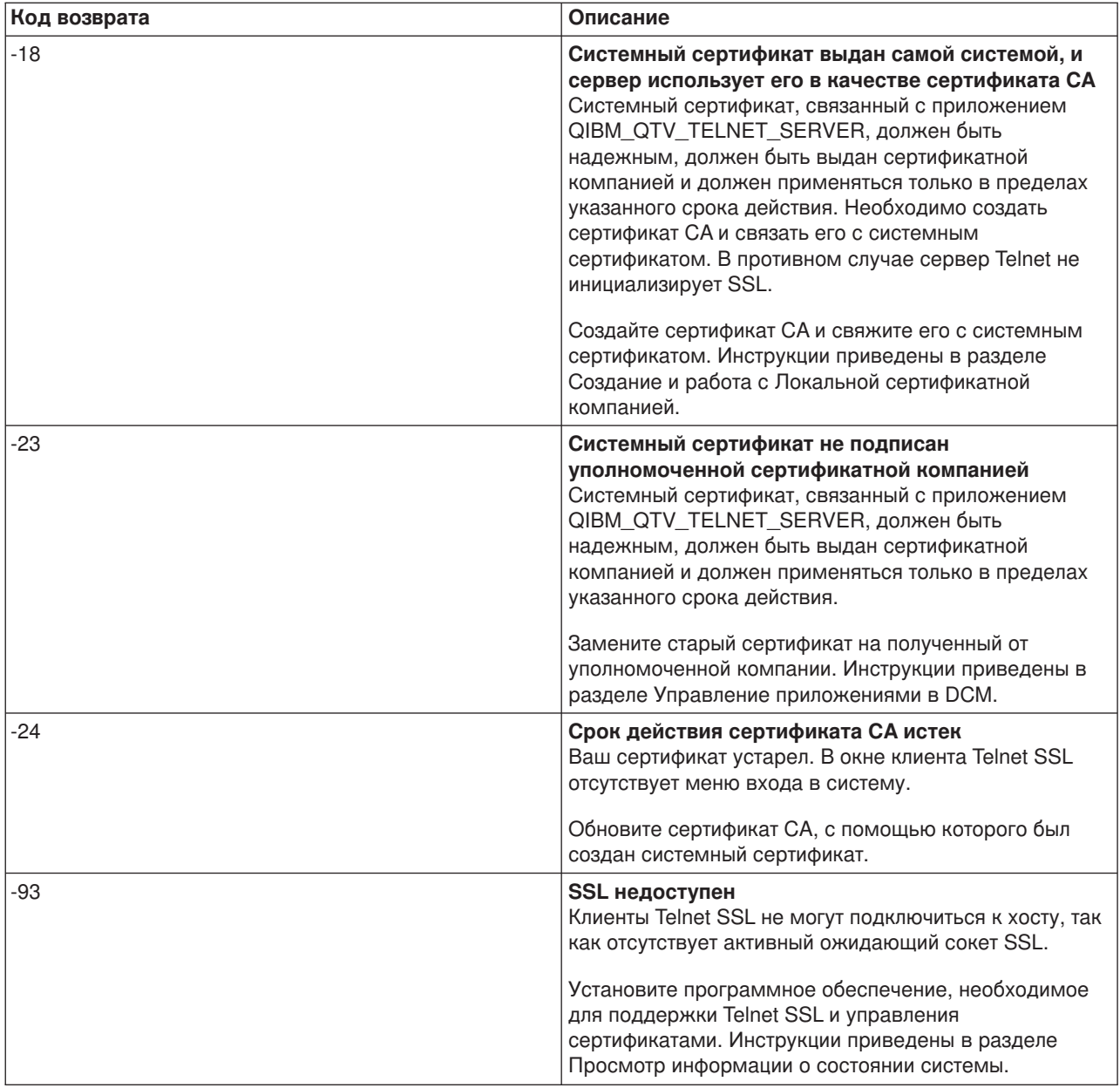

#### **Другие коды возврата SSL**

При возникновении неполадок SSL, приведенных в таблице, вы должны с помощью Диспетчера цифровых сертификатов убедиться, что цифровые сертификаты соответствуют следующим требованиям:

- Сертификат СА действителен и срок его действия не истек.
- v В колонке Выдан сертификат для приложения сервера Telnet QIBM\_QTV\_TELNET\_SERVER указано Да.
- Системный сертификат подписан сертификатной компанией.
- Системный сертификат защищен.
- Системный сертификат используется в пределах своего срока действия.

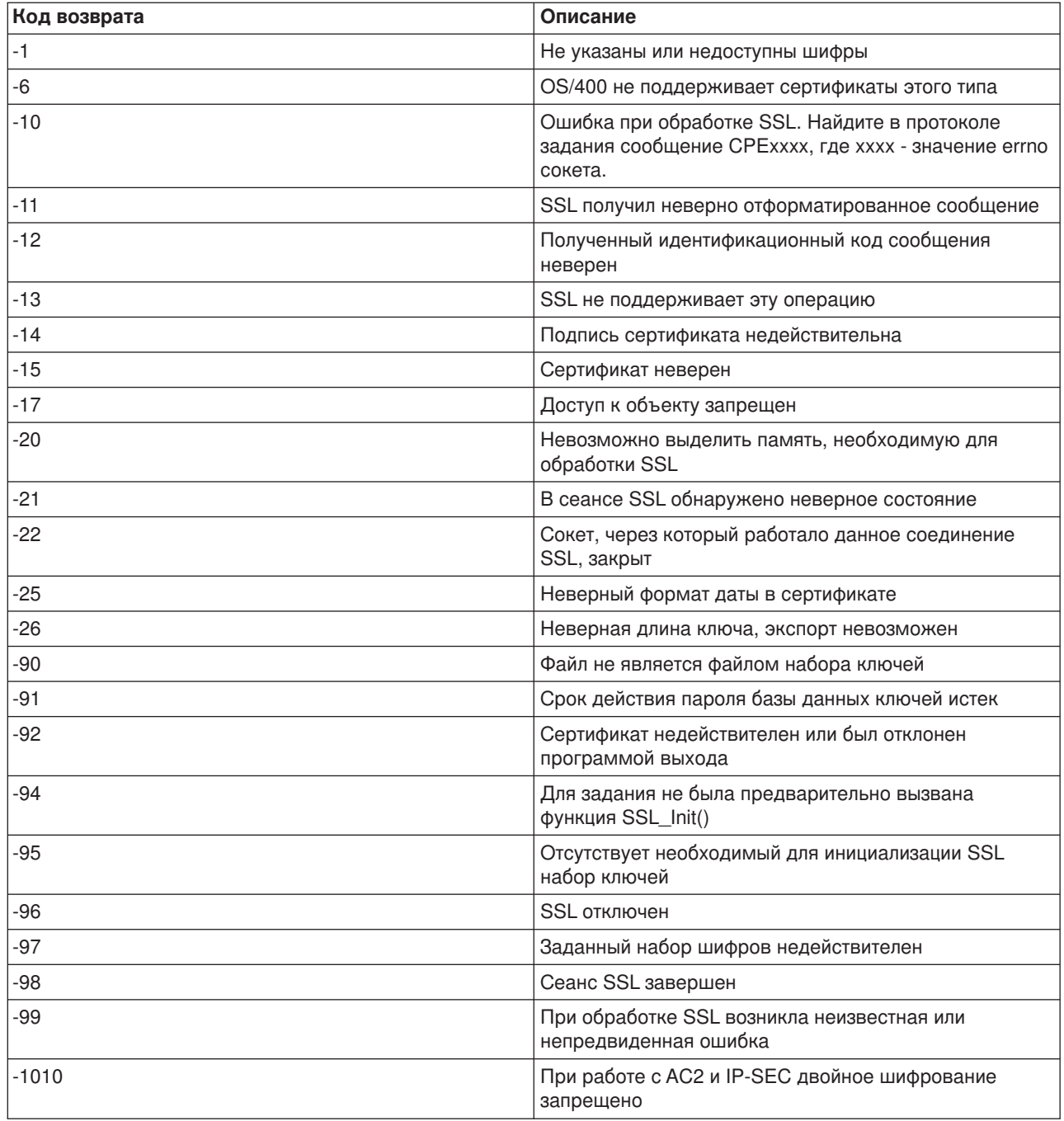

# Вывод служебной программы ТВСТСРАРР

Информация трассировки VTM, собранная командой TRCTCPAPP, хранится в виде буферного файла VTMTRACE со значением TELNET в пользовательском поле данных. Этот файл будет помещен в очередь вывода по умолчанию для профайла, выполнившего команду TRCTCPAPP \*TELNET \*OFF. Одновременно будет создан дамп всех "черных ящиков" задания сервера. Данные дампа сохраняются в буферных файлах QTOCTTRC со значением QTVnnnnnn в пользовательском поле данных.

Ниже приведен пример протокола интерактивного задания после вызова команды ТКСТСРАРР \*OFF:

+--------------------------------------------------------------------------------+ Запись о команде SYSNAM03 |Уровень вызова:1 | |Все предыдущие команды и сообщения: | |> trctcpapp \*telnet \*off | |Буферный файл принтера 1 открыт для вывода. | |Отформ. данные трасс. TELNET: Буферный файл VTMTRACE польз. данные 'TELNET' | |Отформ. данные трасс. TELNET: Буферный файл QTOCTTRC польз. данные 'TV017231' | |Отформ. данные трасс. TELNET: Буферный файл QTOCTTRC польз. данные 'TV017230' | |Отформ. данные трасс. TELNET: Буферный файл QTOCTTRC польз. данные 'TV017229' | |Отформ. данные трасс. TELNET: Буферный файл QTOCTTRC польз. данные 'TV017232' | |Отформ. данные трасс. TELNET: Буферный файл QTOCTTRC польз. данные 'TV017233' | |Отформ. данные трасс. TELNET: Буферный файл QTOCTTRC польз. данные 'TV017234' |  $\mathsf{Eune}$ ...  $\blacksquare$ Введите команду, нажмите Enter. |===> \_\_\_\_\_\_\_\_\_\_\_\_\_\_\_\_\_\_\_\_\_\_\_\_\_\_\_\_\_\_\_\_\_\_\_\_\_\_\_\_\_\_\_\_\_\_\_\_\_\_\_\_\_\_\_\_\_\_\_\_\_\_\_\_\_\_\_\_\_\_\_\_\_\_ | F3=Выход F4=Приглашение F9=Восстановить F10=Исключить подробные сообщения |F11=Показать полностью F12=Отмена F13=Информационная поддержка F24=Доп. клавиши | | | +--------------------------------------------------------------------------------+

Ниже приведен пример очереди вывода по умолчанию:

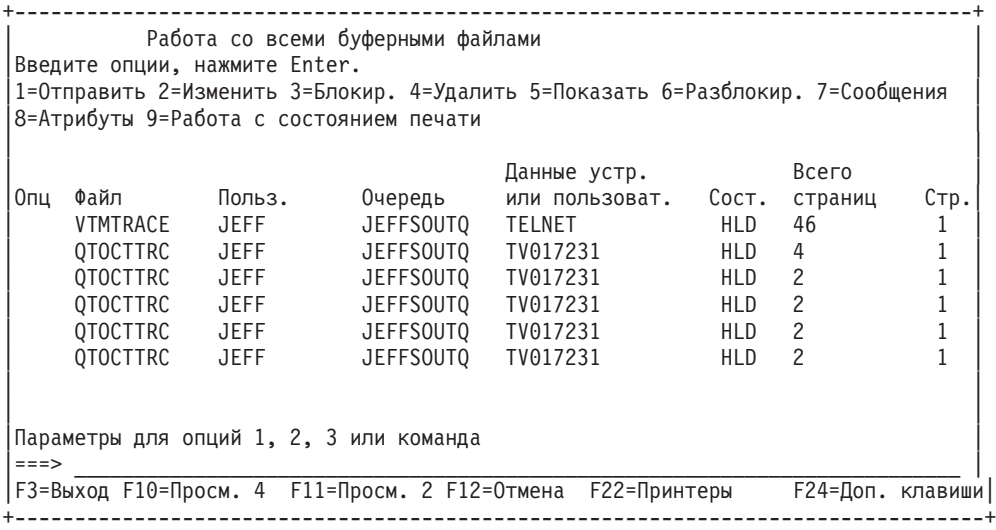

Создается только один файл - VTMTRACE. Если сервер работает в режиме SSL Telnet, создается один или несколько файлов QTOCTTRC.

Ниже приведен пример другого файла QTOCTTRC - буферного файла задания сервера Telnet (QTVTELNET).

+--------------------------------------------------------------------------------+ Показать буферный файл |Файл .....: TV017231 Стр./Стрк 1/6| |Управляющий элемент ... Столбцы 1 - 78| Найти. . . . . . |\*...+....1....+....2....+....3....+....4....+....5....+....6....+....7....+... | 5769TC1 V4R4M0 990521 TRCTCPAPP Вывод Имя Дата-12/11/98 Время-14:08:32 Стр.-|Атрибуты TRCTCPAPP | Приложение....................: Сервер Telnet Размер буфера  $(K6)$ ............: 0 | (Значение по умолчанию 0 означает, что размер буфера равен 16 Мб) | Действие при переполнении...: \*WRAP ИД задания..................: 017231/QTCP /QTVTELNET | Дата/время запуска..........: Птн Дек 11 13:50:33 1998 | | Дата/время остановки........: Птн Дек 11 14:08:34 1998 | Буфер трассировки замкнут...: Нет Атрибуты сервера Telnet | Автозапуск сервера..........: 'Д' | | Число серверов..............: 2 | | Тайм-аут простоя сеанса.....: 0 | Тип NVT по умолчанию........: >\*VT100< | Таблица преобраз. исх. EBCDIC/ASCII: >\*CCSID < | | Таблица преобраз. вход. ASCII/EBCDIC: >\*CCSID < | | CCSID.......................: 84542 | ИД версии атрибутов.........: >V4R4M0 < | Структура буфера Trace\_common: | | 80000000 00000000 161A8753 14001074 |..........g.....| Байт 16 | | 80000000 00000000 161A8753 14FFFFE4 |..........g....U| Байт 48 | 80000000 00000000 161A8753 14005820 |...............| Байт 80 | 00FFF000 00000084 F0F1F7F2 F3F1D8E3 |..0....d017231QT| Байт 112 | | C3D74040 40404040 D8E3E5E3 C5D3D5C5 |CP QTVTELNE| Байт 144 | | E340C699 8940C485 8340F1F1 40F1F37A |T Fri Dec 11 13:| Байт 176 | | F5F07AF3 F340F1F9 F9F8D8E3 E5F0F1F7 |50:33 1998QTV017| Байт 208 | | F2F3F140 |231 | Байт 228 | |"Черный ящик": | |qtvtelnet: Job: QTVTELNET/QTCP/017231 | |(C) Copyright IBM Corporation, 1999 | Licensed Material - Program Property of IBM. Refer to Copyright Instructions Form No. G120-2083 ProdId: 5769-SS1 Rel: V4R4M0 Vers: V4R4M0 PTR: P3684767 qtvtelnet: Program QTVTELNET dated 04 December 1998 running |qtvtelnet: Source file: qtvtelnet.plC | qtvtelnet: Last modified: Wed Dec 9 11:57:40 1998  $q$ tvtelnet: Last compiled at  $12:00:10$  on Dec 9 1998 qtvtelnet: Arguments passed: 1 |qtvtelnet: Time Started: Fri Dec 11 13:50:34 1998 | |qtvtelnet: sigaction() for SIGUSR1 is EndClientSession() | qtvtelnet: Set Telnet Server job identity for OpNav qtvtelnet: Need to setup SSL Init Application() |qtvtelnet: SSL\_Init\_Application() successful | gtvtelnet: Find Telnet Server control block gtvtelnet: Lock Telnet Server control block qtvtelnet: Open driver to stream gtvtelnet: First Telnet Server Job... | | |F3=Выход F12=Отмена F19=Влево F20=Вправо F24=Доп. клавиши | +--------------------------------------------------------------------------------+

Ниже приведен пример другого файла QTOCTTRC - буферного файла диспетчера устройств:

+--------------------------------------------------------------------------------+ Показать буферный файл |Файл .....: TV017230 Стр./Стрк 1/6| |Управляющий элемент ... Столбцы 1 - 78| Найти. . . . . . |\*...+....1....+....2....+....3....+....4....+....5....+....6....+....7....+... | |Атрибуты TRCTCPAPP | Приложение..................... Сервер Telnet | Размер буфера (Кб)............: 0 | | (Значение по умолчанию 0 означает, что размер буфера равен 16 Мб) | Действие при переполнении...: \*WRAP | ИД задания..................: 017230/QTCP /QTVDEVICE | | Дата/время запуска..........: Птн Дек 11 13:50:33 1998 | | Дата/время остановки........: Птн Дек 11 14:08:39 1998 | Буфер трассировки замкнут...: Нет Атрибуты сервера Telnet | Автозапуск сервера..........: Д | | Число серверов..............: 2 | | Тайм-аут простоя сеанса.....: 0 | Тип NVT по умолчанию........: >\*VT100< Таблица преобраз. исх. EBCDIC/ASCII: >\*CCSID < |5769TC1 V4R4M0 990521 TRCTCPAPP Вывод Имя Дата-12/11/98 Время-14:08:32 Стр.-| |\*...+....1....+....2....+....3....+....4....+....5....+....6....+....7... | | Таблица преобраз. вход. ASCII/EBCDIC: >\*CCSID < | | CCSID.......................: 84542 | ИД версии атрибутов.........: >V4R4M0 < | Структура буфера Trace\_common: | | 80000000 00000000 3DA86C25 5F001074 |.........y...| Байт 16 | | 80000000 00000000 3DA86C25 5FFFFFE4 |.........y..U| Байт 48 | 80000000 00000000 3DA86C25 5F002F64 |.........y... | Байт 80 | 00FFF000 00000084 F0F1F7F2 F3F0D8E3 |..0....d017230QT| Байт 112 | | C3D74040 40404040 D8E3E5C4 C5E5C9C3 |CP QTVDEVIC| Байт 144 | | C540C699 8940C485 8340F1F1 40F1F37A |E Fri Dec 11 13:| Байт 176 | | F5F07AF3 F340F1F9 F9F8D8E3 E5F0F1F7 |50:33 1998QTV017| Байт 208 | | F2F3F040 |230 | Байт 228 | |"Черный ящик": | qtvtncsh: >>>>> entry |(C) Copyright IBM Corporation, 1999. | Licensed Material - Program Property of IBM. Refer to Copyright Instructions Form No. G120-2083 ProdId: 5769-SS1 Release: V4R4M0 Version: V4R4M0 PTR: P3684767 |qtvtncsh: Program QTVTNCSH dated 04 December 1998 running | |qtvtncsh: iActiveLogLevel: 0 | |qtvtncsh: Source file: qtvtncsh.c | qtvtncsh: Last modified: Wed Dec 9 11:48:33 1998 qtvtncsh: Last compiled at 11:59:42 on Dec 9 1998 |qtvtncsh: SignalHandler() registered with signal() | |qtvtncsh: Arguments passed: 4 | |qtvtncsh: argc: 4 | |qtvtncsh: argv[0]: >QSYS/QTVTNCSH< | qtvtncsh:  $argv[1]:$  >< qtvtncsh:  $argv[2]$ : >1p< qtvtncsh:  $argv[3]:$  >s< SignalHandler: >>>>> entry SignalHandler: Caught signal SIGSEGV | | |F3=Выход F12=Отмена F19=Влево F20=Вправо F24=Доп. клавиши | +--------------------------------------------------------------------------------+

# **Данные, необходимые для создания отчетов о неполадках Telnet**

Ниже перечислены данные, которые могут быть включены в отчеты о неполадках, отправляемые фирме IBM, по требованию сервисного представительства:

- Протоколы заданий сервера Telnet:
	- Протокол задания QTVTELNET
- Протокол задания QTVDEVICE
- Информация о действиях, при выполнении которых возникла неполадка. Например:
	- Тип удаленного хоста, не котором запущена служба Telnet, например, сервер iSeries, zSeries<sup>TM</sup> или pSeriesTM. Обычна такая информация предоставляется, если вы работали с вложенными сеансами Telnet.
	- Тип клиента Telnet, например, IBM<sup>R</sup> Personal Communications или iSeries Access для Windows<sup>R</sup>.
- Протокол интерактивного задания, связанного с клиентом Telnet (если неполадка возникла при работе с клиентом Telnet).
- Информация трассировки (TRCJOB) для интерактивного задания, в котором произошла ошибка (эта информация особенно полезна при анализе работы клиента Telnet).

**Примечание:** Для запуска трассировки вызовите команду TRCJOB \*ON. Собранная информация об интерактивном задании будет записана в буферный файл QPSRVTRC.

- Информация трассировки, полученная в момент сбоя, (только данные о TCP/IP) в форматах ASCII и EBCDIC. Возможно, в сервисном представительстве вас попросят включить в данные трассировки оповещающие сообщения. Кроме того, если сеть сильно загружена и вам известен IP-адрес клиента, в работе которого произошел сбой, рекомендуется включить в информацию трассировки только те данные, которые относятся к этому IP-адресу, применив соответствующие фильтры.
- Все протоколы LIC с главным кодом 0700 и вспомогательным кодом 005х, которые велись в момент сбоя. Возможно, потребуется включить и менее важные информационные протоколы LIC с главным кодом 0701 и вспомогательным кодом 005x.
- Информация трассировки для компонента LIC Диспетчер виртуальных терминалов (VTM). Для сбора этой информации вызовите команду TRCTCPAPP (Трассировка приложения TCP/IP) или команду Запустить Системный инструментарий (STRSST). Информация о работе с командой Трассировка приложения TCP/IP (TRCTCPAPP) приведена в разделе [Описание команды](rzaiwservprogoutputs.htm) [TRCTCPAPP.](rzaiwservprogoutputs.htm)

При выполнении трассировки VTM производительность системы может снизиться. Ниже приведены некоторые примеры использования этой команды:

- Для сбора информации обо всех операциях VTM введите команду: TRCTCPAPP APP(\*TELNET) SET(\*ON)
- Для сбора информации о выполнении операций над определенным устройством, имя которого вы знаете, введите команду:

TRCTCPAPP APP(\*TELNET) SET(\*ON) DEVD(имя-устройства)

• Для сбора информации об операциях над отдельным устройством, если известен IP-адрес клиента, введите команду:

```
TRCTCPAPP APP(*TELNET) SET(*ON) RMTNETADR(*INET'www.xxx.yyy.zzz')
```
• Для выключения трассировки и создания буферного файла введите команду: TRCTCPAPP APP(\*TELNET) SET(\*OFF)

**Примечание:** Перед запуском этой команды узнайте в сервисном представительстве, какие параметры нужно использовать в вашем случае. Параметры определяют тип информации, которую нужно собрать.

# **Автоматическое создание диагностической информации**

При возникновении некоторых ошибок в работе сервера Telnet автоматически генерируется диагностическая информация. Эта информация может понадобиться сотрудникам сервисного представительства для анализа неполадок в работе сервера.
Если во время выполнения задания Telnet или диспетчера устройств возникает ошибка FFDC (сбор данных о первой неполадке), то будут созданы буферные файлы, принадлежащие профайлу QTCP. Их можно просмотреть с помощью команды WRKSPLF. Если при сбое задания возникает ошибка FFDC, то автоматически создаются два дампа. Первый дамп создается путем вызова команды DSPJOB \*PRINT, а второй - путем вызова команды DSPJOBLOG \*PRINT. Таким образом, создается дамп протокола задания и дамп атрибутов выполнения задания, причем пользовательские данные выдаются вместе с идентификатором задания. Это позволяет сопоставить информацию с данными, собранными во время трассировки компонента VTM.

Из четырех показанных буферных файлов два относятся к заданию QTVTELNET и два - к заданию QTVDEVICE. Эти буферные файлы автоматически создаются при возникновении ошибки FFDC. Ознакомьтесь с примером, приведенным на следующем рисунке:

**Рисунок 1. Меню Работа со всеми буферными файлами**

```
+---------------------------------------------------------------------------------+
     Работа со всеми буферными файлами
| |
Введите опции, нажмите Enter.
| 1=Отправить 2=Изменить 3=Блокировать 4=Удалить 5=Показать 6=Разблокировать |
| 7=Сообщения 8=Атрибуты 9=Работа с состоянием печати |
| |
| Устр. или |
|Опц Файл Польз. Очередь польз. данные Сост. Стр |
| QPJOBLOG QTCP QEZJOBLOG TV016868 HLD 4 |
| QPDSPJOB QTCP QPRINT TV016868 HLD 7 |
| QPJOBLOG QTCP QEZJOBLOG TV016955 HLD 3 |
| QPDSPJOB QTCP QPRINT TV016955 HLD 7 |
| QPJOBLOG QTCP QEZJOBLOG TV017231 HLD 3 |
| QPJOBLOG QTCP QEZJOBLOG TV017232 HLD 3 |
| QPDSPJOB QTCP QPRINT TV017232 HLD 7 |
| QPDSPJOB QTCP QPRINT TV017231 HLD 7 |
| |
|Параметры для опций 1, 2, 3 или команда |
|===> |
|F3=Выход F10=Просм. 4 F11=Просм. 2 F12=Отмена F22=Принтеры F24=Доп. клавиши|
| |
+---------------------------------------------------------------------------------+
```
## **Связанная информация о Telnet**

Если вам необходима более подробная информация о Telnet, обратитесь к следующим источникам:

V4 TCP/IP for AS/400<sup>R</sup>: More Cool Things Than Ever (около 700 страниц) Содержит подробную информацию о TCP/IP, включая сценарии с примерами конфигураций

## **Web-сайт [Internet Engineering Task Force \(IETF\)](http://www.ietf.org)**

Содержит документацию (RFC), включая [RFC 2877 5250 Telnet Enhancements](http://www.ietf.org/rfc/rfc2877.txt)

## **[Internet Assigned Numbers Authority \(IANA\)](http://www.iana.org/)**

Содержит информацию о стандартном распределении номеров портов

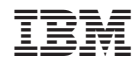

Напечатано в Дании